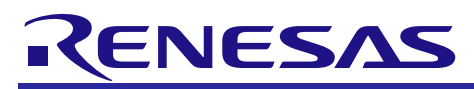

# **RX63N Group**

RX63N Group Flash Programmer (Boot Mode) Using the Renesas Starter Kit+ for RX63N

#### R01AN2098EJ0100 Rev. 1.00 Sep. 10, 2014

## **Abstract**

This document describes a flash programmer for RX63N Group using the Renesas Starter Kit+ for RX63N (hereinafter referred to as RSK+RX63N).

The rewrite target is the RX63N Group. Boot mode is used for rewriting the user area in the RX63N Group.

# **Products**

Flash programmer: RX63N Group (ROM size: 1 Mbyte to 2 Mbytes)

Target MCU: RX63N Group (ROM size: 256 Kbytes to 1 Mbyte)

When using this application note with other Renesas MCUs, careful evaluation is recommended after making modifications to comply with the alternate MCU.

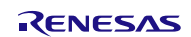

# **Contents**

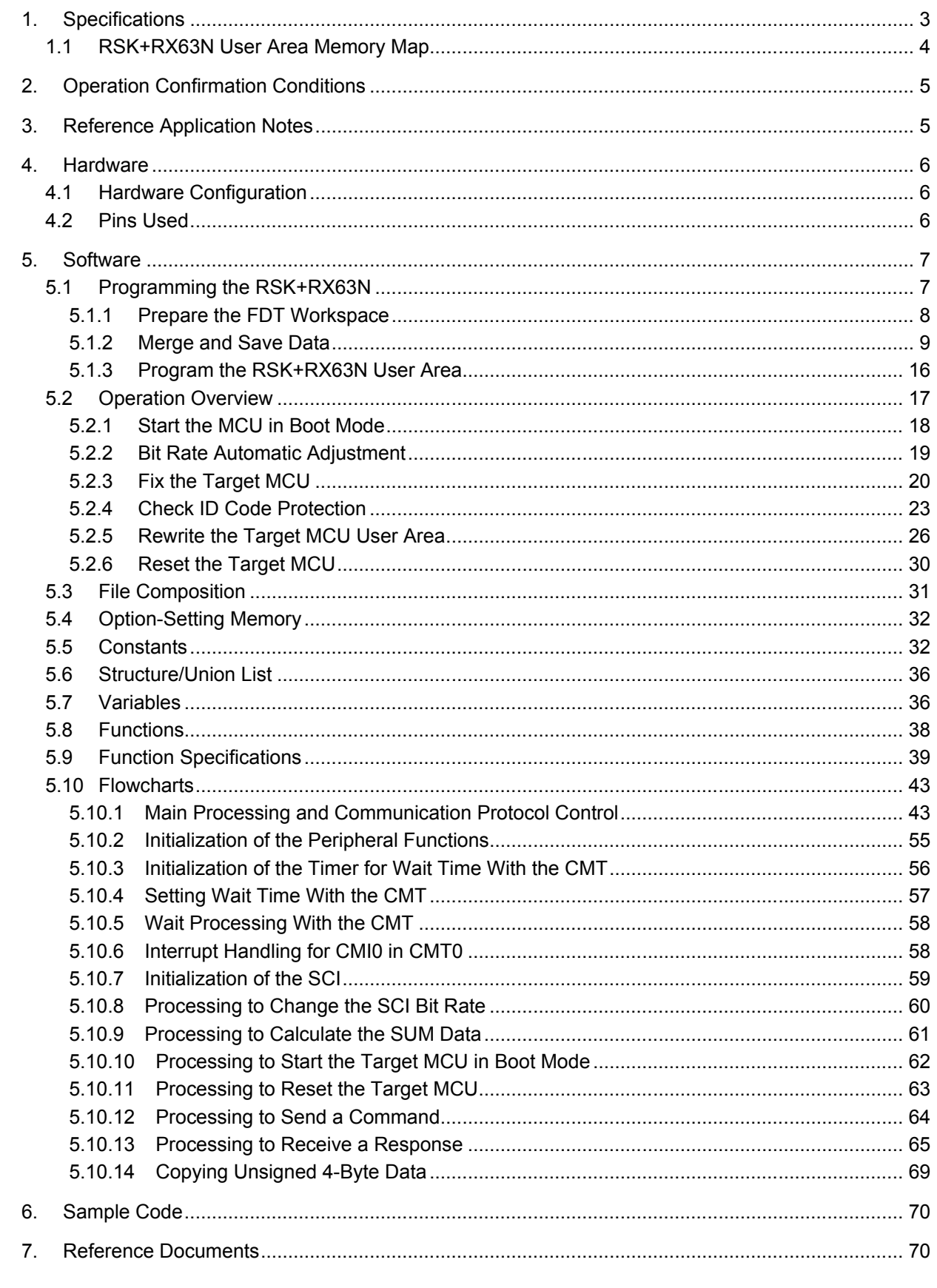

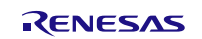

# <span id="page-2-0"></span>**1. Specifications**

The flash programmer runs on the RSK+RX63N. After starting the target RX63N Group MCU in boot mode, the flash programmer rewrites the user area in the RX63N Group using asynchronous serial communication.

[Table 1.1](#page-2-1) lists the [Peripheral Functions and Their Applications,](#page-2-2) and [Figure 1.1](#page-2-3) shows a [Flash Programmer Usage](#page-2-4)  [Example.](#page-2-4)

Channel 0 (SCI0) in the serial communications interface is used for asynchronous serial communication.

The communication data format and output format are as follows.

Start bit: 1 bit Transfer data: 8 bits Parity bit: None Stop bit: 1 bit Bit rate: 19,200 bps (until response to the new bit rate selection command) 1.5 Mbps (after the programming/erasure state transition command) Output format: CMOS output

#### <span id="page-2-2"></span><span id="page-2-1"></span>**Table 1.1 Peripheral Functions and Their Applications**

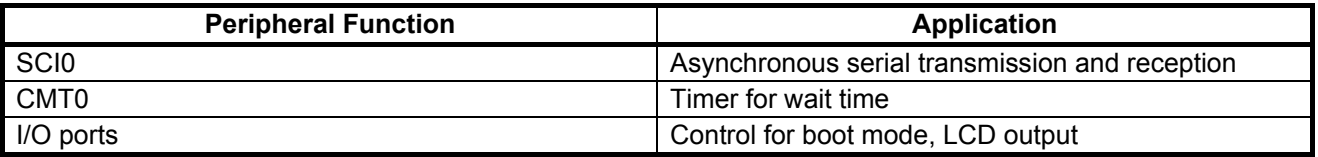

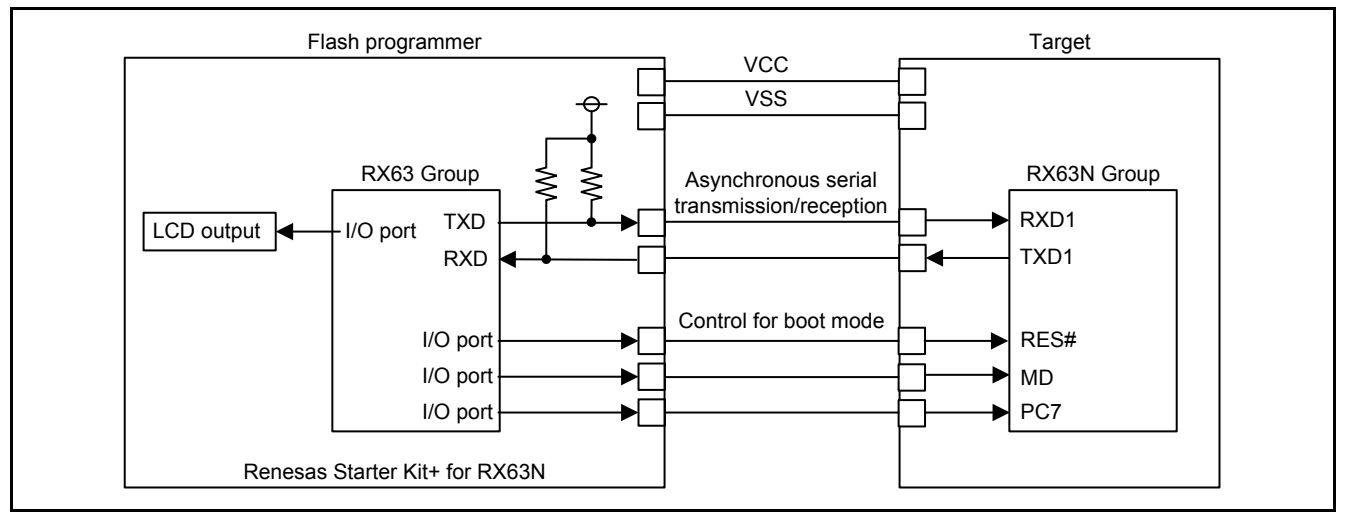

<span id="page-2-4"></span><span id="page-2-3"></span>**Figure 1.1 Flash Programmer Usage Example**

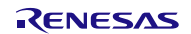

# <span id="page-3-0"></span>**1.1 RSK+RX63N User Area Memory Map**

The program of the flash programmer and data to be written to the target MCU user area are stored in the RSK+RX63N User Area[. Figure 1.2](#page-3-1) shows the RSK+RX63N [User Area Memory Map.](#page-3-2)

Refer t[o 5.1](#page-6-1) [Programming the RSK+RX63N](#page-6-1) for details on programming the RSK+RX63N user area.

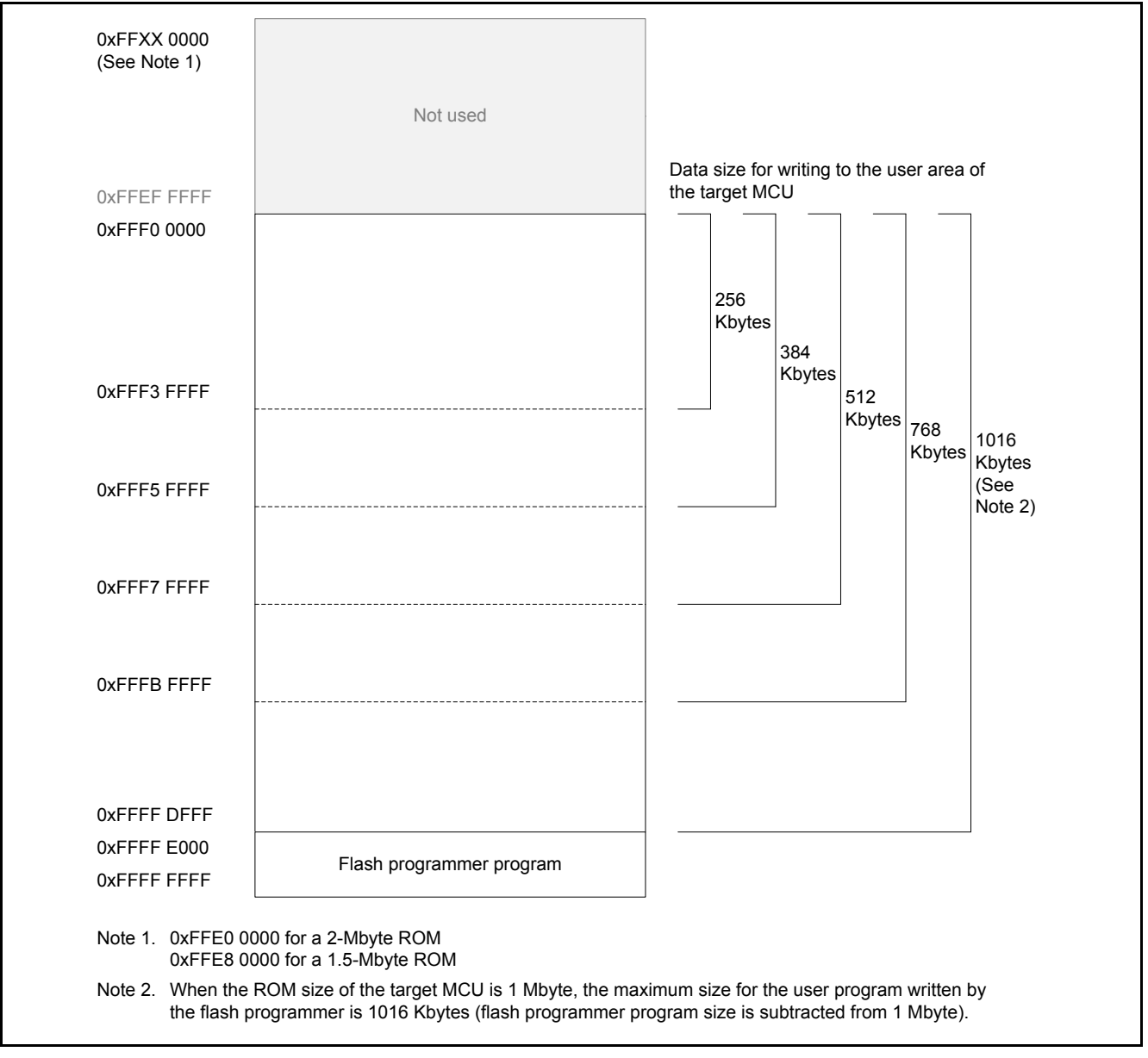

<span id="page-3-2"></span><span id="page-3-1"></span>**Figure 1.2 RSK+RX63N User Area Memory Map**

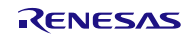

# <span id="page-4-0"></span>**2. Operation Confirmation Conditions**

The sample code accompanying this application note has been run and confirmed under the conditions below.

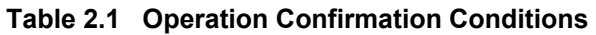

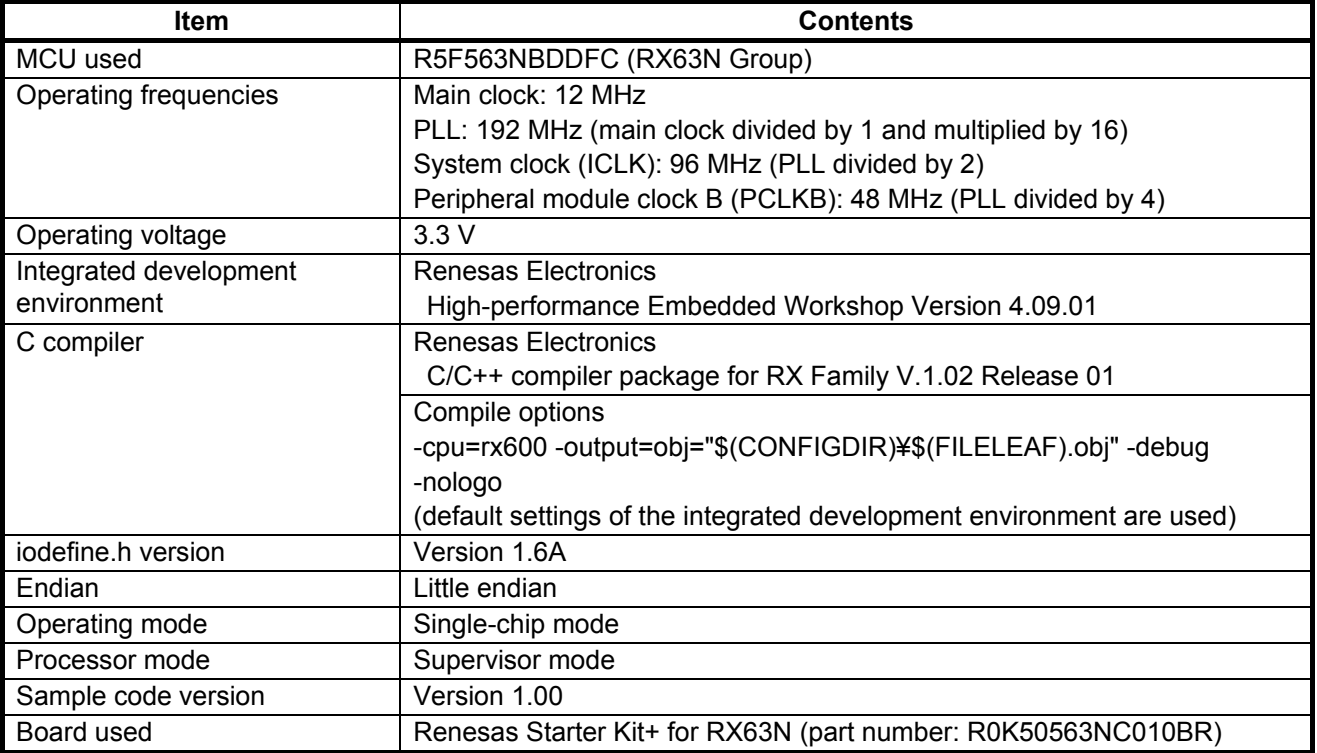

# <span id="page-4-1"></span>**3. Reference Application Notes**

For additional information associated with this document, refer to the following application notes.

- RX63N Group, RX631 Group Initial Setting Rev. 1.10 (R01AN1245EJ)
- RX63N Renesas Starter Kit Sample Code for Hi-performance Embedded Workshop Rev.1.00 (R01AN1395EG)

The initial setting functions and debug LCD output functions in the reference application notes are used in the sample code in this application note. The revision numbers of the reference application notes are current as of the publication of this application note. However, the latest version is always recommended. Visit the Renesas Electronics Corporation website to check for and download the latest version.

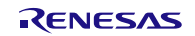

# <span id="page-5-0"></span>**4. Hardware**

# <span id="page-5-1"></span>**4.1 Hardware Configuration**

[Figure 4.1](#page-5-3) shows a [Connection Example.](#page-5-4)

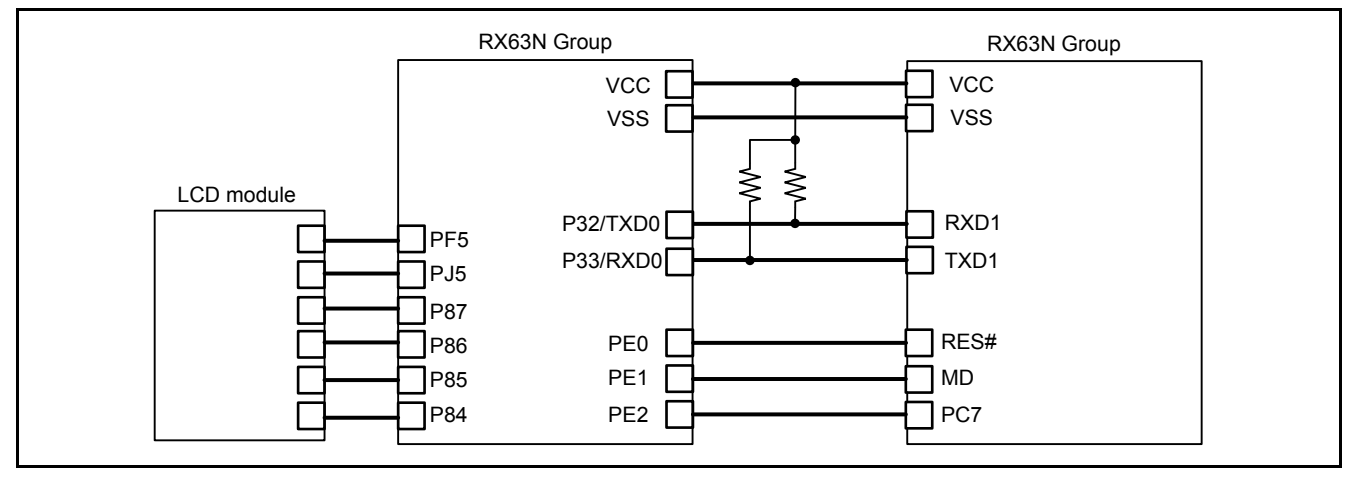

<span id="page-5-4"></span><span id="page-5-3"></span>**Figure 4.1 Connection Example**

## <span id="page-5-2"></span>**4.2 Pins Used**

[Table 4.1](#page-5-5) lists the [Pins Used and Their Functions.](#page-5-6)

<span id="page-5-6"></span><span id="page-5-5"></span>**Table 4.1 Pins Used and Their Functions**

| <b>Pin Name</b> | I/O    | <b>Function</b>                   |
|-----------------|--------|-----------------------------------|
| <b>P87</b>      | Output | Debug LCD data 7 output           |
| P86             | Output | Debug LCD data 6/backlight output |
| P85             | Output | Debug LCD data 5/Y drive output   |
| P84             | Output | Debug LCD data 4/X drive output   |
| PF <sub>5</sub> | Output | Debug LCD enable output           |
| PJ <sub>5</sub> | Output | Debug LCD register select output  |
| P33/RXD0        | Input  | Input pin for SCI0 receive data   |
| P32/TXD0        | Output | Output pin for SCI0 transmit data |
| PE <sub>0</sub> | Output | RES# pin control                  |
| PE <sub>1</sub> | Output | MD pin control                    |
| PE <sub>2</sub> | Output | PC7 pin control                   |

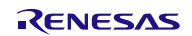

## <span id="page-6-0"></span>**5. Software**

## <span id="page-6-1"></span>**5.1 Programming the RSK+RX63N**

Data to be programmed in the RSK+RX63N user area is as follows:

- User program to be programmed in the target MCU user area
- Flash programmer program

This document describes an example of using the Renesas Flash Development Toolkit (hereinafter referred to as FDT).

Data to be programmed in the RSK+RX63N user area are merged using the editor function for S-Record files or hexadecimal files in the FDT. Also, the merged data is programmed in the RSK+RX63N user area using the FDT.

Refer to the User's Manual of the FDT (R20UT0508EJ) for details on using the FDT.

[Figure 5.1](#page-6-2) shows the [Flow of Programming the RSK+RX63N.](#page-6-3)

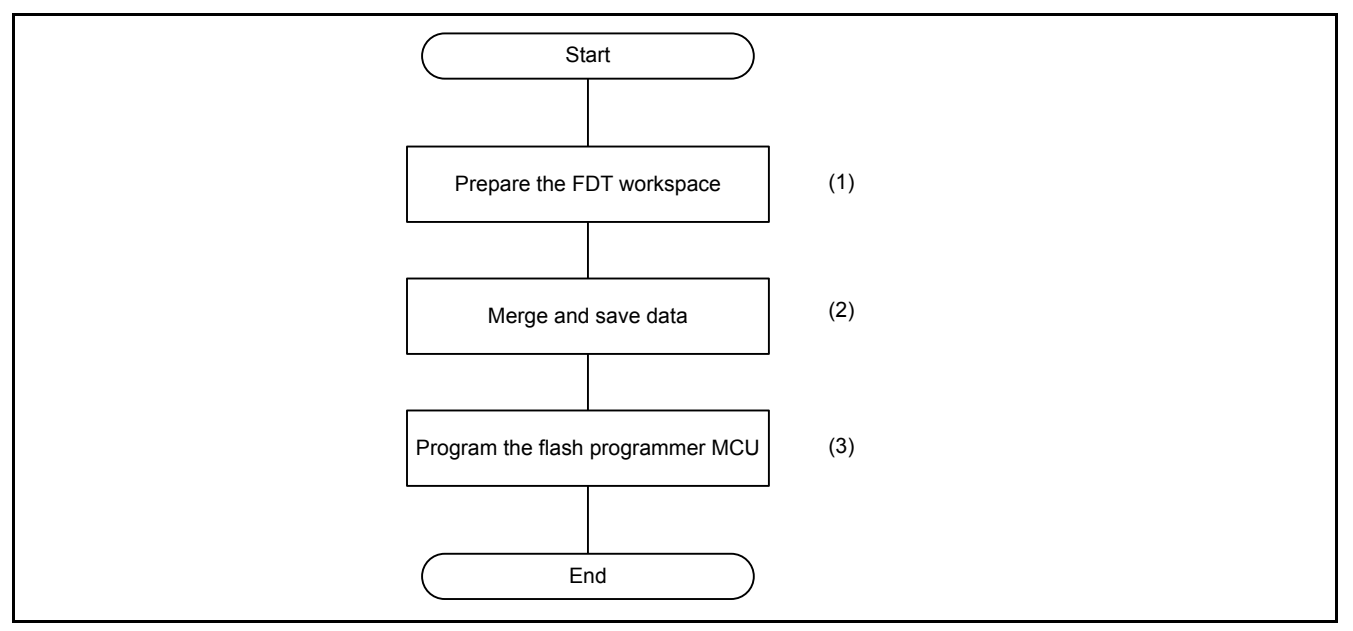

<span id="page-6-3"></span><span id="page-6-2"></span>**Figure 5.1 Flow of Programming the RSK+RX63N**

- (1) Refer to [5.1.1](#page-7-0) [Prepare the FDT Workspace](#page-7-0) for details.
- (2) Refer to [5.1.2](#page-8-0) [Merge and Save Data](#page-8-0) for details.
- (3) Refer to [5.1.3](#page-15-0) [Program the RSK+RX63N User Area](#page-15-0) for details.

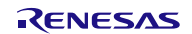

# <span id="page-7-0"></span>**5.1.1 Prepare the FDT Workspace**

Create a workspace and project to use the FDT. Set the MCU used for the flash programmer as the target device.

In the example, Workspace Name is FDT, and Project Name is RX63N\_RX631\_FlashMemory.

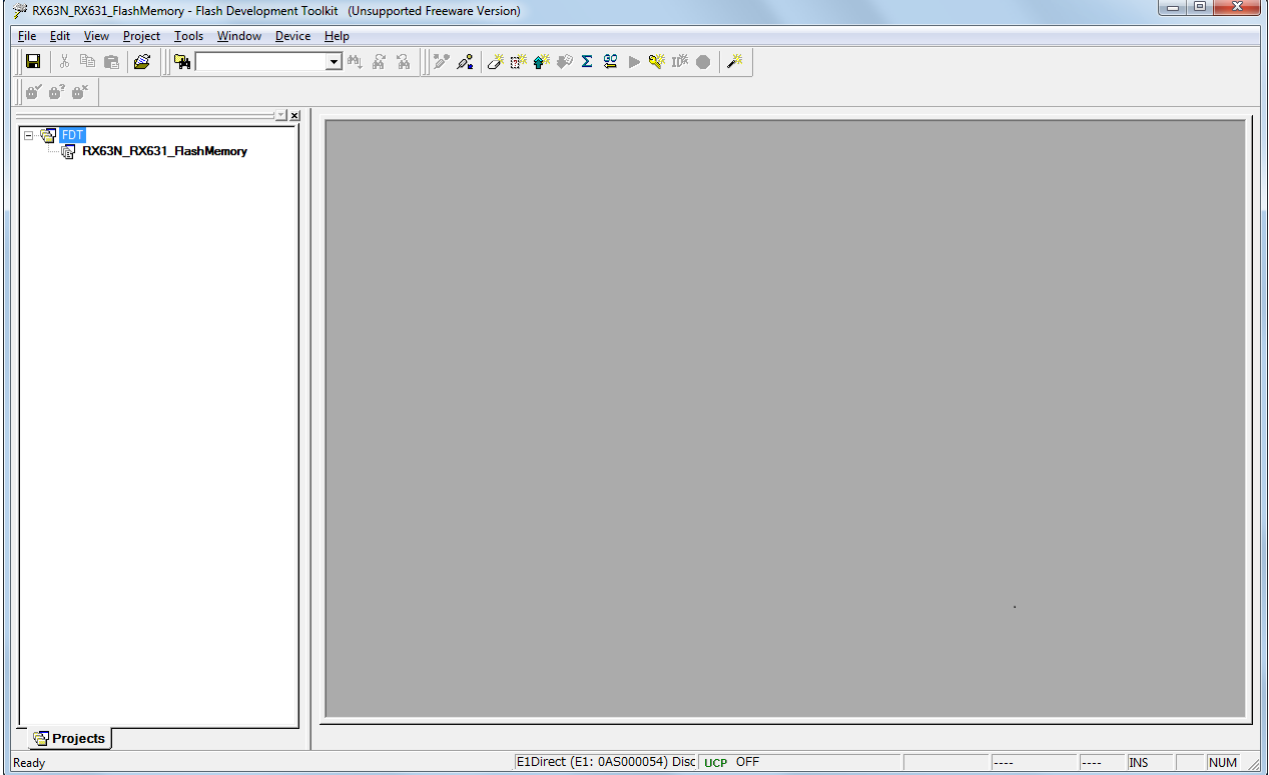

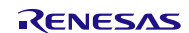

# <span id="page-8-0"></span>**5.1.2 Merge and Save Data**

Perform steps (1) to (7) to merge and save data.

(1) Add data files to be merged to the project

In the example, folders FlashMemoryPrograma and UserProgram are added to the RX63N\_RX631\_FlashMemory project.

The main.mot file of the flash programmer's program is added to the FlashMemoryPrograma folder.

The following data files are added to the UserProgram folder for each size of the user program to be programmed in the target MCU user area:

um\_all00\_256KB.mot file when the user program size is 256 Kbytes

um\_all00\_384KB.mot file when the user program size is 384 Kbytes

um all00 512KB.mot file when the user program size is 512 Kbytes

um\_all00\_768KB.mot file when the user program size is 768 Kbytes

um all00 1016KB.mot file when the user program size is 1016 Kbytes

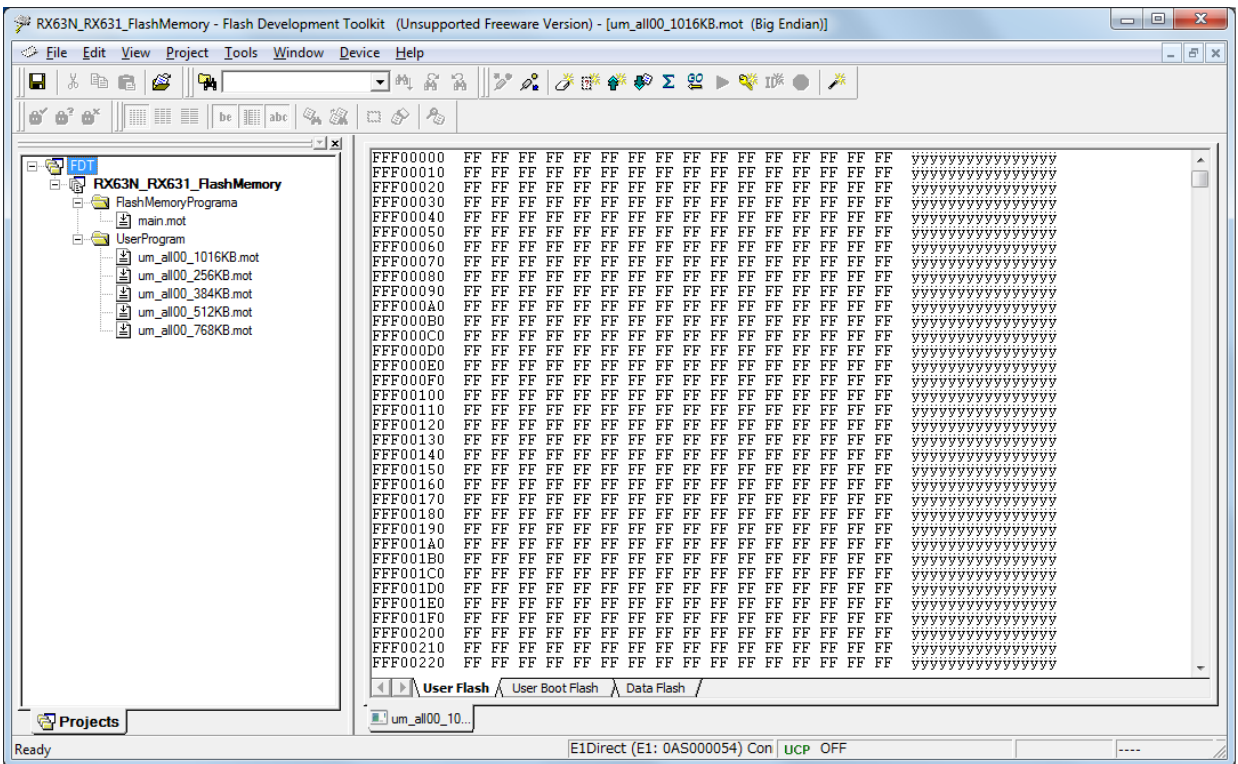

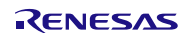

(2) Open data files to be merged on the hex editor window and set the endian

In the example, files "main.mot" and "um\_all00\_256KB.mot" are opened in the hex editor window. Little endian is selected for both files.

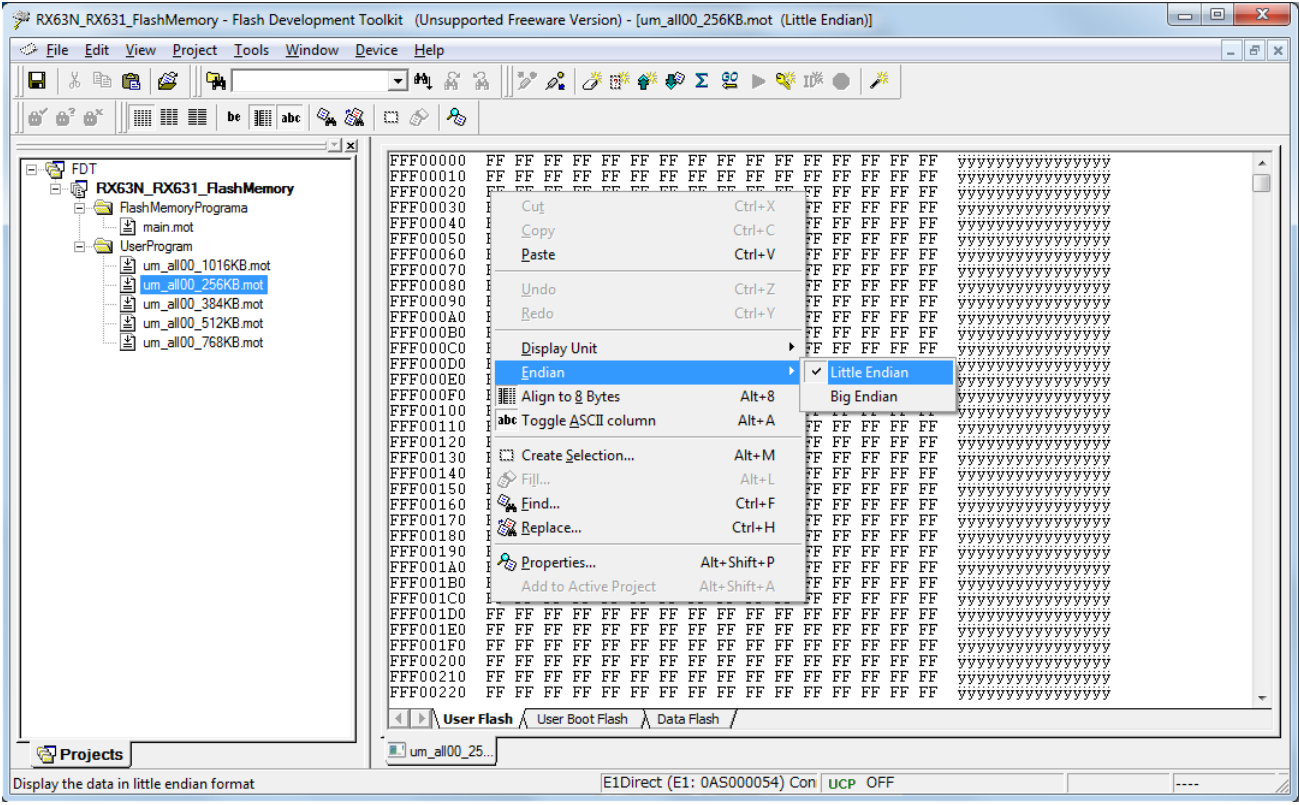

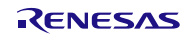

(3) Select user program data to be programmed in the target MCU user area to merge

Select the range as follows:

Addresses 0xFFFC 0000 to 0xFFFF FFFF when the user program size is 256 Kbytes Addresses 0xFFFA 0000 to 0xFFFF FFFF when the user program size is 384 Kbytes Addresses 0xFFF8 0000 to 0xFFFF FFFF when the user program size is 512 Kbytes Addresses 0xFFF4 0000 to 0xFFFF FFFF when the user program size is 768 Kbytes Addresses 0xFFF0 0000 to 0xFFFF FFFF when the user program size is 1016 Kbytes

In the example, addresses 0xFFFC 0000 to 0xFFFF FFFF of the um\_all00\_256KB.mot file are selected.

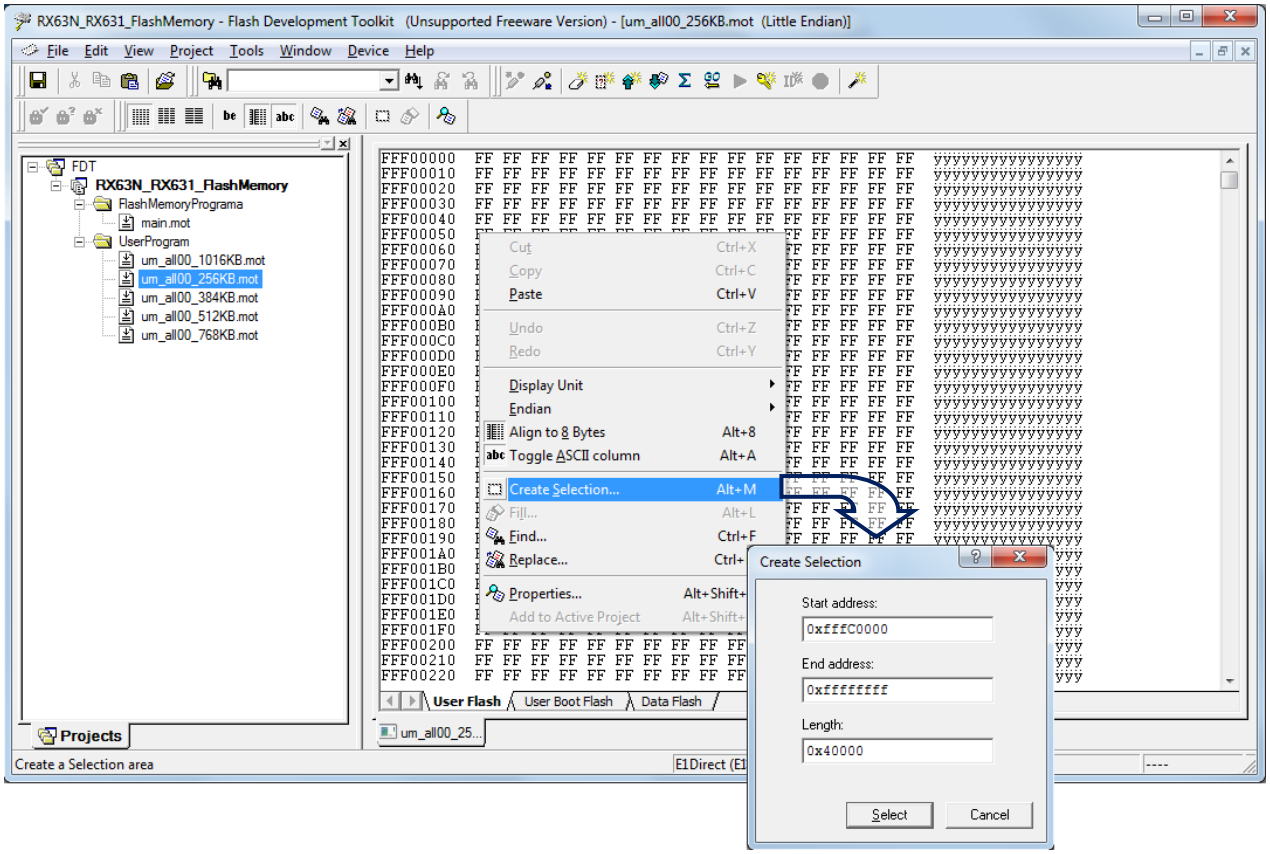

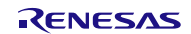

(4) Copy the highlighted user program data to the Windows clipboard

In the example, addresses 0xFFFC 0000 to 0xFFFF FFFF of the um\_all00\_256KB.mot file are copied to the Windows clipboard.

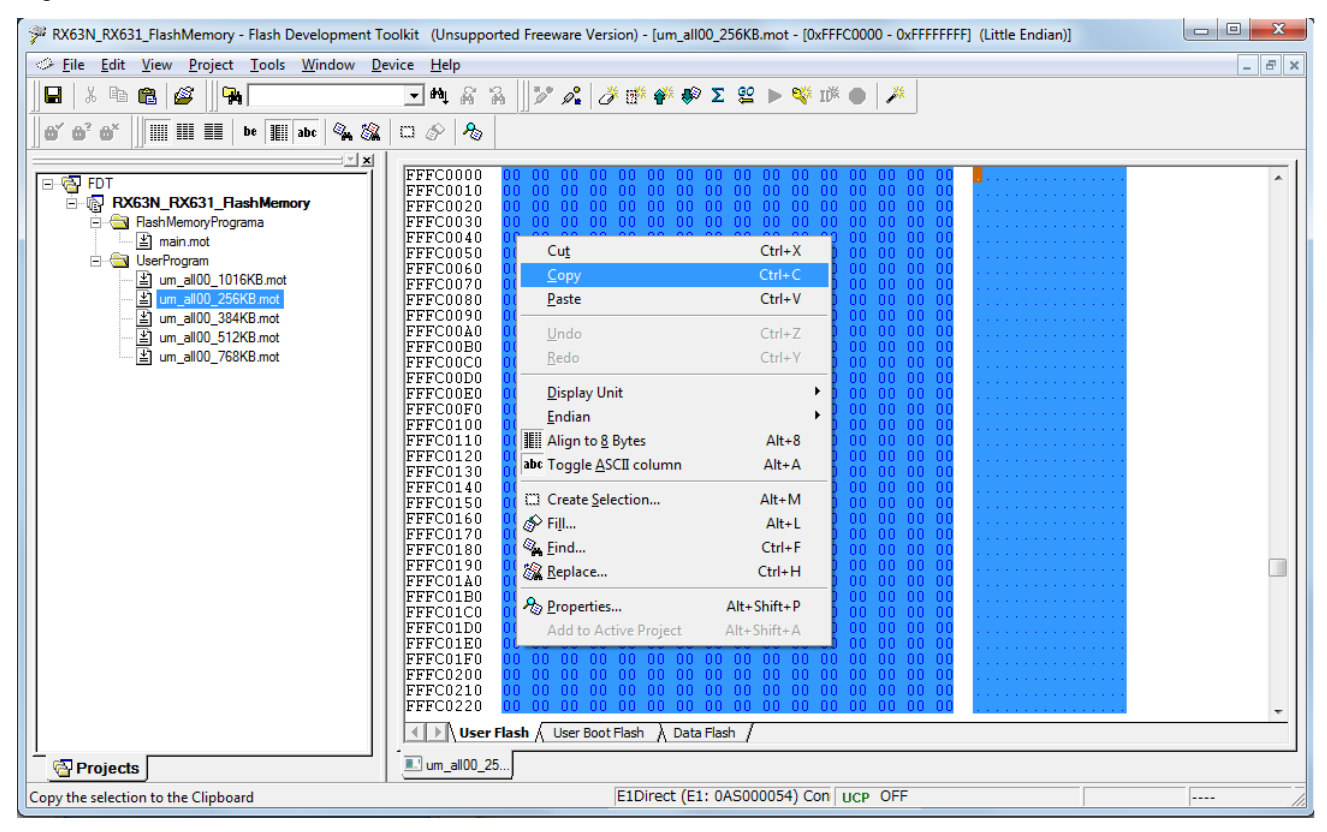

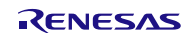

(5) Merge and create data to be programmed to the RSK+RX63N user area

Select the main.mot file in the hex editor window, and paste the data that was copied to the Windows clipboard in step (4) into addresses 0xFFF0 0000 and higher.

In the example, the start address of paste destination in the main.mot file is set to 0xFFF0 0000. After setting the start address, paste the data from the clipboard.

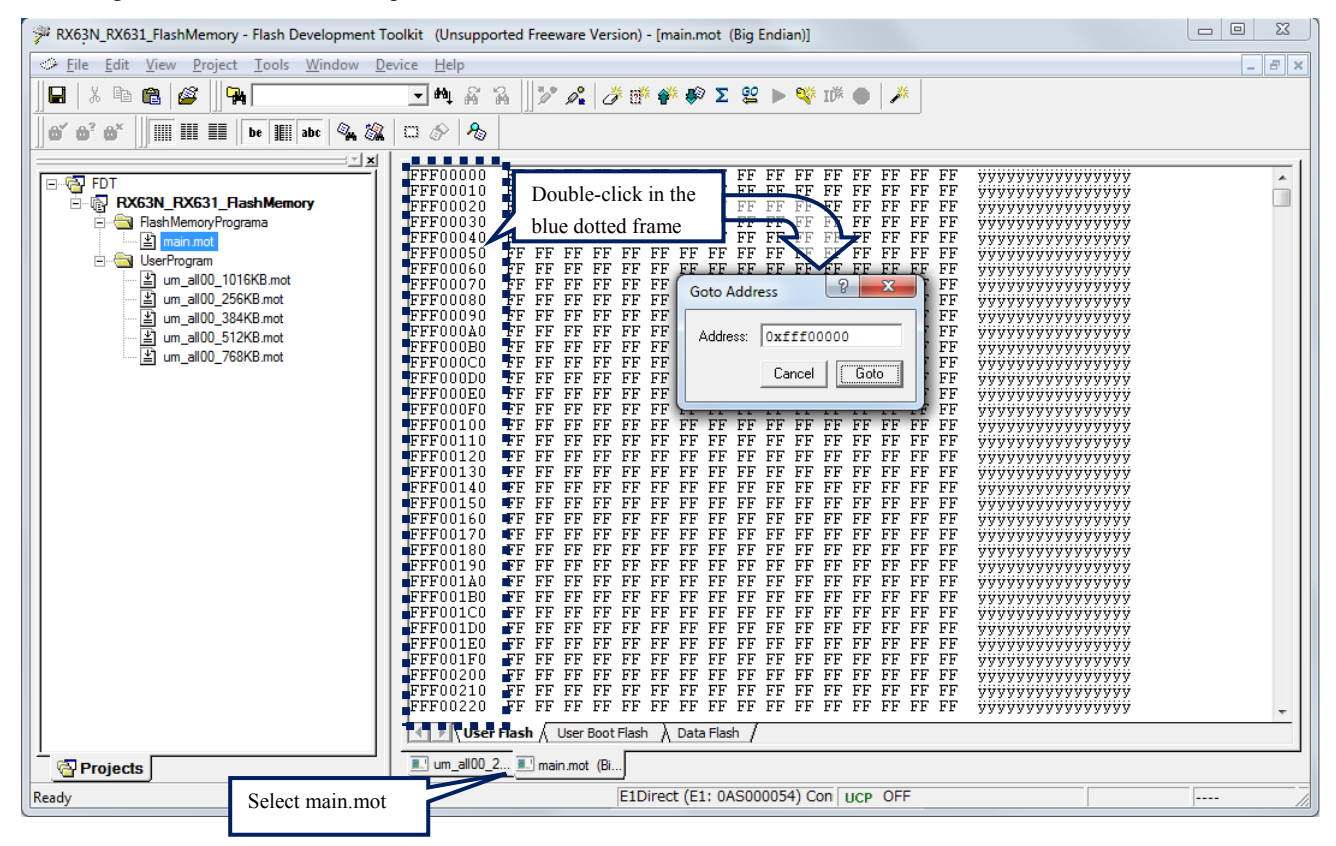

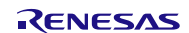

(6) Save data to be programmed to the RSK+RX63N user area

Select the main.mot file in the hex editor window, name the file to save the data that was created in step (5), and add the file to the project.

In the example, the FlashMemoryPrograma.MOT file is saved in the S-Record Files folder.

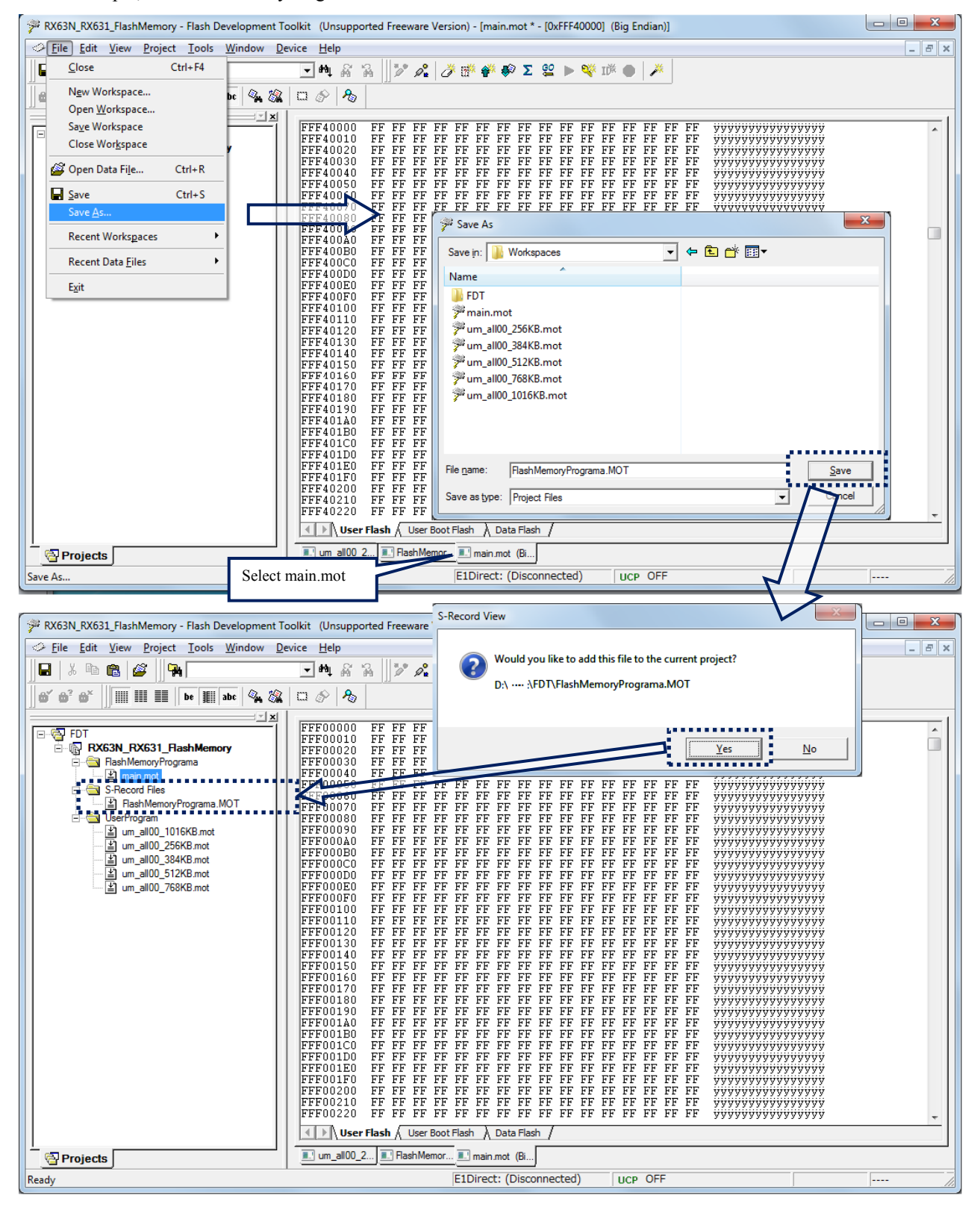

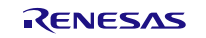

(7) Confirm data to be programmed to the RSK+RX63N user area

Confirm the allocation of the merged data in the data file that was created in step (6). Select the data file to be programmed to the RSK+RX63N user area in the workspace window, and confirm the address range of the block used.

Confirm the address range as follows:

Addresses 0xFFF0 0000 to 0xFFF3 FFFF when the user program size is 256 Kbytes

Addresses 0xFFF0 0000 to 0xFFF5 FFFF when the user program size is 384 Kbytes

Addresses 0xFFF0 0000 to 0xFFF7 FFFF when the user program size is 512 Kbytes

Addresses 0xFFF0 0000 to 0xFFFB FFFF when the user program size is 768 Kbytes

Addresses 0xFFF0 0000 to 0xFFFF DFFF when the user program size is 1016 Kbytes

Addresses 0xFFFF E000 to 0xFFFF FFFF for the program of the flash programmer

In the example, the address range of the block used is confirmed when the user program size is 256 Kbytes.

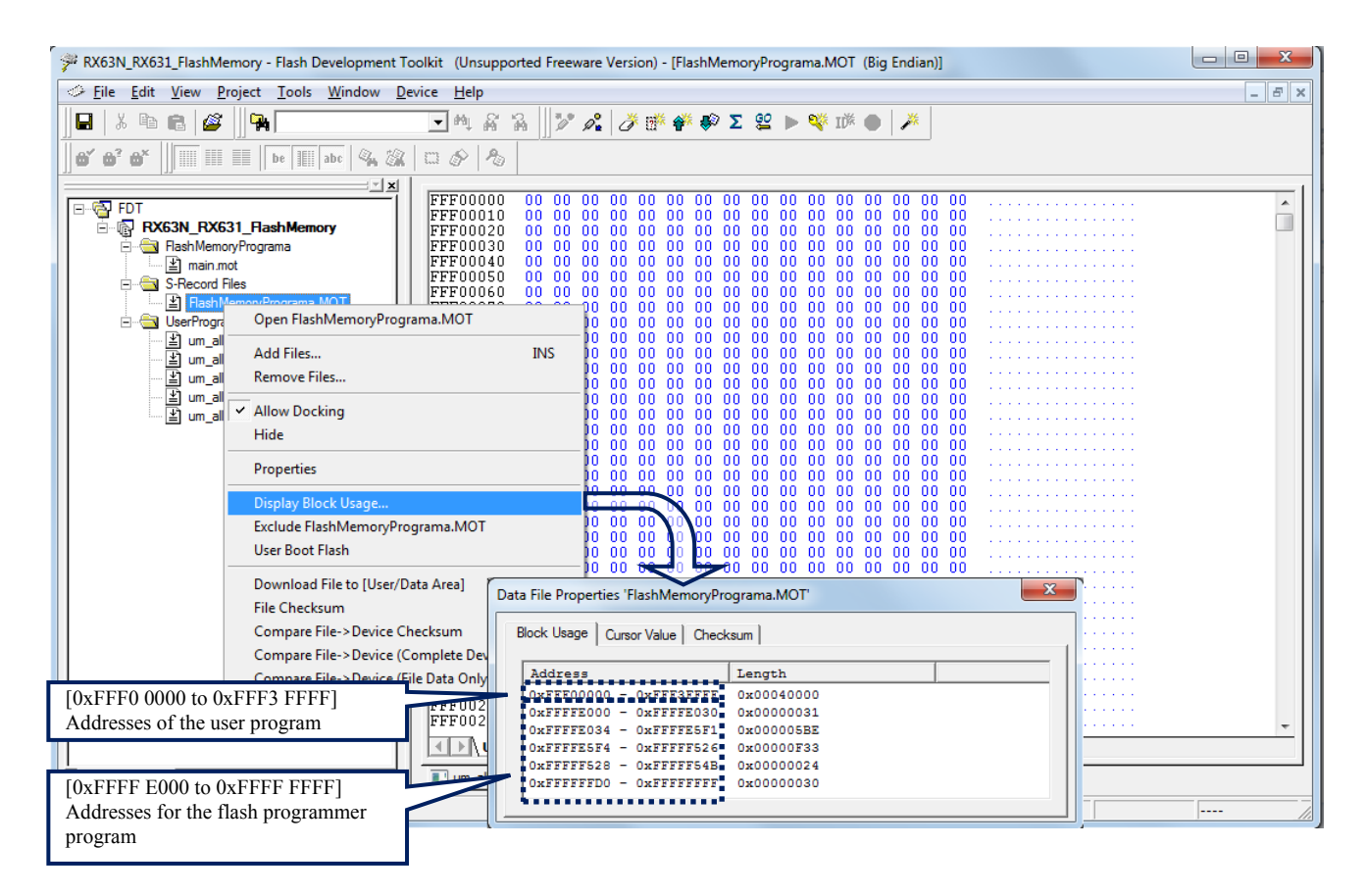

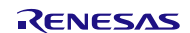

#### <span id="page-15-0"></span>**5.1.3 Program the RSK+RX63N User Area**

Select and download the data file to be programmed to the RSK+RX63N user area.

In the example, the FlashMemoryPrograma.MOT file in the S-Record Files folder is downloaded.

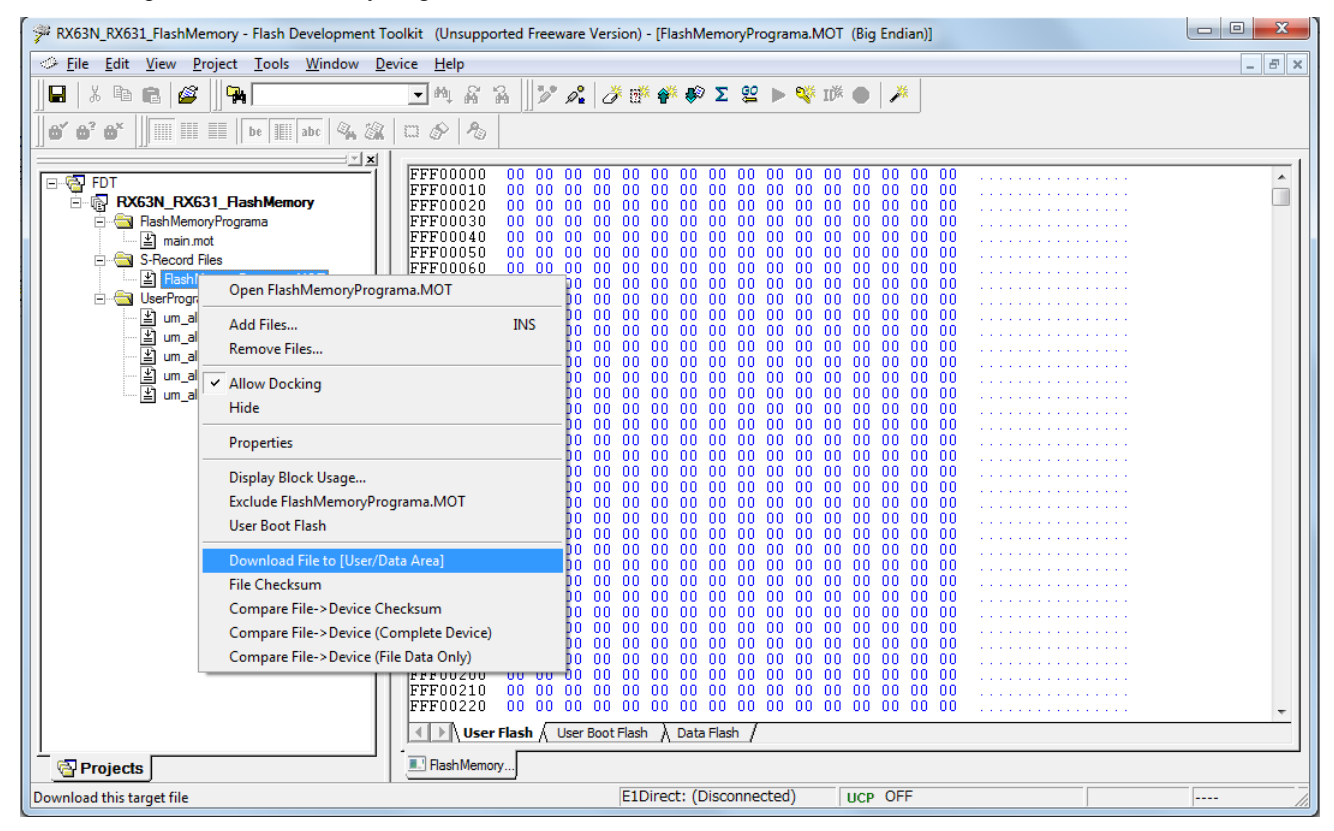

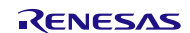

# <span id="page-16-0"></span>**5.2 Operation Overview**

The target MCU is started in boot mode and the bit rate is automatically adjusted to connect to the MCU at 19,200 bps.

After connecting, the supported device inquiry command is sent to obtain information of the target MCU, and then the device select command and block information inquiry command are sent. Also, the operating frequency select command is sent to change the bit rate to 1.5 Mbps.

The programming/erasure state transition command is sent to check the ID code protection of the target MCU and the processing for the boot mode ID code protection is performed.

The user program is written in the target MCU according to the information obtained from the target MCU. After programming is completed, the programmed area in the target MCU is read to verify the read data with the programmed data.

[Figure 5.2](#page-16-1) shows th[e Flash Programmer State Transition.](#page-16-2)

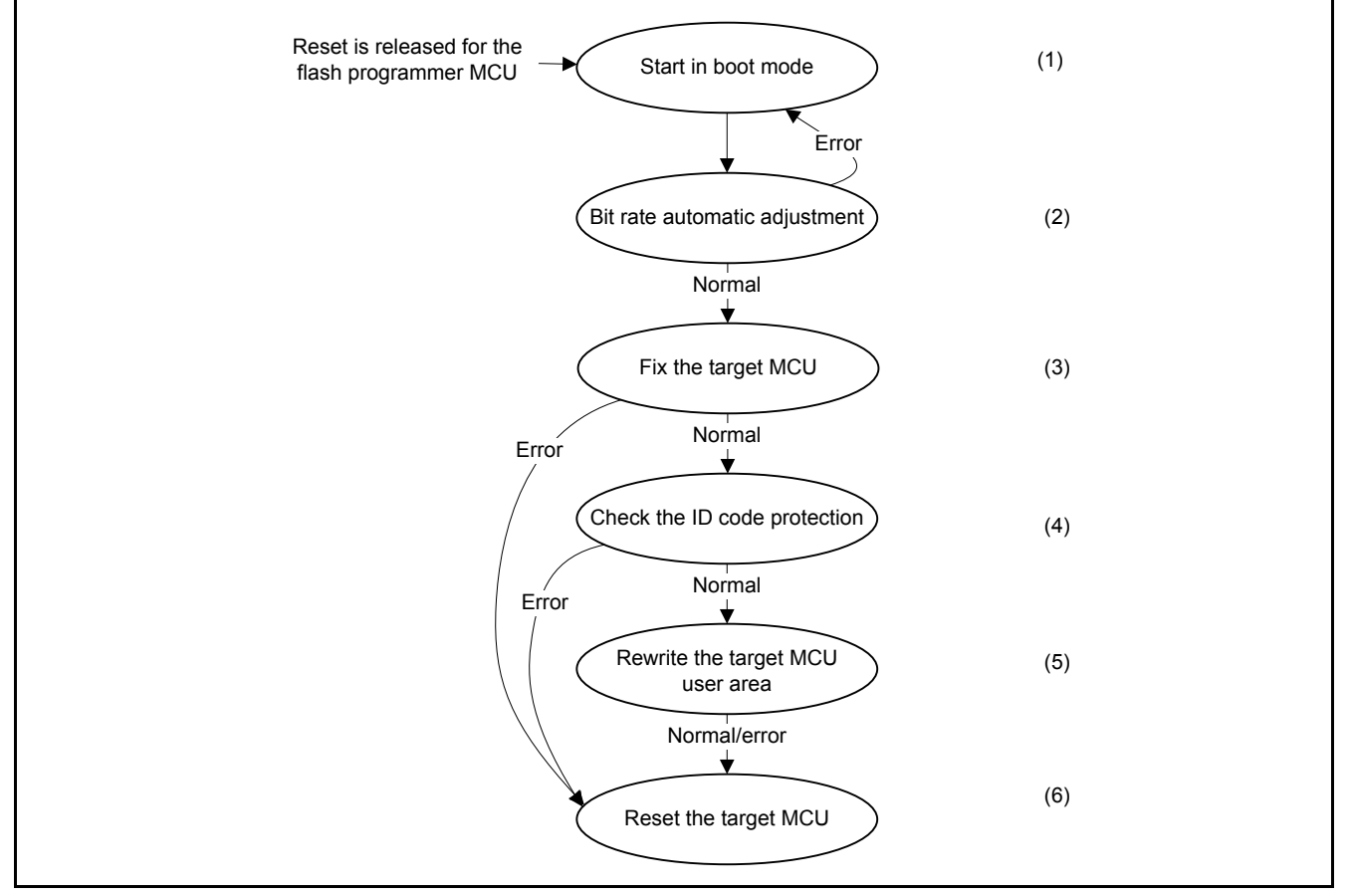

<span id="page-16-2"></span><span id="page-16-1"></span>**Figure 5.2 Flash Programmer State Transition**

- (1) Refer to [5.2.1](#page-17-0) [Start the MCU in Boot Mode](#page-17-0) for details
- (2) Refer to [5.2.2](#page-18-0) [Bit Rate Automatic Adjustment](#page-18-0) for details
- (3) Refer to [5.2.3](#page-19-0) [Fix the Target MCU](#page-19-0) for details
- (4) Refer to [5.2.4](#page-22-0) [Check ID Code Protection](#page-22-0) for details
- (5) Refer to [5.2.5](#page-25-0) [Rewrite the Target MCU User Area](#page-25-0) for details
- (6) Refer to [5.2.6](#page-29-0) [Reset the Target MCU](#page-29-0) for details

# <span id="page-17-0"></span>**5.2.1 Start the MCU in Boot Mode**

- (1) The flash programmer sets the RES# pin of the target MCU to low.
- (2) The flash programmer sets the MD pin of the target MCU to low.
- (3) The flash programmer sets the PC7 pin of the target MCU to low.
- (4) After waiting 2 ms, the flash programmer sets the RES# pin of the target MCU to high.

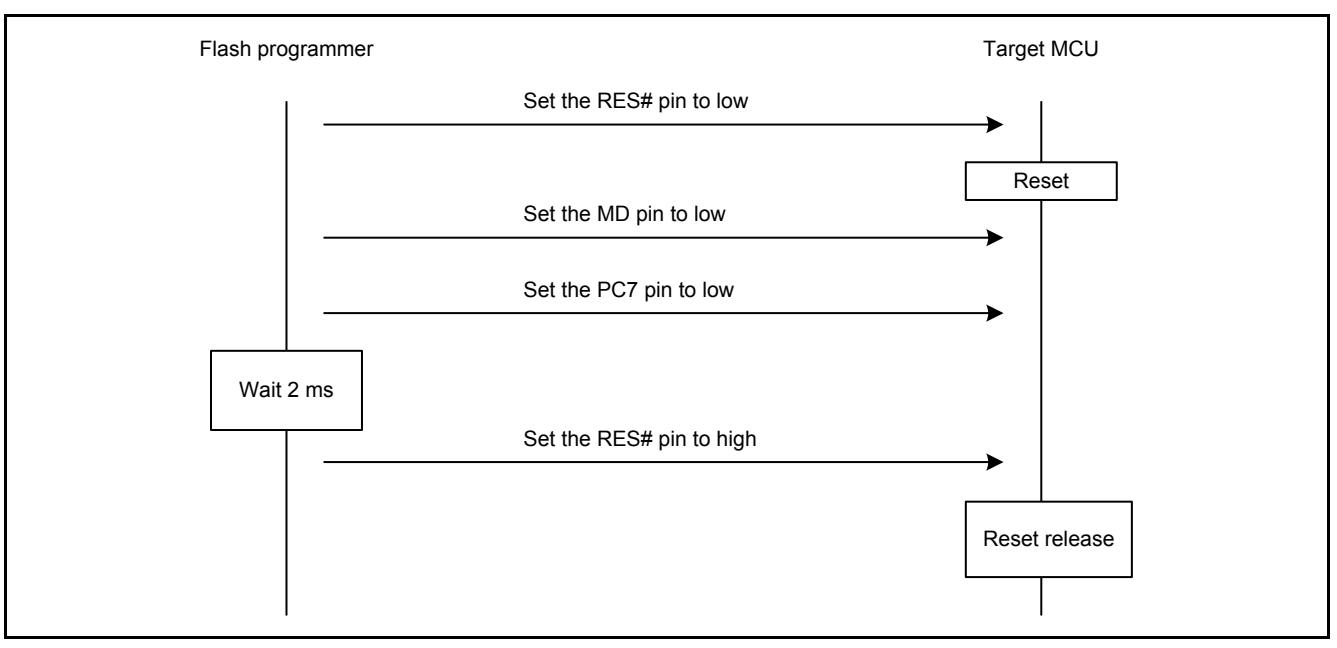

**Figure 5.3 Start Procedure in Boot Mode**

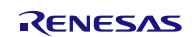

## <span id="page-18-0"></span>**5.2.2 Bit Rate Automatic Adjustment**

The flash programmer starts the target MCU in boot mode, waits 400 ms, and then sends "00h" 30 times to adjust the bit rate to 19,200 bps.

When the flash programmer receives 00h, send 55h to the target MCU. When 00h cannot be received, the flash programmer restarts the target MCU in boot mode and performs bit rate automatic adjustment again.

After sending 55h, the flash programmer completes the bit rate automatic adjustment when it receives E6h. When the flash programmer sends 55h and then receives FFh, it restarts the target MCU in boot mode and performs bit rate automatic adjustment again.

[Figure 5.4](#page-18-1) shows th[e Bit Rate Automatic Adjustment Procedure](#page-18-2).

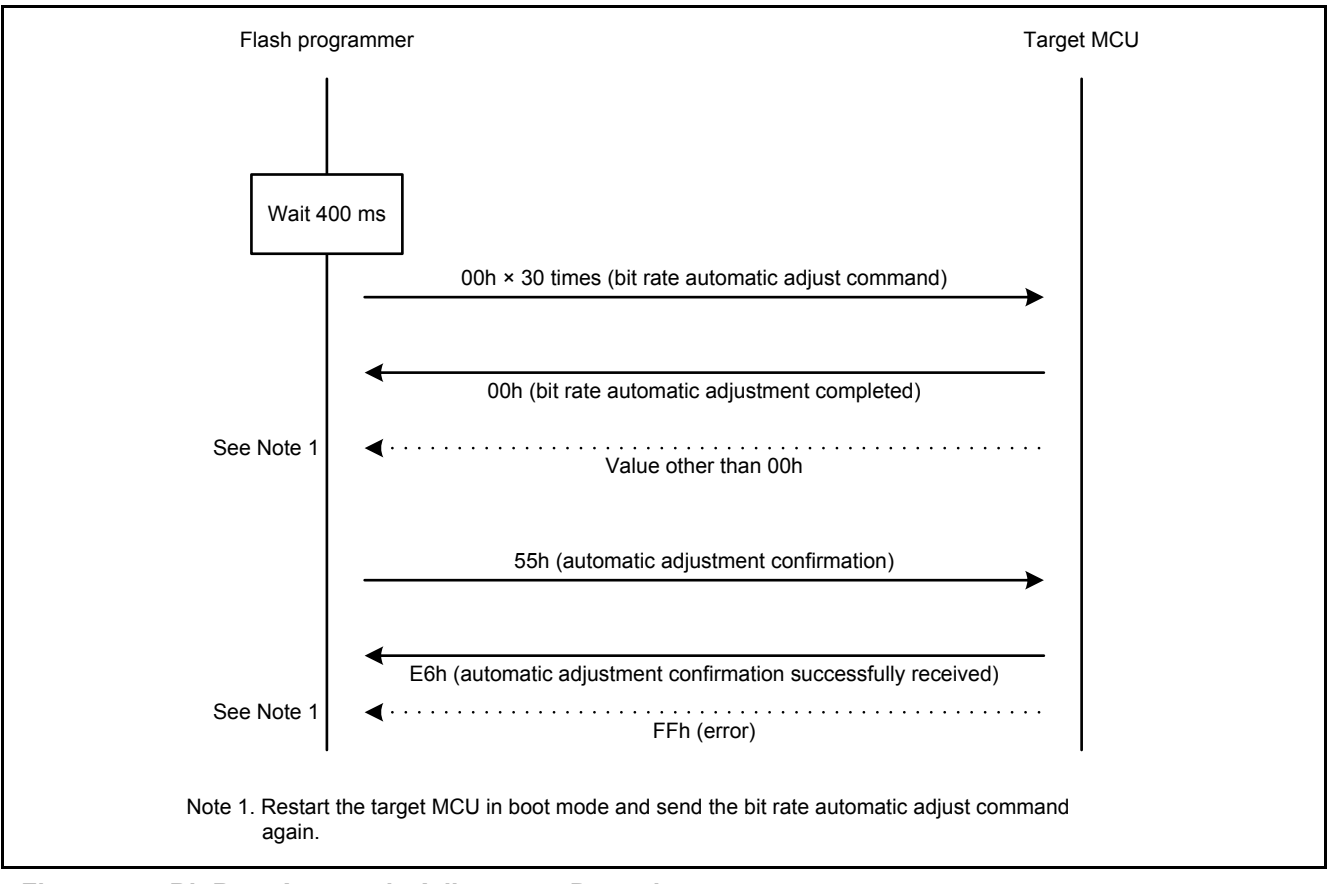

<span id="page-18-2"></span><span id="page-18-1"></span>**Figure 5.4 Bit Rate Automatic Adjustment Procedure**

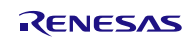

#### <span id="page-19-0"></span>**5.2.3 Fix the Target MCU**

To fix the target MCU, the flash programmer performs steps (1) to (4) below.

(1) The flash programmer sends the supported device inquiry command and stores device codes for selecting the endian of data to be programmed in the user area.

When the flash programmer receives a response (data starting with 30h) to the supported device inquiry command, it stores device codes for selecting the endian of data to be programmed in the user area. When the flash programmer receives data other than the response (data starting with 30h), it resets the target MCU to abort.

[Figure 5.5](#page-19-1) shows th[e Procedure to Store Device Codes](#page-19-2).

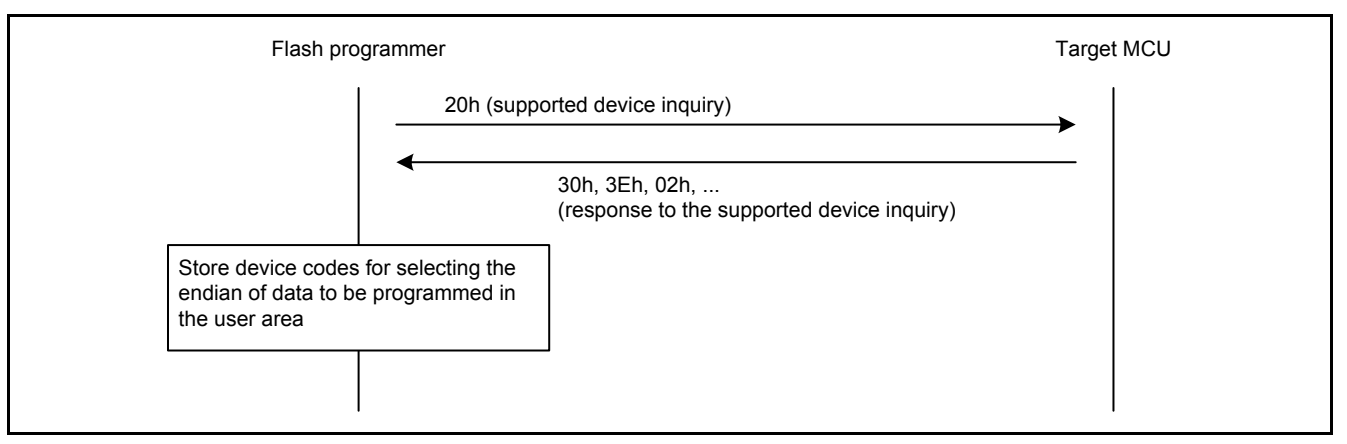

<span id="page-19-2"></span><span id="page-19-1"></span>**Figure 5.5 Procedure to Store Device Codes**

(2) The flash programmer sends the device select command to select the endian of data to be programmed in the user area.

The flash programmer sends the device select command (10h) to select the endian of data to be programmed in the user area. The flash programmer uses the device code corresponding to the endian of the flash programmer in the device codes that were stored by the support device inquiry command.

When the flash programmer receives a response (06h) after sending the device select command, it completes the endian selection. When the flash programmer receives data other than the response (06h) after sending the device select command, it resets the target MCU to abort.

[Figure 5.6](#page-19-3) shows the Procedure [to Select the Endian](#page-19-4).

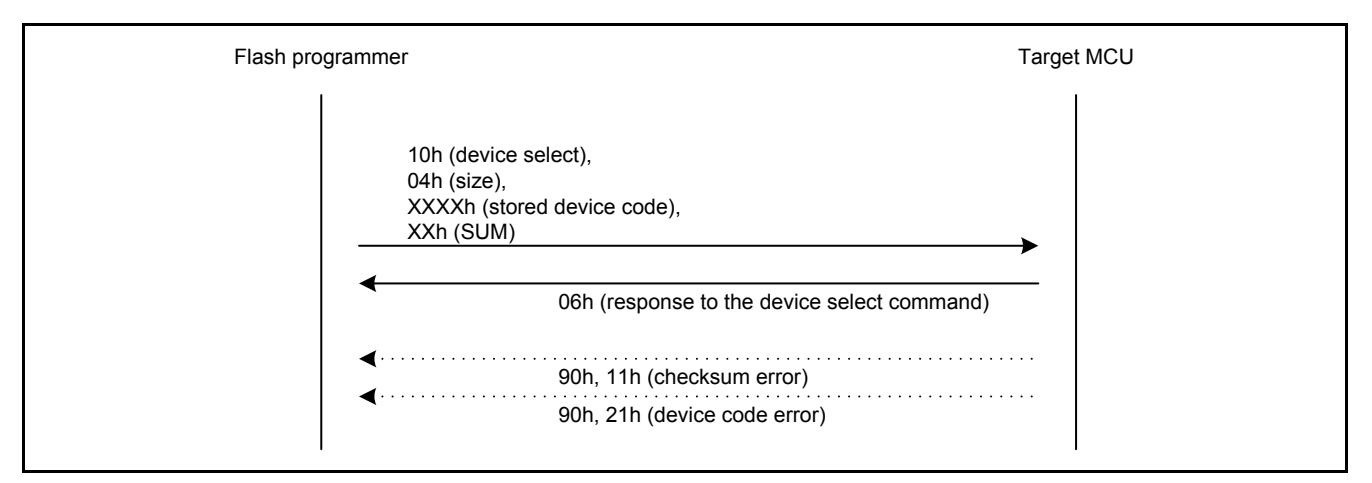

<span id="page-19-4"></span><span id="page-19-3"></span>**Figure 5.6 Procedure to Select the Endian**

(3) The flash programmer sends the clock mode selection command to select the clock mode of the target MCU.

The flash programmer sends the clock mode selection command (11h) to specify the clock mode. When the flash programmer receives data other than 06h (response to the clock mode selection command), it resets the target MCU to abort.

[Figure 5.7](#page-20-0) shows the Procedure [to Select Clock Mode.](#page-20-1)

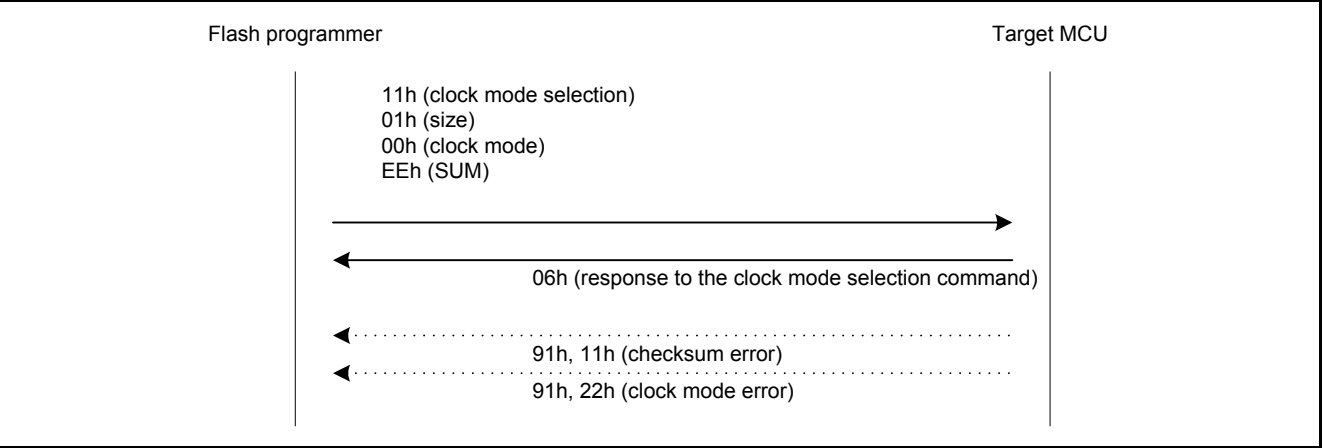

<span id="page-20-1"></span><span id="page-20-0"></span>**Figure 5.7 Procedure to Select Clock Mode**

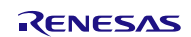

(4) The flash programmer sends the new bit rate selection command to change the bit rate for communication with the target MCU to 1.5 Mbps.

The flash programmer sends the new bit rate selection command (3Fh) to change the bit rate to 1.5 Mbps. With this command, the input frequency of the target MCU is sent. When the flash programmer receives ACK (06h) after sending the new bit rate selection command, it waits 25 ms at the bit rate for sending the new bit rate selection command and changes the bit rate to 1.5 Mbps. After that, when the flash programmer sends confirmation data (06h) at the changed bit rate and receives a response (06h), it completes changing the bit rate.

When the flash programmer receives data other than 06h (response) after sending the new bit rate selection command or confirmation data (06h), it resets the target MCU to abort.

3Fh (new bit rate selection) 07h (size) 3Ah, 98h (bit rate: 1.5 Mbps) 04h, B0h (input frequency) 02h (number of clock types) 08h (multiplication ratio 1) 04h (multiplication ratio 2) 26h (checksum) Flash programmer Target MCU 06h (ACK) BFh, 11h (checksum error) BFh, 24h (bit rate selection error) Wait 25 ms Change to 1.5 Mbps 06h (confirmation data) 06h (response to the confirmation data) BFh, 25h (input frequency error) BFh, 26h (multiplication ratio error) BFh, 27h (operating frequency error)

[Figure 5.8](#page-21-0) shows the Procedure [to Change the Bit Rate](#page-21-1).

<span id="page-21-1"></span><span id="page-21-0"></span>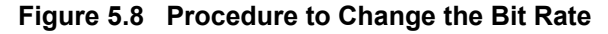

#### <span id="page-22-0"></span>**5.2.4 Check ID Code Protection**

The flash programmer performs steps (1) to (3) below to check the ID code protection.

(1) The flash programmer sends the programming/erasure state transition command to check and store the status of the ID code protection for the target MCU.

The flash programmer sends the programming/erasure state transition command (40h) to check the ID code protection for the target MCU.

After the flash programmer sends the programming/erasure state transition command, it determines the status according to the received response and store the status in the ID code protection status buffer.

[Table 5.1](#page-22-1) lists the [Responses and Values Stored in the ID Code Protection Status Buffer.](#page-22-2)

<span id="page-22-2"></span><span id="page-22-1"></span>**Table 5.1 Responses and Values Stored in the ID Code Protection Status Buffer**

| <b>Response</b> | Values Stored in the ID Code Protection Status Buffer |
|-----------------|-------------------------------------------------------|
| 26h             | 00h                                                   |
| 16h             | ን1h                                                   |

When the flash programmer receives data other than values listed in [Table 5.1](#page-22-1) after sending the programming/erasure state transition command, it resets the target MCU to abort.

[Figure 5.9](#page-22-3) shows the Procedure [to Check ID Code Protection by the Programming/Erasure State Transition](#page-22-4) Command.

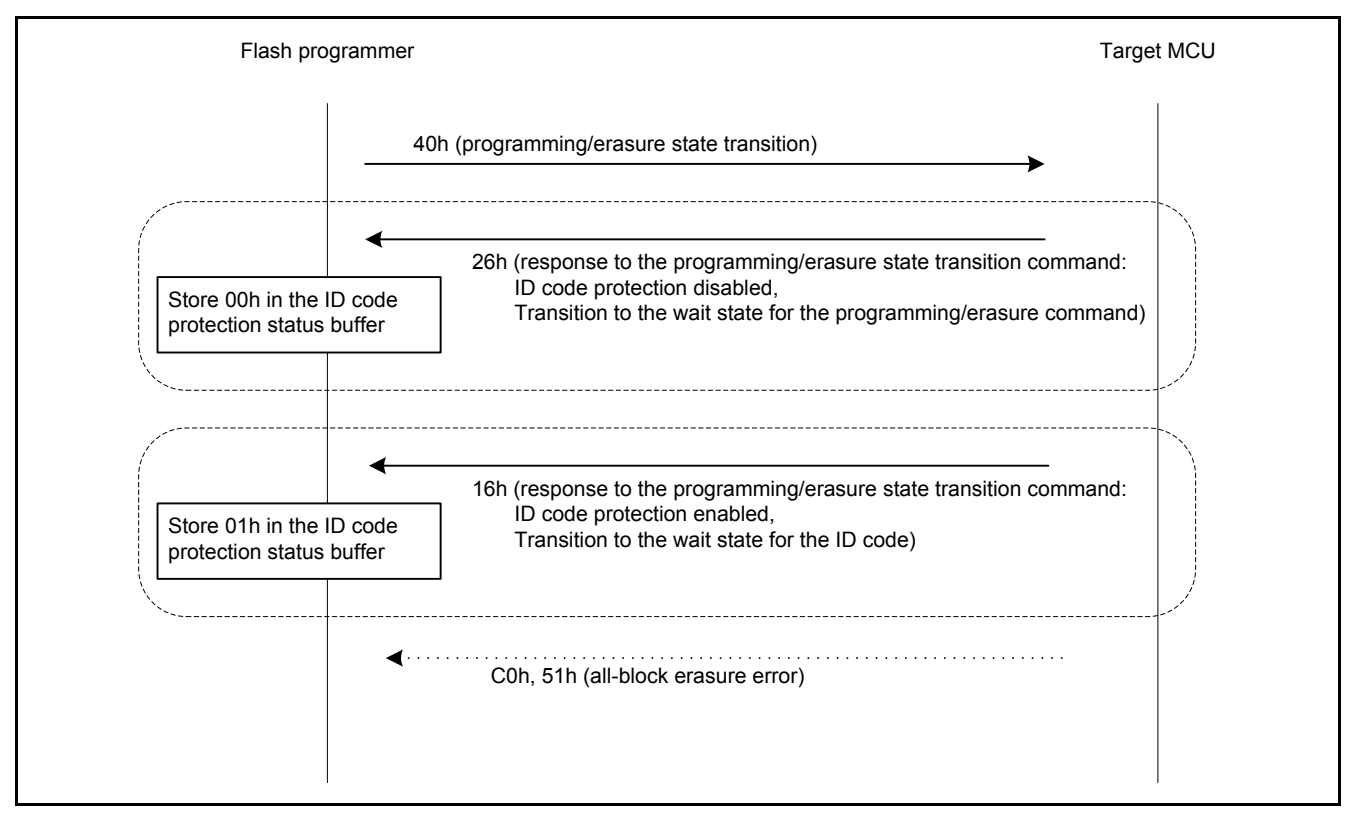

<span id="page-22-4"></span><span id="page-22-3"></span>**Figure 5.9 Procedure to Check ID Code Protection by the Programming/Erasure State Transition Command**

(2) The flash programmer sends the ID code check command to check and store the status of the ID code protection for the target MCU.

The flash programmer performs this step when the value stored in the ID code protection status buffer is 01h.

The flash programmer sends the ID code check command (60h) to determine the state of ID code protection for the target MCU. The control code, and ID code 1 to ID code 15 are set by reading and using data to be programmed in the target MCU user area.

When the flash programmer receives data other than 26h after sending the ID code check command, it resets the target MCU to abort.

[Figure 5.10](#page-23-0) shows the Procedure to Check [ID Code Protection by the ID Code Check](#page-23-1) Command.

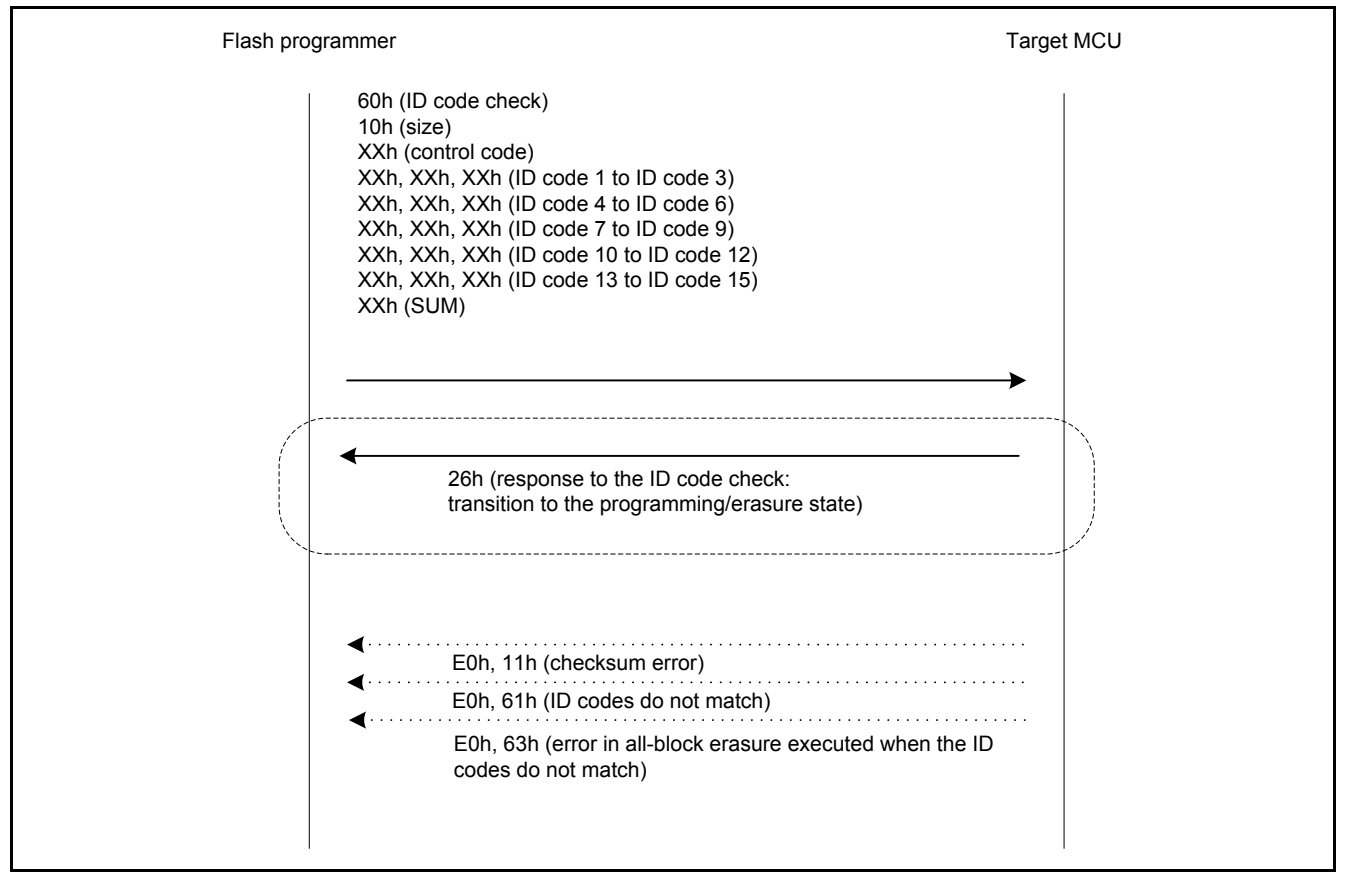

<span id="page-23-1"></span><span id="page-23-0"></span>**Figure 5.10 Procedure to Check ID Code Protection by the ID Code Check Command**

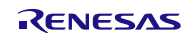

(3) The flash programmer erases the flash memory of the target MCU for writing the user program in the target MCU.

The flash programmer performs this step when the value stored in the ID code protection status buffer is 01h.

The flash programmer sends the erasure selection command (48h). When the flash programmer receives 06h (response to the erasure selection command) after sending the erasure selection command, it completes erasure selection. When the flash programmer receives data other than 06h (response to the erasure selection command) after sending the erasure selection command, it resets the target MCU to abort.

The flash programmer sends a block erase command (58h) as many times as the number of blocks in the target MCU, and then it sends a block erase command (58h 04h FFh A5h) to end erasing blocks. When receiving 06h (response to the block erase command) after sending a block erase command, it completes a block erase operation. When the flash programmer receives data other than 06h (response to the block erase command) after sending the block erase command, it resets the MCU to abort.

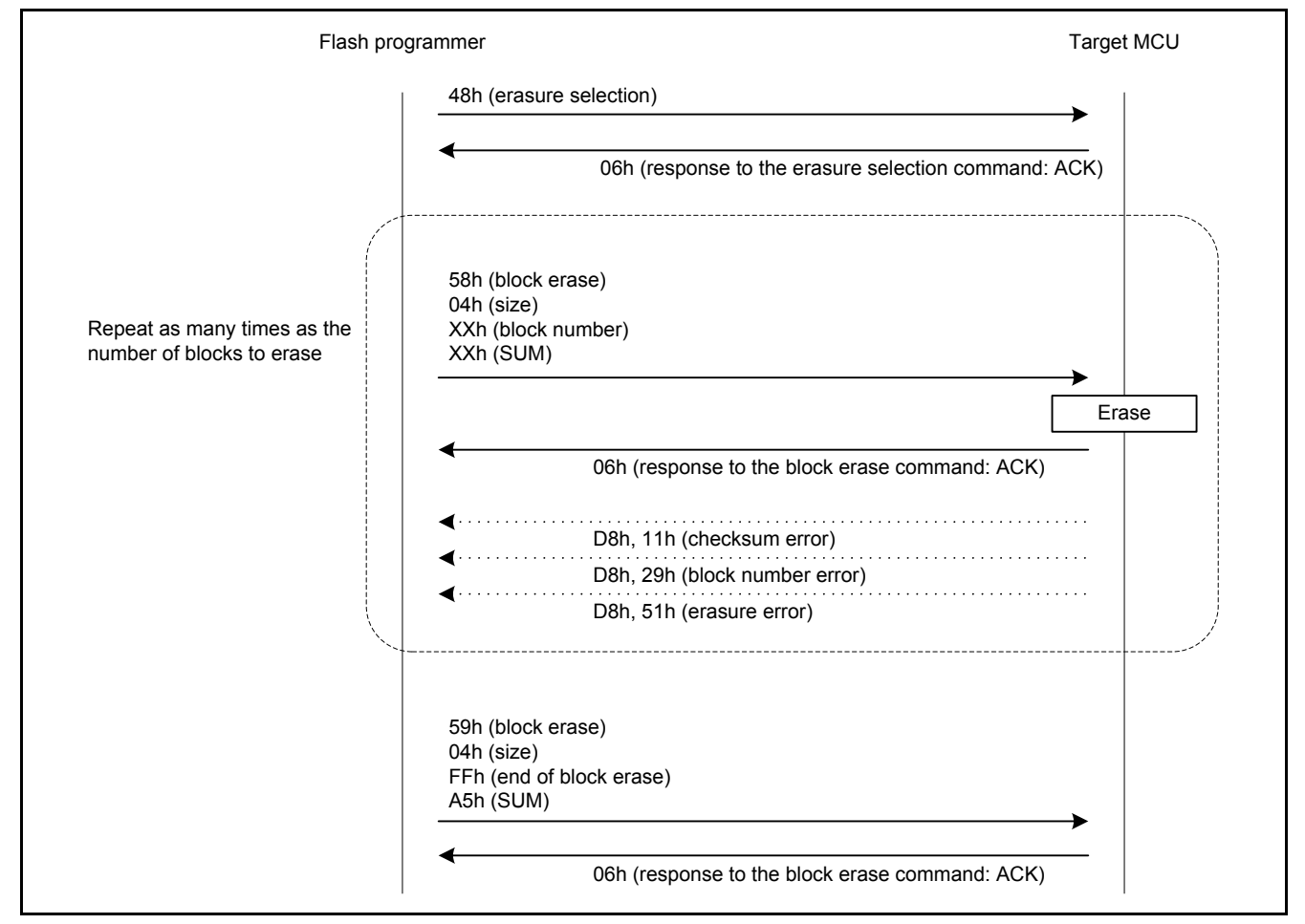

[Figure 5.11](#page-24-0) shows the Procedure to Erase [the Flash Memory of the Target MCU](#page-24-1).

<span id="page-24-1"></span><span id="page-24-0"></span>**Figure 5.11 Procedure to Erase the Flash Memory of the Target MCU**

#### <span id="page-25-0"></span>**5.2.5 Rewrite the Target MCU User Area**

To rewrite the target MCU user area, the flash programmer performs steps (1) to (2) below.

(1) The flash programmer writes the user program to the target MCU user area.

The flash programmer sends 43h (user/data area programming selection command). After that, when the flash programmer receives 06h (response to the user/data area programming selection command), it completes user/data area programming selection. When it receives data other than 06h, it resets the target MCU to abort.

After completion of selection, the flash programmer sends a program command (50h) for the size of the user program to be programmed in the target MCU setting the 256-byte aligned addresses for program addresses and setting program data in 256 bytes.

The range of program addresses (destination of the target MCU) is as follows:

Addresses from 0xFFFC 0000 to 0xFFFF FFFF when the user program size is 256 Kbytes Addresses from 0xFFFA 0000 to 0xFFFF FFFF when the user program size is 384 Kbytes Addresses from 0xFFF8 0000 to 0xFFFF FFFF when the user program size is 512 Kbytes Addresses from 0xFFF4 0000 to 0xFFFF FFFF when the user program size is 768 Kbytes Addresses from 0xFFF0 2000 to 0xFFFF FFFF when the user program size is 1016 Kbytes

The range of program data (source data on the RSK+RX63N) is as follows:

Addresses from 0xFFF0 0000 to 0xFFF3 FFFF when the user program size is 256 Kbytes

Addresses from 0xFFF0 0000 to 0xFFF5 FFFF when the user program size is 384 Kbytes

Addresses from 0xFFF0 0000 to 0xFFF7 FFFF when the user program size is 512 Kbytes

Addresses from 0xFFF0 0000 to 0xFFFB FFFF when the user program size is 768 Kbytes

Addresses from 0xFFF0 0000 to 0xFFFF DFFF when the user program size is 1016 Kbytes

After sending the program command for the size of the user program to be programmed in the target MCU user area, the flash programmer sends 50h FFh FFh FFh FFh B4h (program command to end programming). When the flash programmer receives 06h (response to the program command), it completes a program operation. When the flash programmer receives data other than 06h, it resets the MCU to abort.

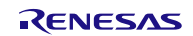

[Figure 5.12](#page-26-0) shows the Procedure [to Program the User Area.](#page-26-1)

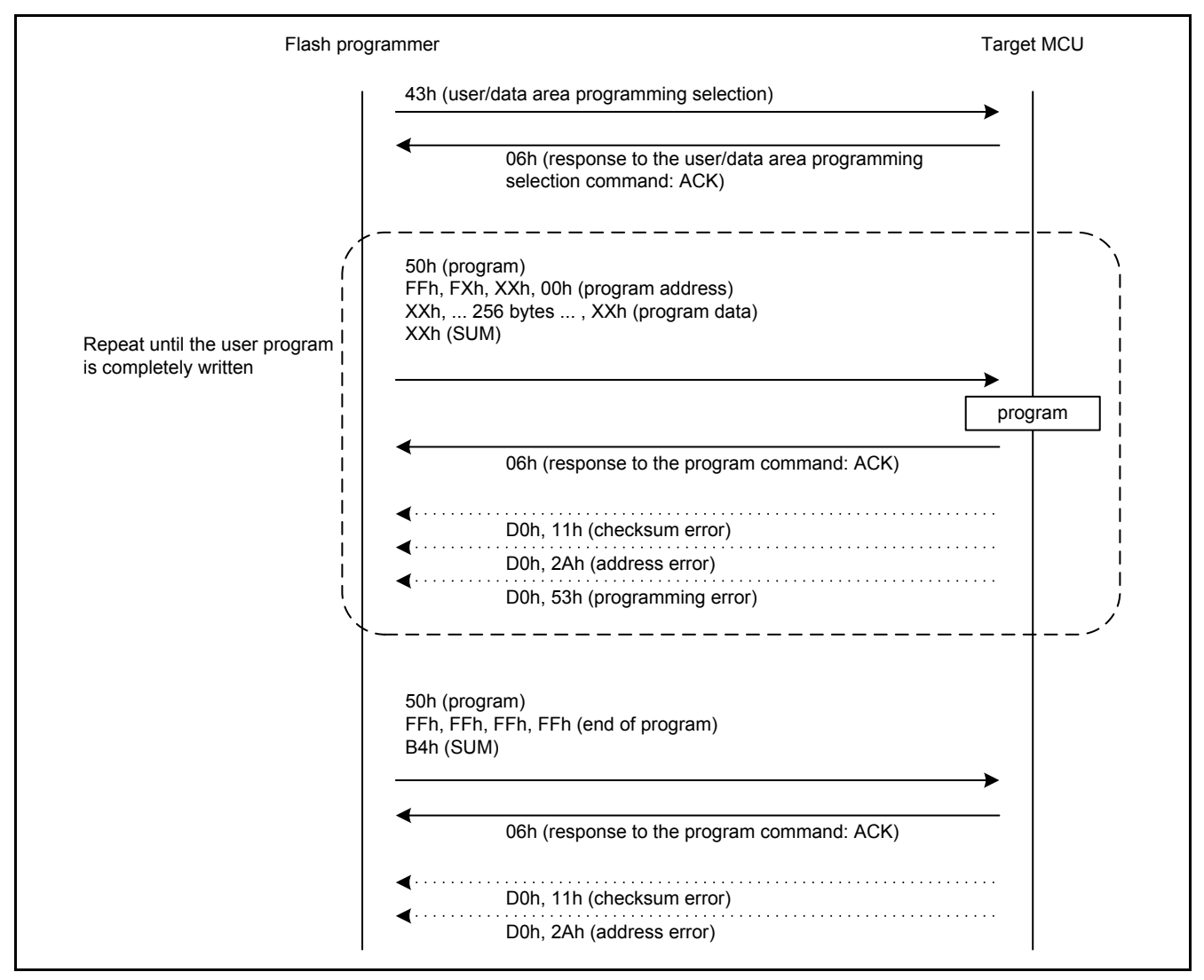

<span id="page-26-1"></span><span id="page-26-0"></span>**Figure 5.12 Procedure to Program the User Area**

(2) The flash programmer confirms that the target MCU has been programmed correctly.

To confirm that the data has been programmed in the target MCU user area successfully, the flash programmer reads the data in the target MCU user area and compares the read data with the written data.

The flash programmer sends 52h (memory read command) for the size of the user program written in the target MCU user area setting 256-byte aligned addresses for the read addresses.

The range of read addresses is as follows:

Addresses from 0xFFFC 0000 to 0xFFFF FFFF when the user program size is 256 Kbytes

Addresses from 0xFFFA 0000 to 0xFFFF FFFF when the user program size is 384 Kbytes

Addresses from 0xFFF8 0000 to 0xFFFF FFFF when the user program size is 512 Kbytes

Addresses from 0xFFF4 0000 to 0xFFFF FFFF when the user program size is 768 Kbytes

Addresses from 0xFFF0 2000 to 0xFFFF FFFF when the user program size is 1016 Kbytes

When the flash programmer receives data starting with 52h (response to the memory read command), it compares the read data with the source data in the RSK+RX63N user area. When the data do not match, or when the flash programmer receives data other than the response (data starting with 52h), it resets the target MCU to abort.

The range of source addresses is as follows:

Addresses from 0xFFF0 0000 to 0xFFF3 FFFF when the user program size is 256 Kbytes

Addresses from 0xFFF0 0000 to 0xFFF5 FFFF when the user program size is 384 Kbytes

Addresses from 0xFFF0 0000 to 0xFFF7 FFFF when the user program size is 512 Kbytes

Addresses from 0xFFF0 0000 to 0xFFFB FFFF when the user program size is 768 Kbytes

Addresses from 0xFFF0 0000 to 0xFFFF DFFF when the user program size is 1016 Kbytes

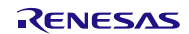

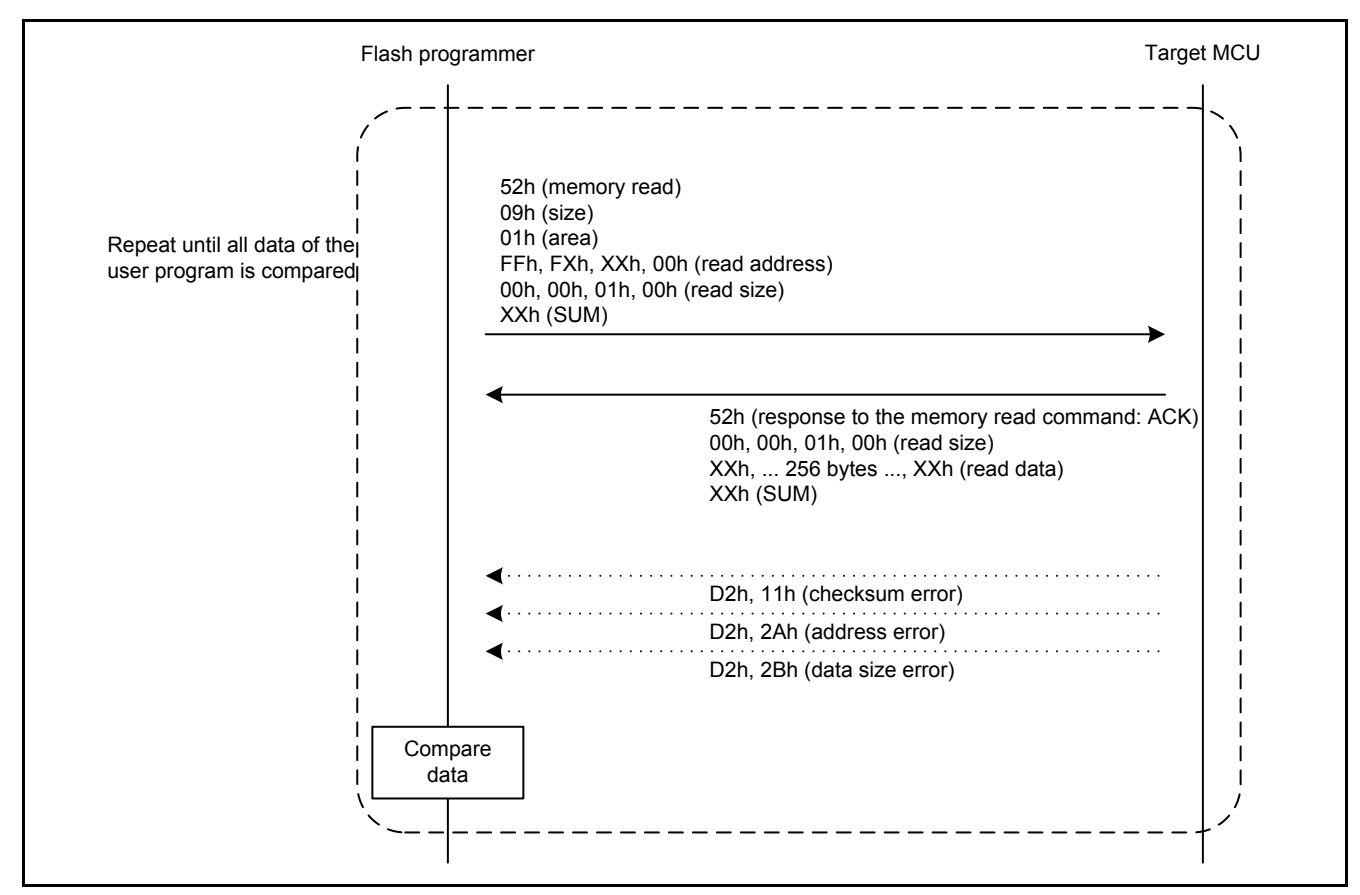

[Figure 5.13](#page-28-0) shows the Procedure [to Confirm Data in the User Area](#page-28-1).

<span id="page-28-1"></span><span id="page-28-0"></span>**Figure 5.13 Procedure to Confirm Data in the User Area**

## <span id="page-29-0"></span>**5.2.6 Reset the Target MCU**

- (1) The flash programmer drives the MD pin of the target MCU high.
- (2) The flash programmer drives the RES# pin of the target MCU low.
- (3) The flash programmer waits 2 ms and then drives the RES# pin of the target MCU high.
- (4) The flash programmer goes into an infinite loop.

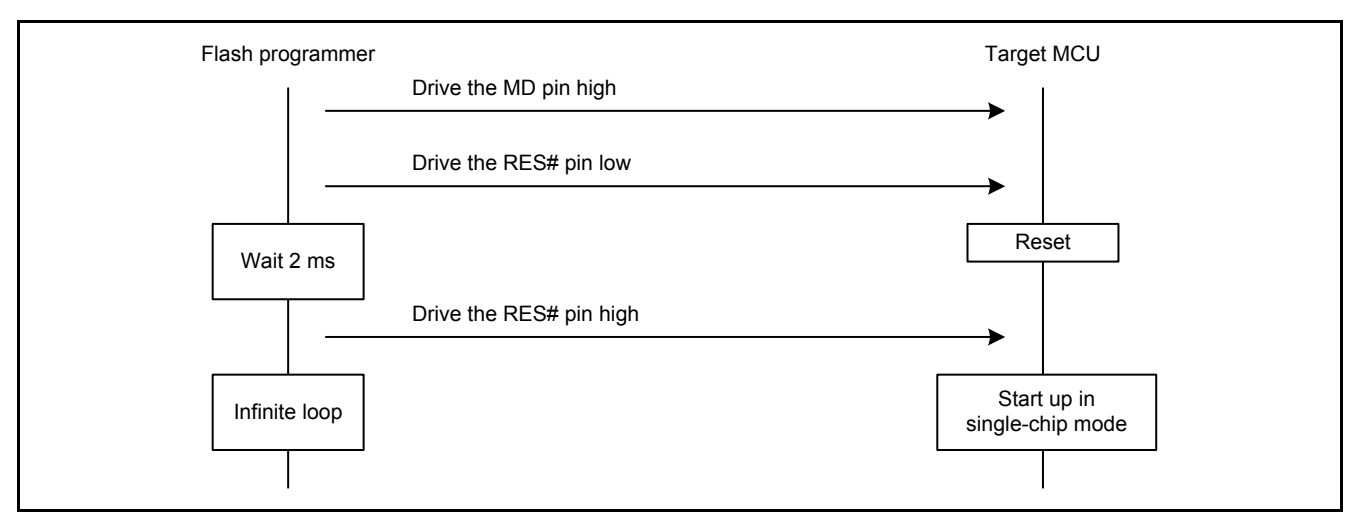

**Figure 5.14 Procedure to Reset the Target MCU**

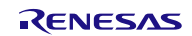

# <span id="page-30-0"></span>**5.3 File Composition**

[Table 5.2](#page-30-1) lists the [Files Used in the Sample Code.](#page-30-2) [Table 5.3](#page-30-3) lists the [Standard Include Files.](#page-30-4) [Table 5.4](#page-30-5) an[d Table 5.5](#page-30-6) list the Functions and Setting Values in the Reference Application Note. Files generated by the integrated development environment are not included in these tables.

#### <span id="page-30-2"></span><span id="page-30-1"></span>**Table 5.2 Files Used in the Sample Code**

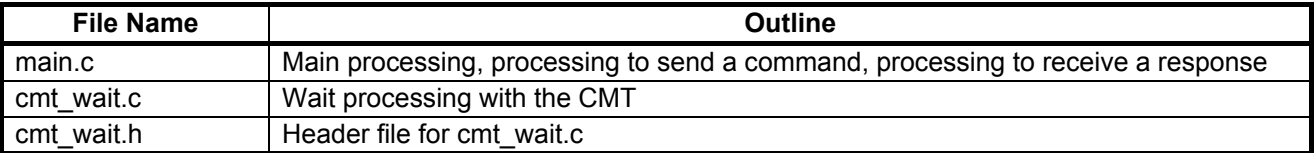

#### <span id="page-30-4"></span><span id="page-30-3"></span>**Table 5.3 Standard Include Files**

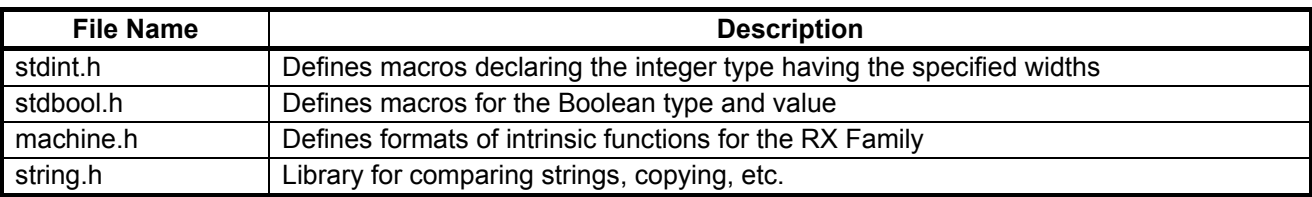

#### <span id="page-30-5"></span>**Table 5.4 Functions and Setting Values in the Reference Application Note (RX63N Group, RX631 Group Initial Setting)**

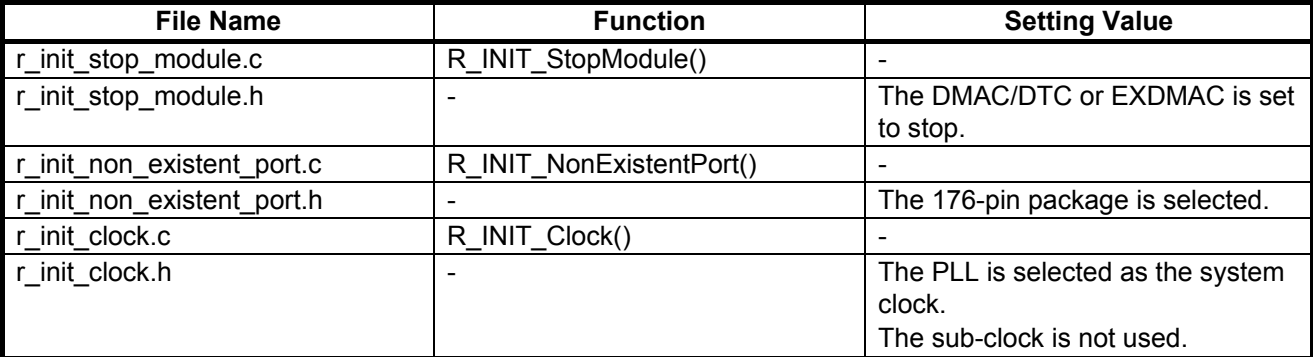

#### <span id="page-30-6"></span>**Table 5.5 Functions and Setting Values in the Reference Application Note (RX63N Renesas Starter Kit Sample Code for Hi-performance Embedded Workshop)**

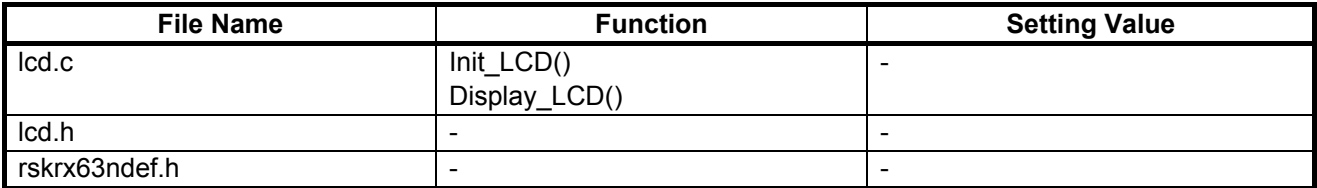

# <span id="page-31-0"></span>**5.4 Option-Setting Memory**

[Table 5.6](#page-31-2) lists the [Option-Setting Memory Configured in the Sample Code.](#page-31-3) When necessary, set a value suited to the user system.

<span id="page-31-3"></span><span id="page-31-2"></span>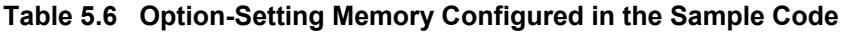

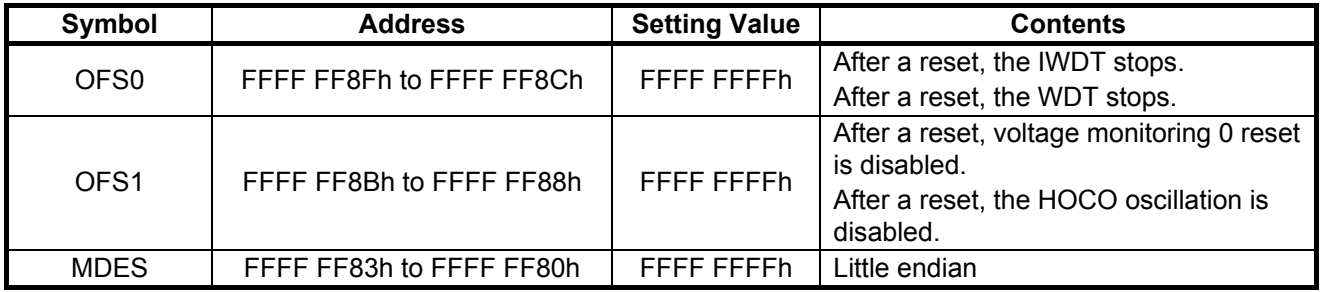

# <span id="page-31-1"></span>**5.5 Constants**

[Table 5.7](#page-32-0) to [Table 5.14](#page-35-2) list the [Constants Used in the Sample Code.](#page-32-1)

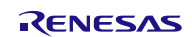

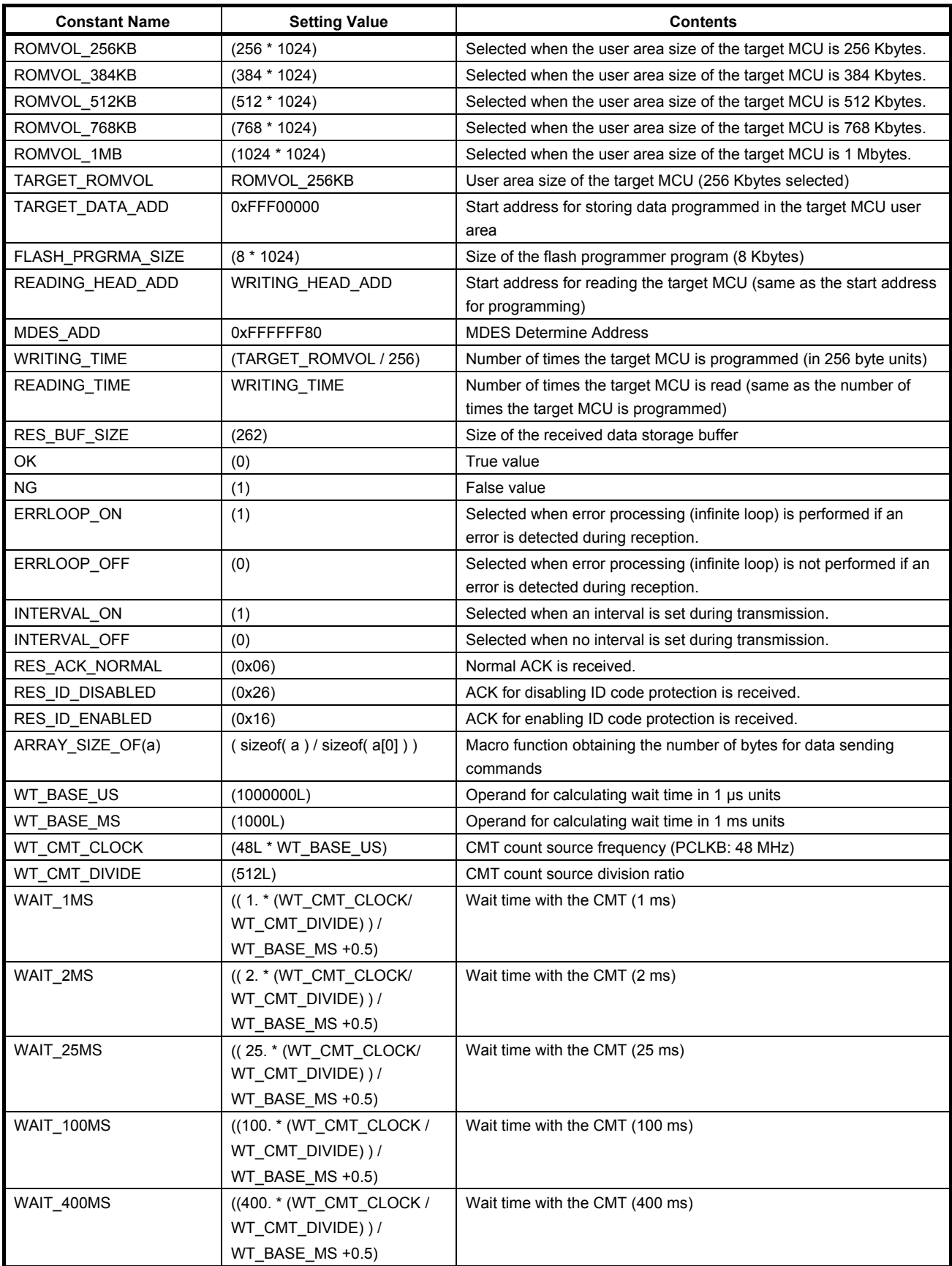

# <span id="page-32-1"></span><span id="page-32-0"></span>**Table 5.7 Constants Used in the Sample Code**

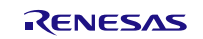

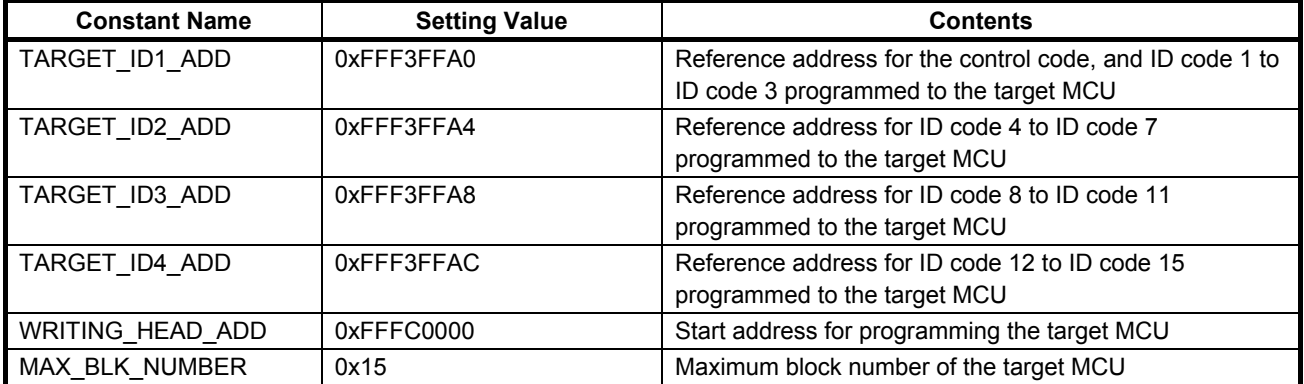

#### **Table 5.8 Constants Used in the Sample Code (ROMVOL\_256KB is Selected as TARGET\_ROMVOL)**

#### **Table 5.9 Constants Used in the Sample Code (ROMVOL\_384KB is Selected as TARGET\_ROMVOL)**

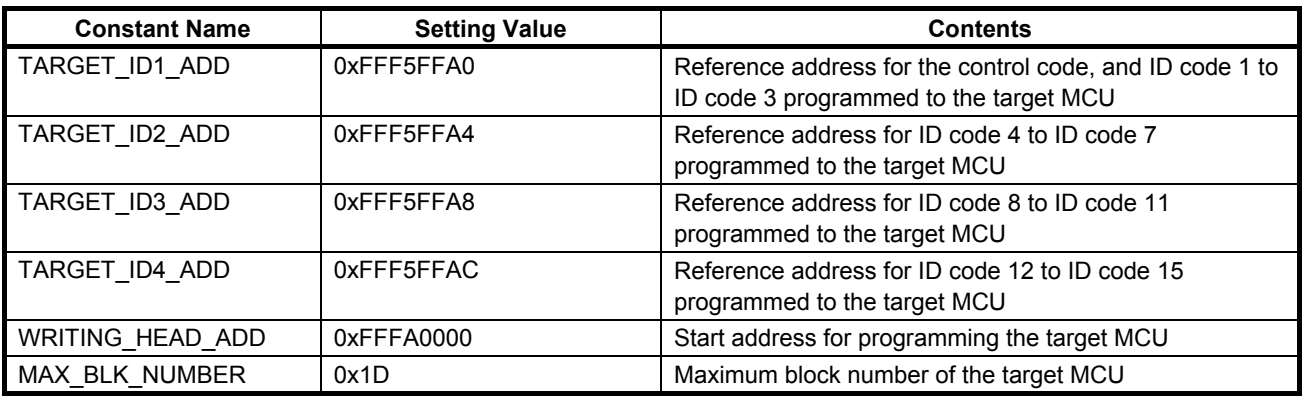

#### **Table 5.10 Constants Used in the Sample Code (ROMVOL\_512KB is Selected as TARGET\_ROMVOL)**

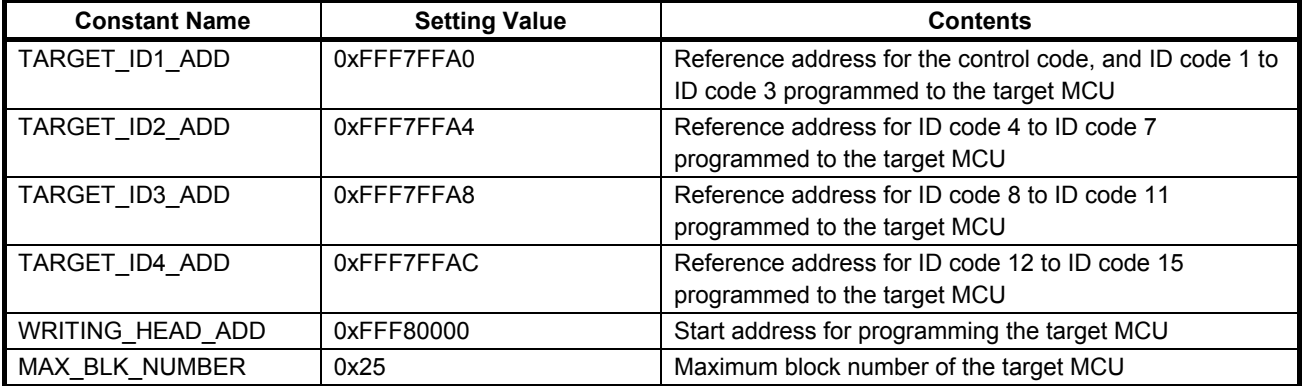

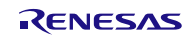

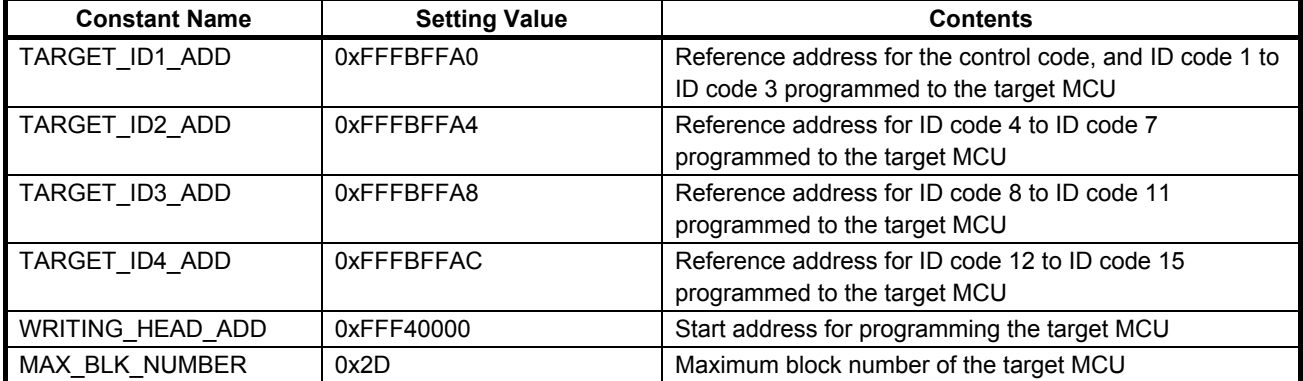

#### **Table 5.11 Constants Used in the Sample Code (ROMVOL\_768KB is Selected as TARGET\_ROMVOL)**

#### **Table 5.12 Constants Used in the Sample Code (ROMVOL\_1MB is Selected as TARGET\_ROMVOL)**

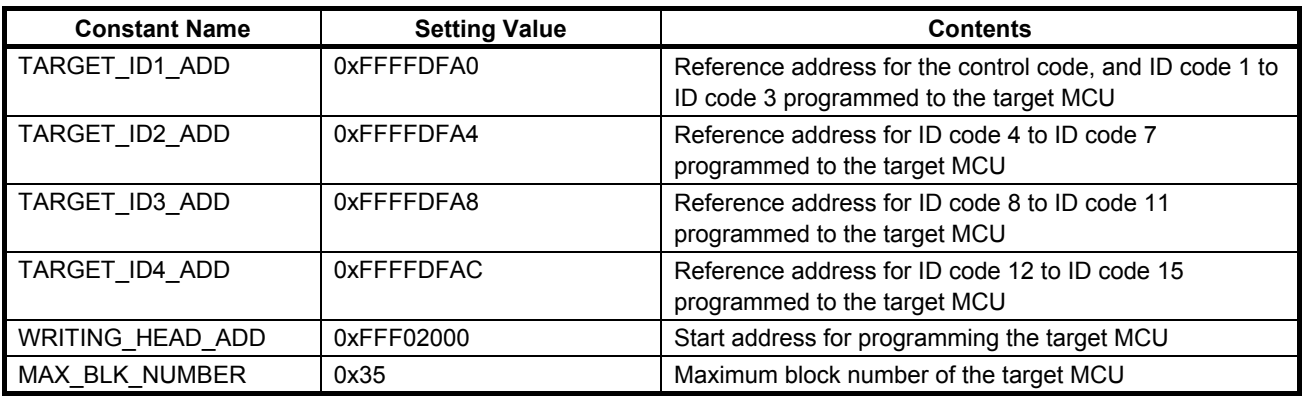

#### **Table 5.13 Constants Used in the Sample Code (Definition Used for Entering Boot Mode)**

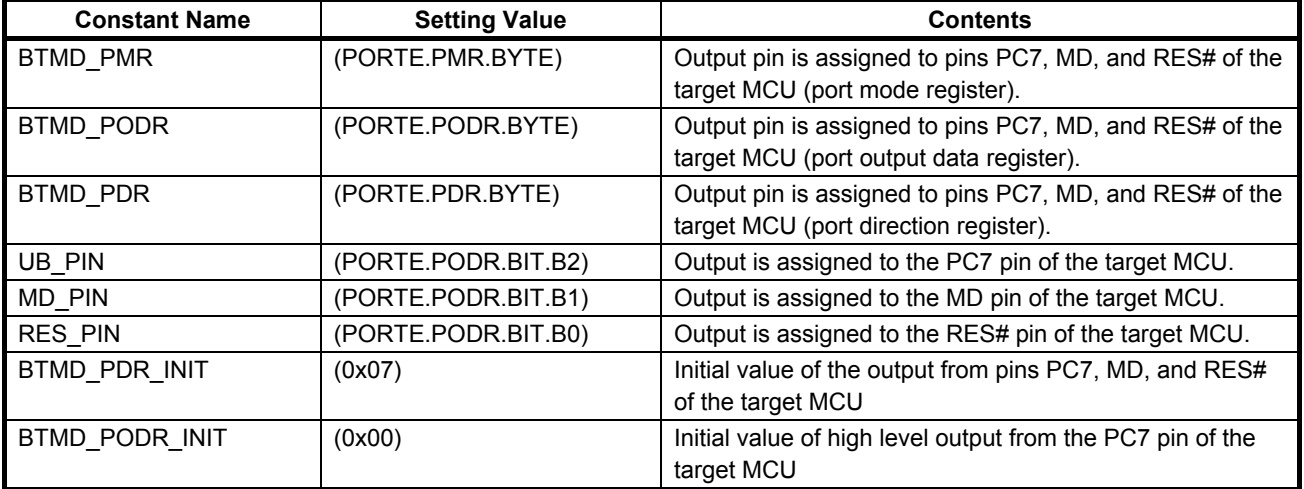

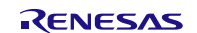

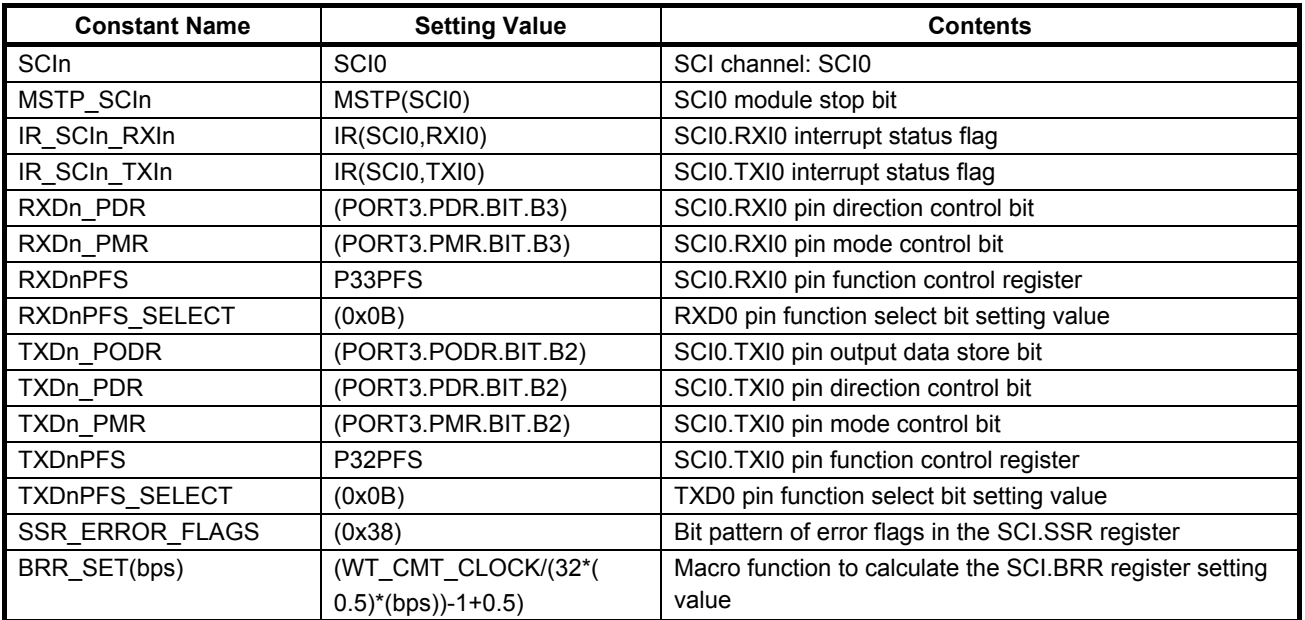

<span id="page-35-2"></span>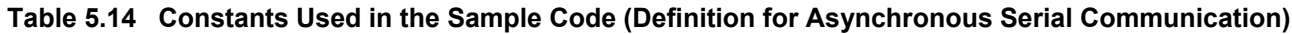

# <span id="page-35-0"></span>**5.6 Structure/Union List**

[Figure 5.15](#page-35-3) shows th[e Structure/Union Used in the Sample Code.](#page-35-4)

```
typedef struct{
} boot_cmd_t;
```
uint32\_t TrnSize; <br>  $\mu^*$  expected value of the transmit size of command \*/<br>
uint32\_t RecSize; /\* expected value of the receive size of response \*/  $\mu^*$  expected value of the receive size of response  $\mu^*$ uint8\_t ACKRes;  $\frac{1}{2}$  /\* ACK value of response \*/<br>uint8\_t \*Command; /\* boot command sequence  $\frac{1}{x}$  boot command sequence data pointer \*/

<span id="page-35-4"></span><span id="page-35-3"></span>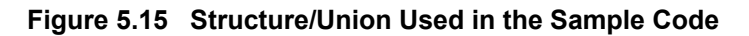

# <span id="page-35-1"></span>**5.7 Variables**

[Table 5.15](#page-35-5) lists the [Global Variable,](#page-35-6) and [Table 5.16](#page-36-0) lists the [static Variables.](#page-36-1)

#### <span id="page-35-6"></span><span id="page-35-5"></span>**Table 5.15 Global Variable**

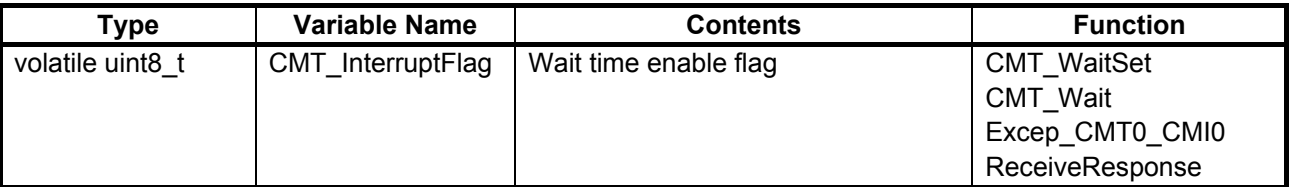
#### **Table 5.16 static Variables**

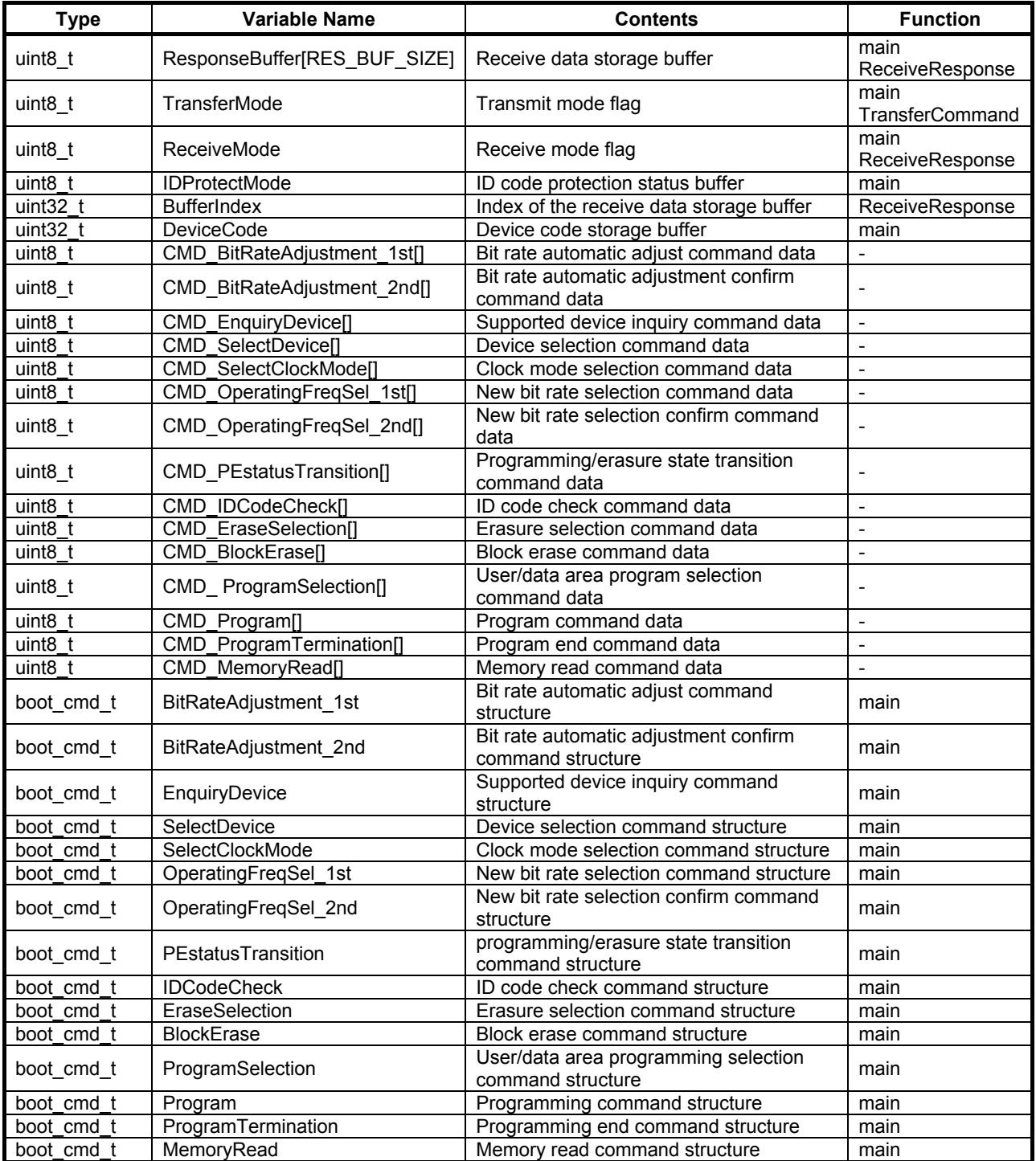

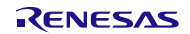

# **5.8 Functions**

[Table 5.17](#page-37-0) lists the [Functions.](#page-37-1)

### <span id="page-37-1"></span><span id="page-37-0"></span>**Table 5.17 Functions**

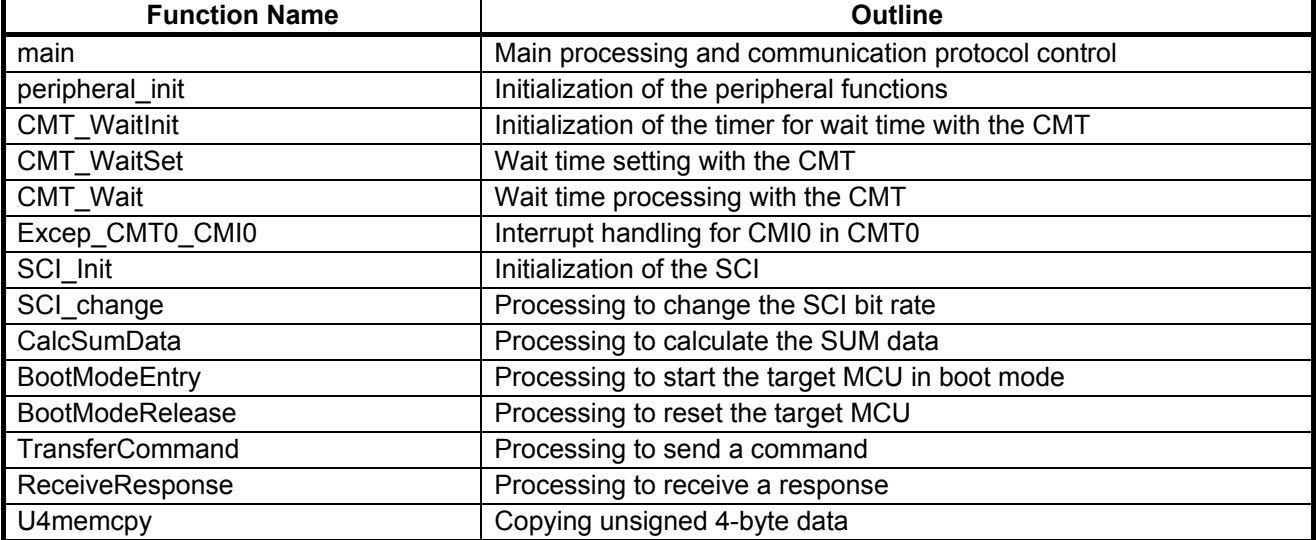

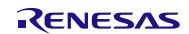

# **5.9 Function Specifications**

The following tables list the sample code function specifications.

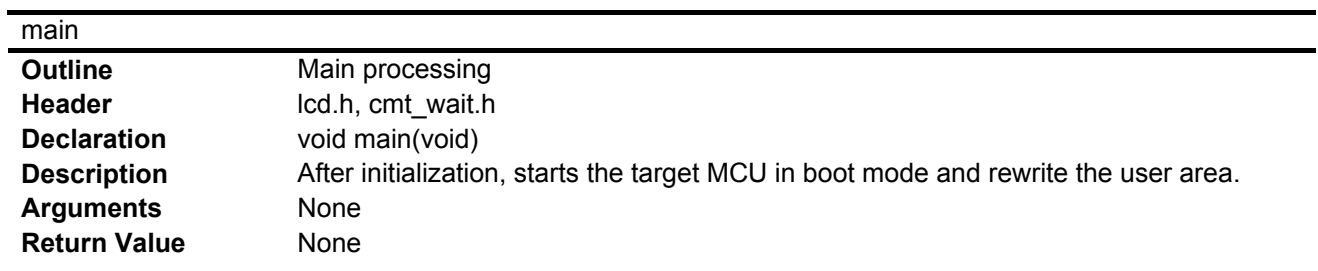

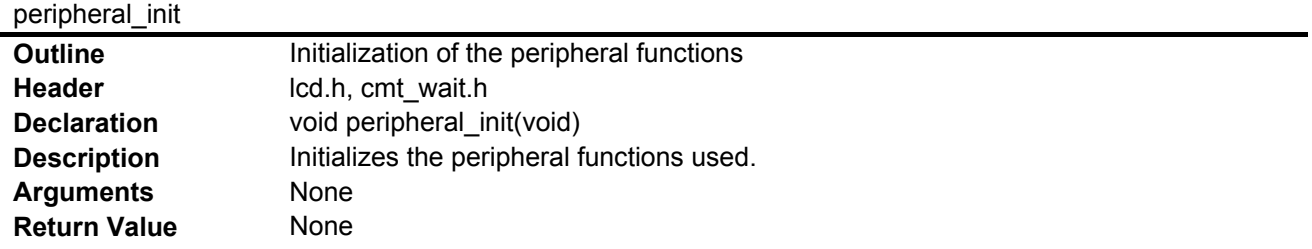

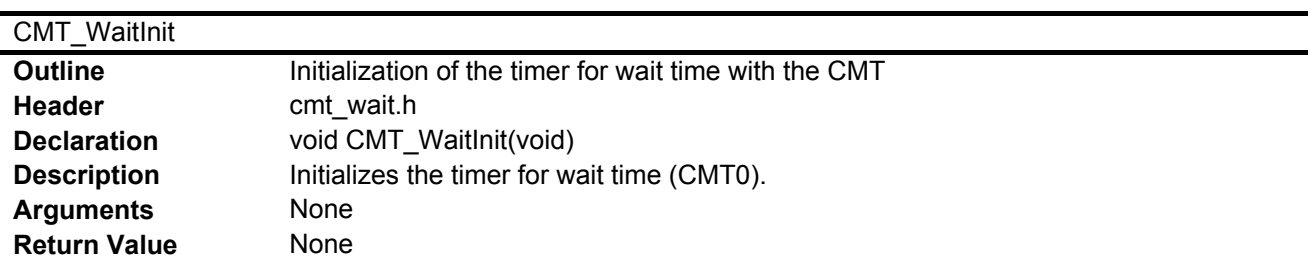

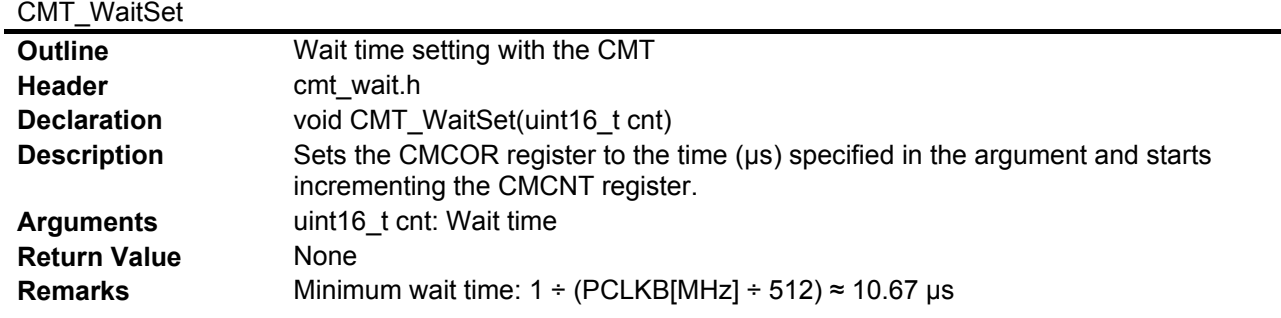

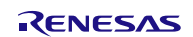

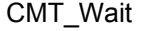

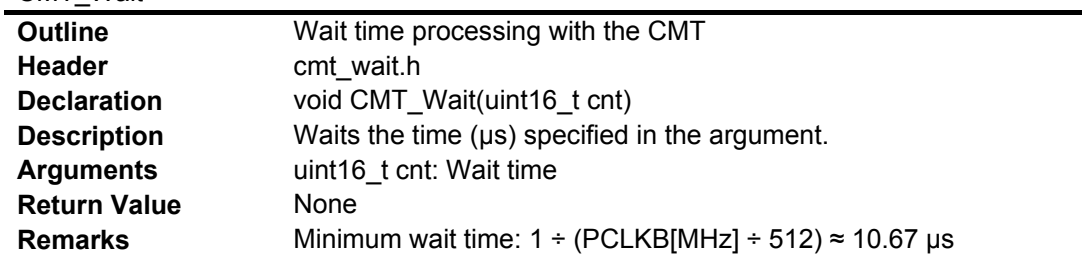

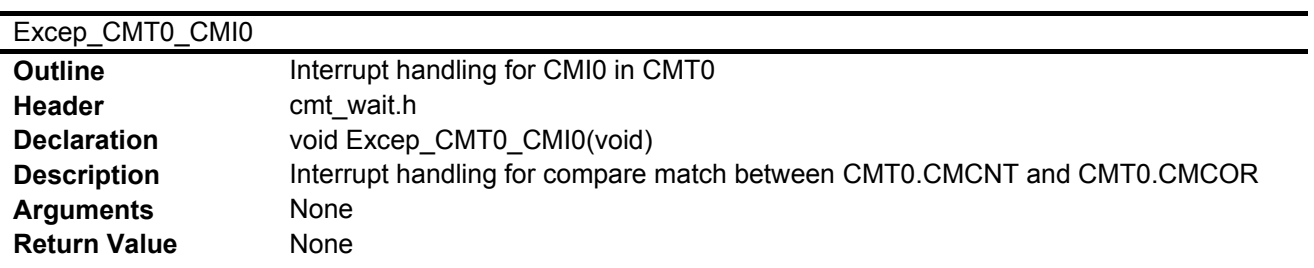

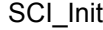

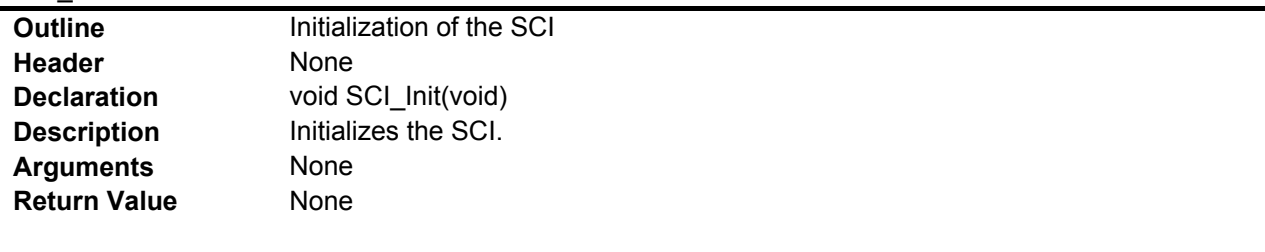

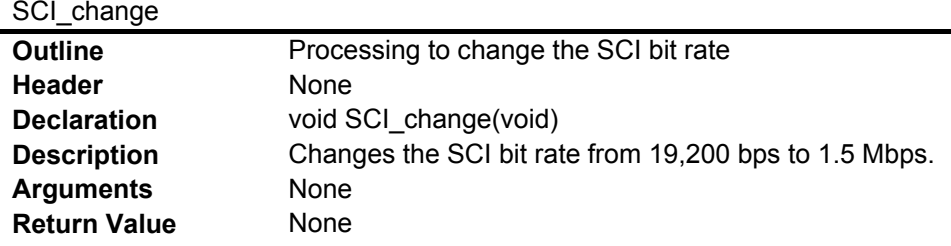

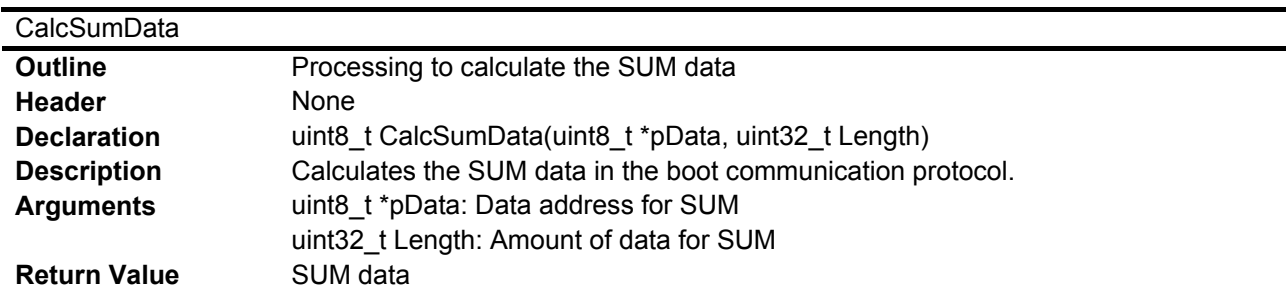

### BootModeEntry

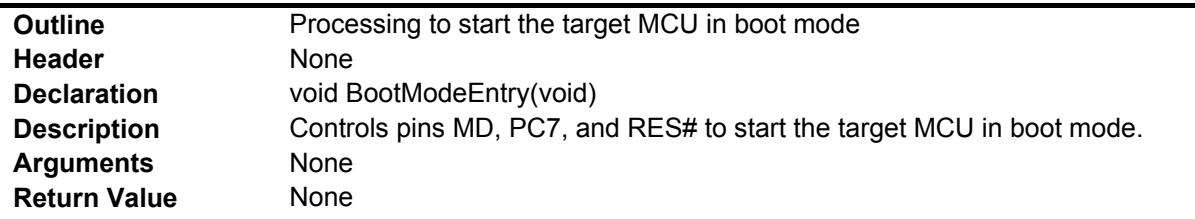

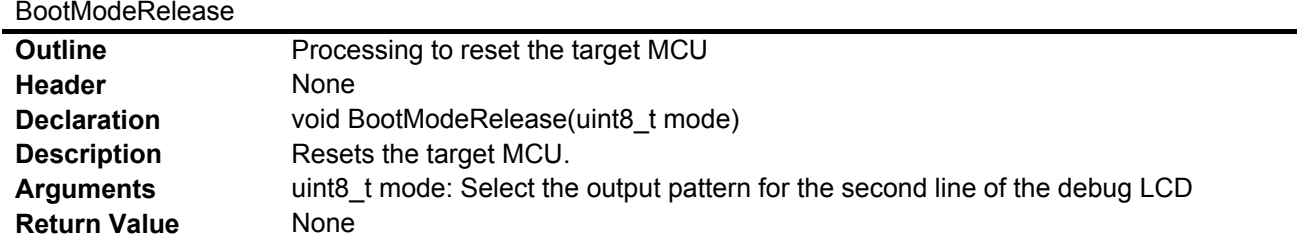

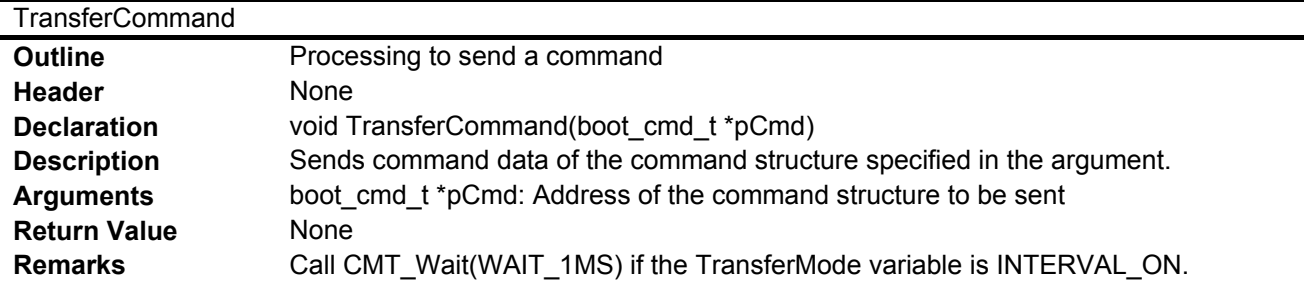

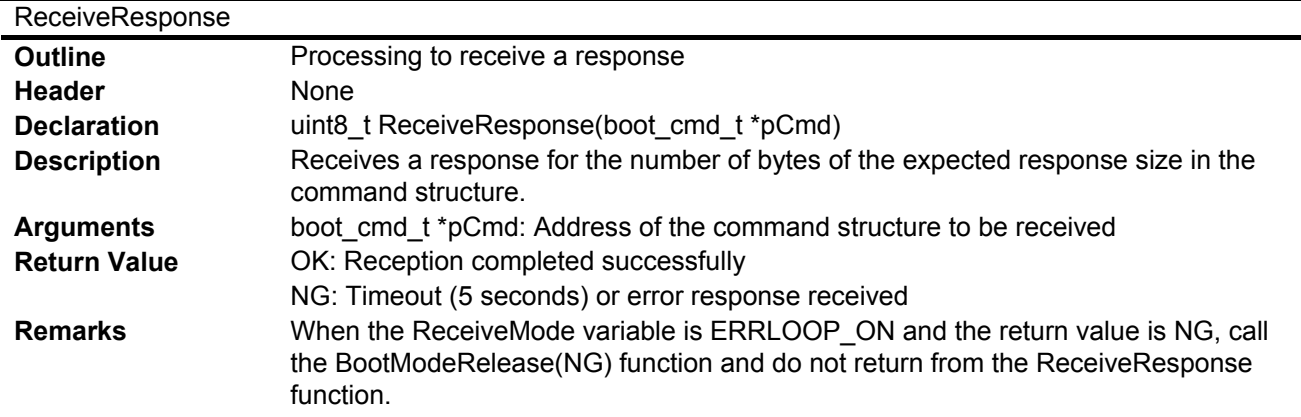

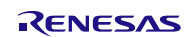

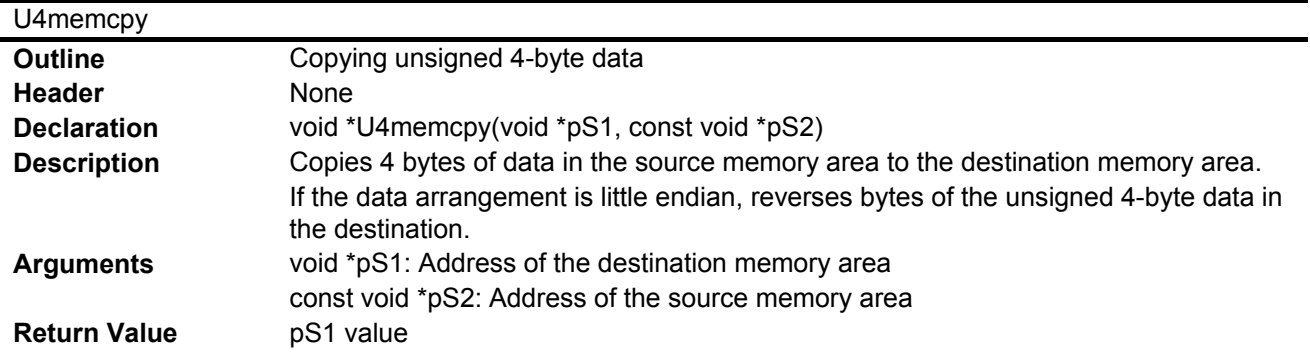

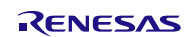

### **5.10 Flowcharts**

#### **5.10.1 Main Processing and Communication Protocol Control**

[Figure 5.16](#page-42-0) t[o Figure 5.28](#page-53-0) show th[e Main Processing and Communication Protocol](#page-42-1) Control.

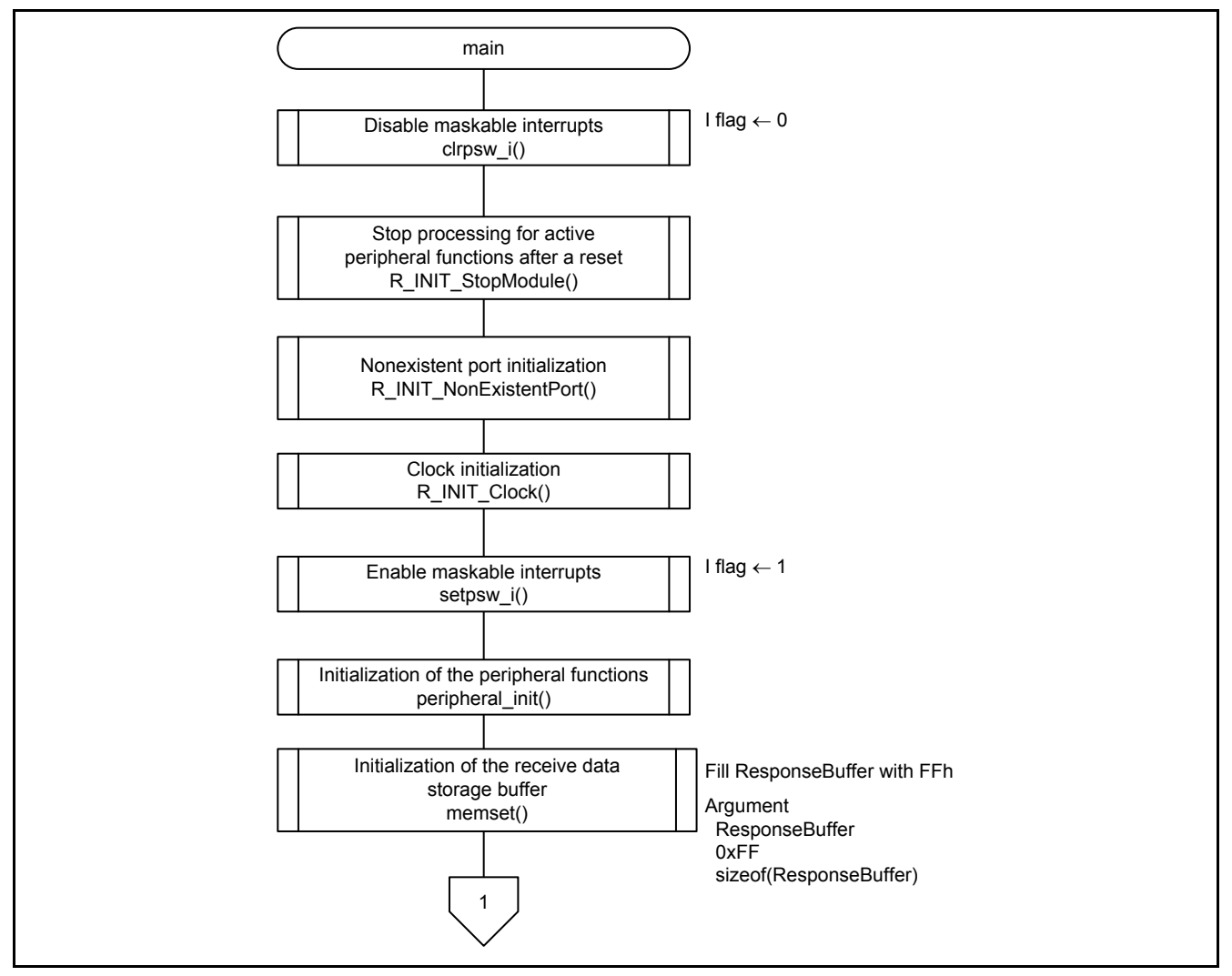

<span id="page-42-1"></span><span id="page-42-0"></span>**Figure 5.16 Main Processing and Communication Protocol Control (1/13)**

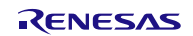

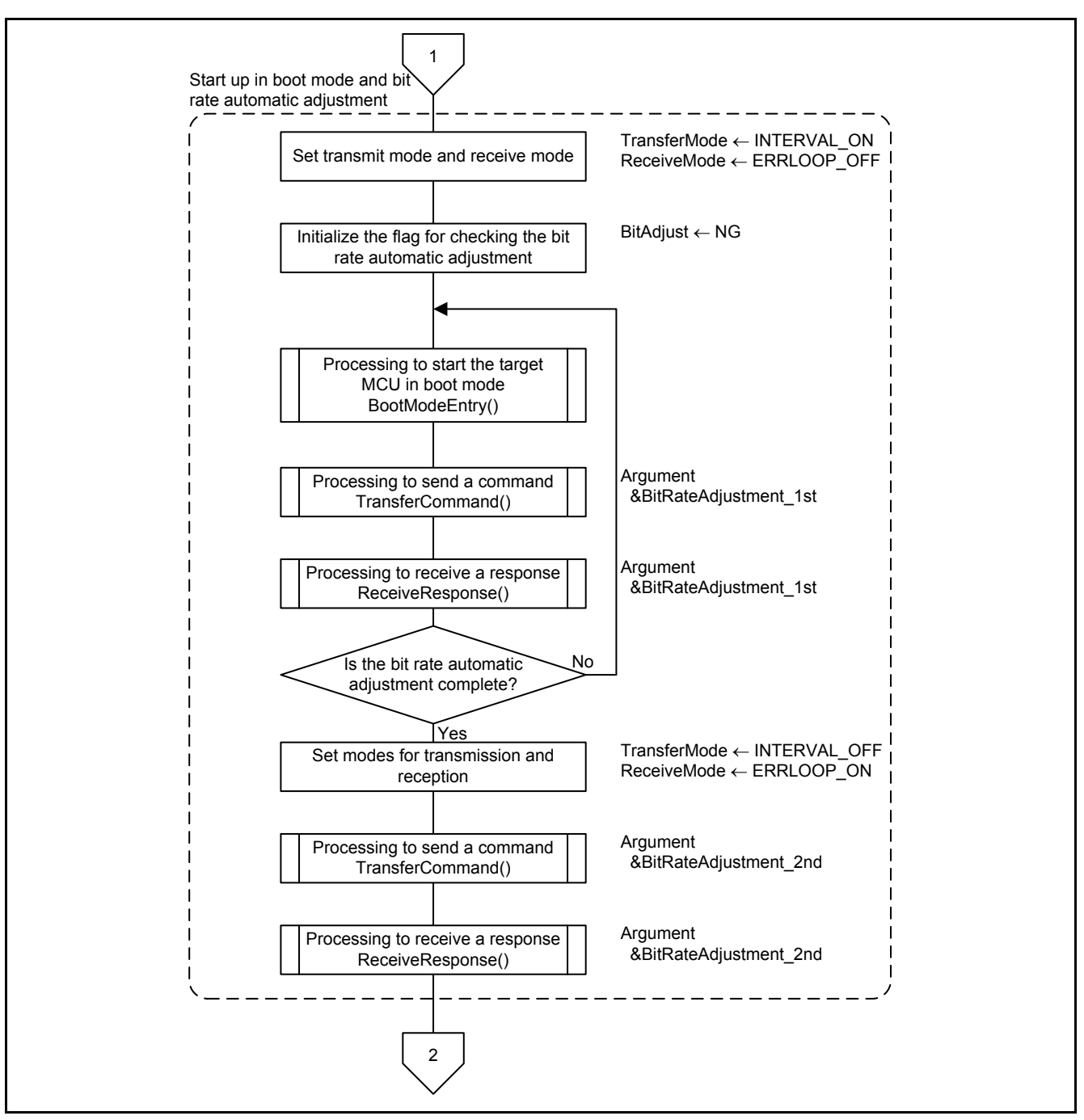

**Figure 5.17 Main Processing and Communication Protocol Control (2/13)**

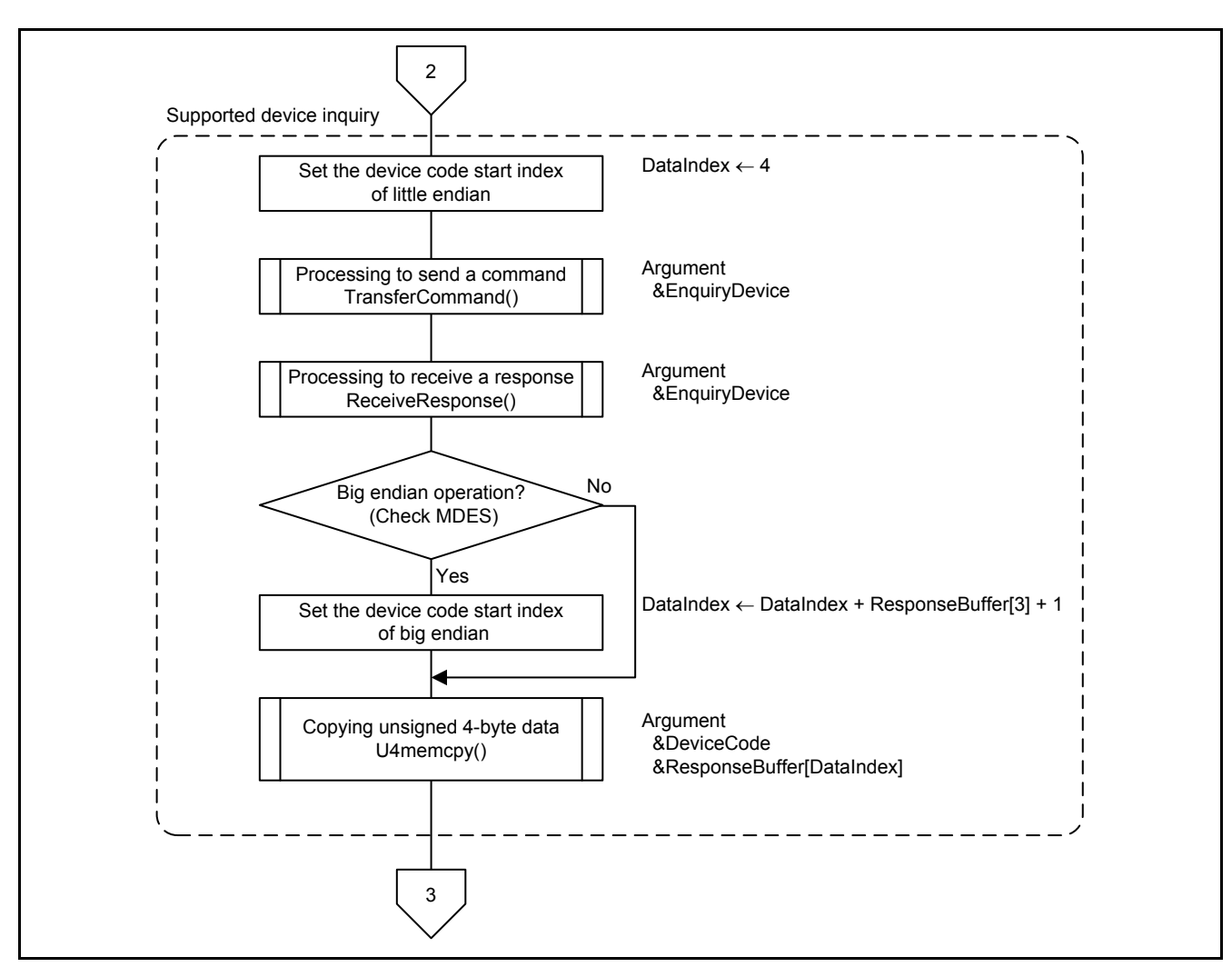

**Figure 5.18 Main Processing and Communication Protocol Control (3/13)**

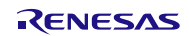

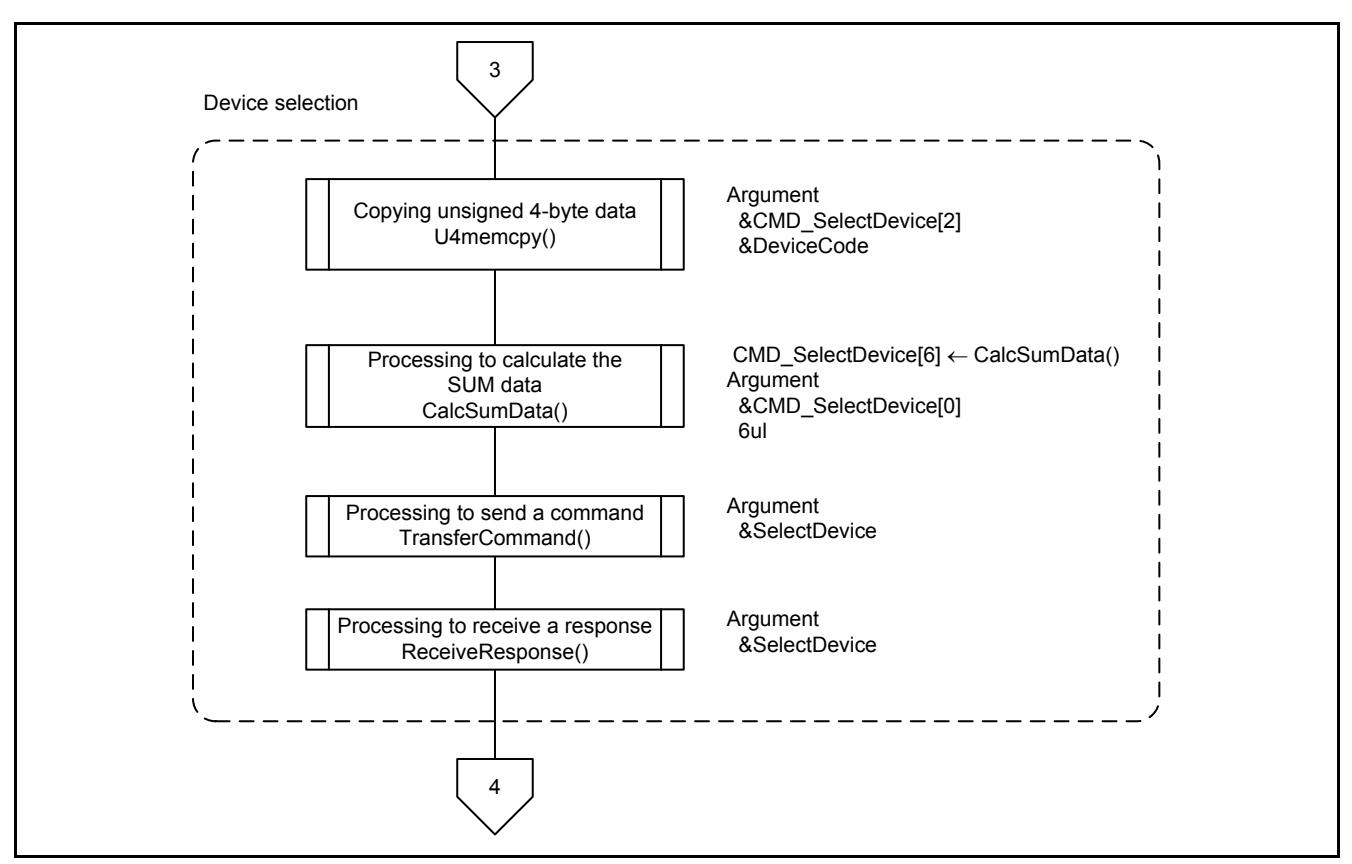

**Figure 5.19 Main Processing and Communication Protocol Control (4/13)**

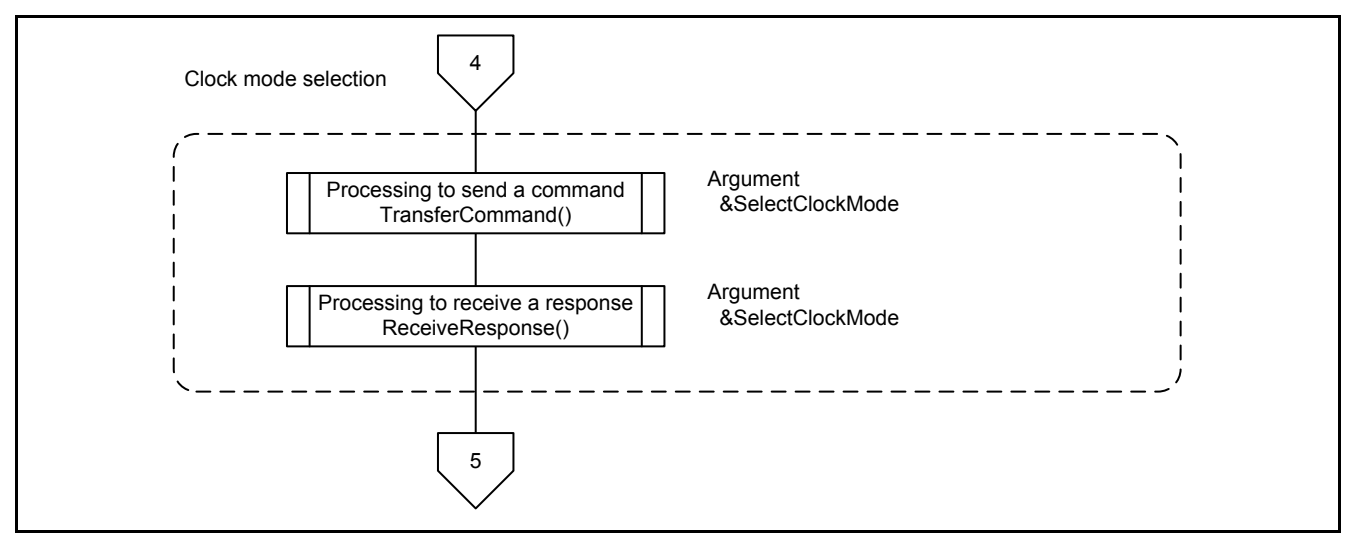

**Figure 5.20 Main Processing and Communication Protocol Control (5/13)**

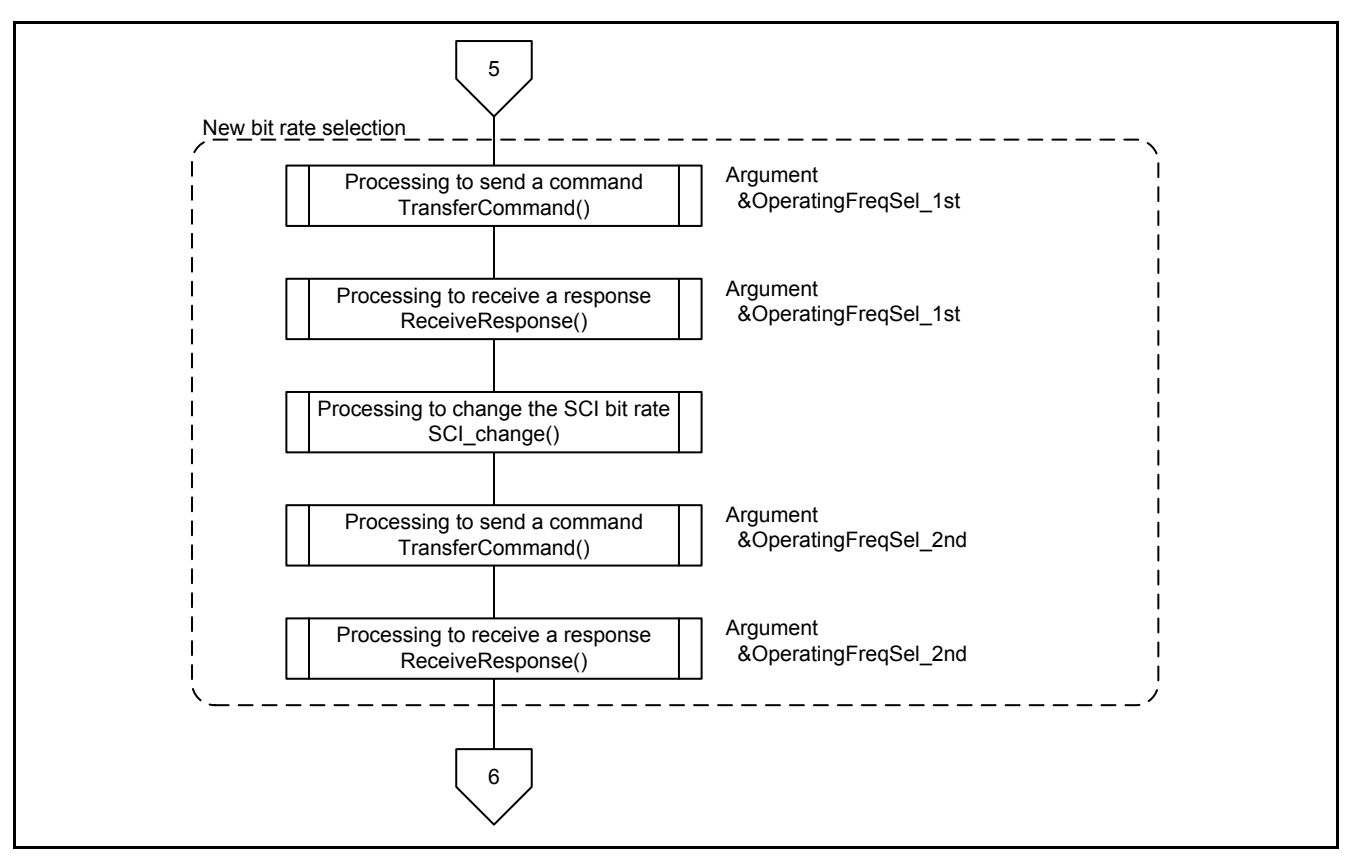

**Figure 5.21 Main Processing and Communication Protocol Control (6/13)**

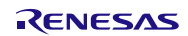

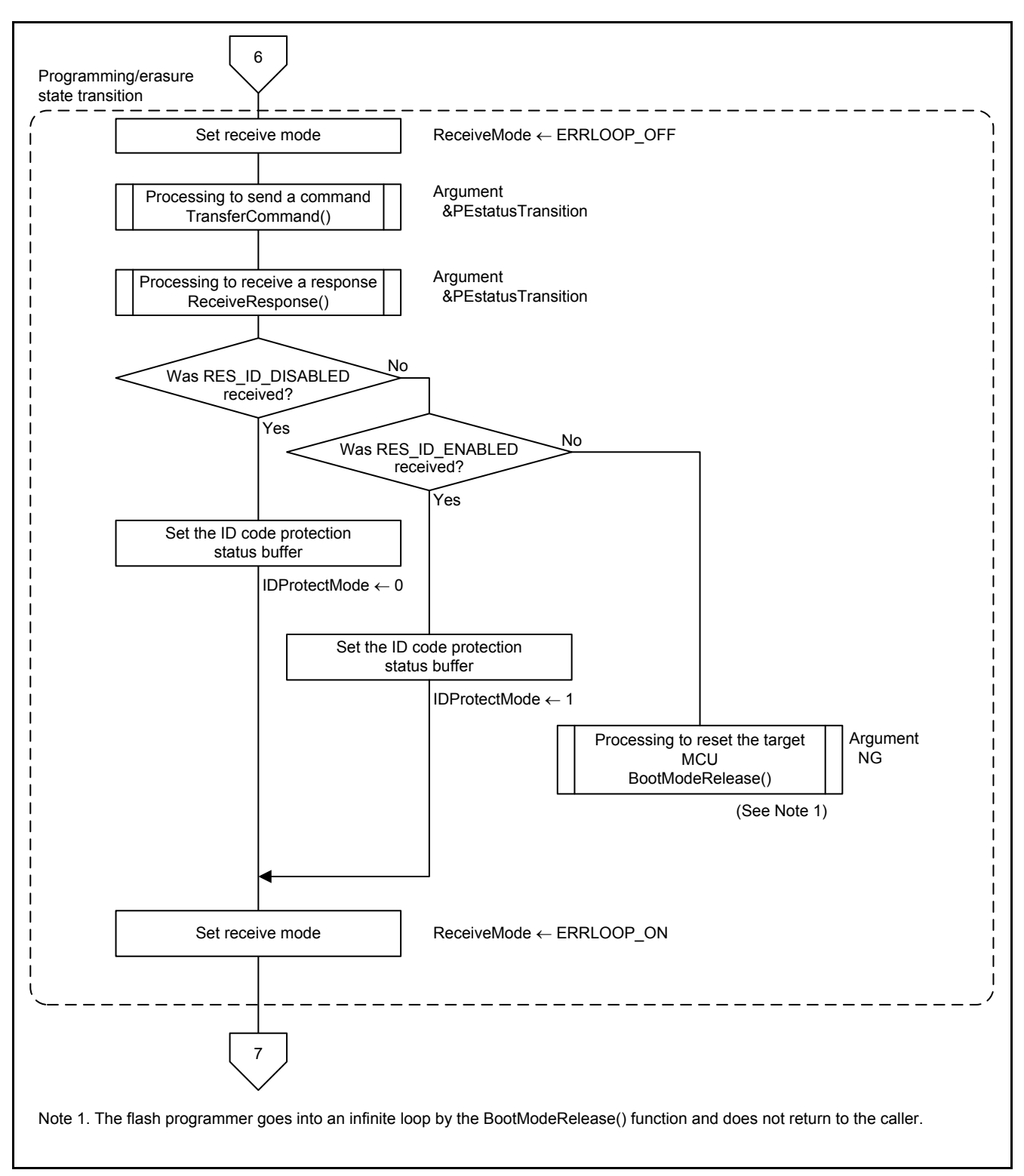

**Figure 5.22 Main Processing and Communication Protocol Control (7/13)**

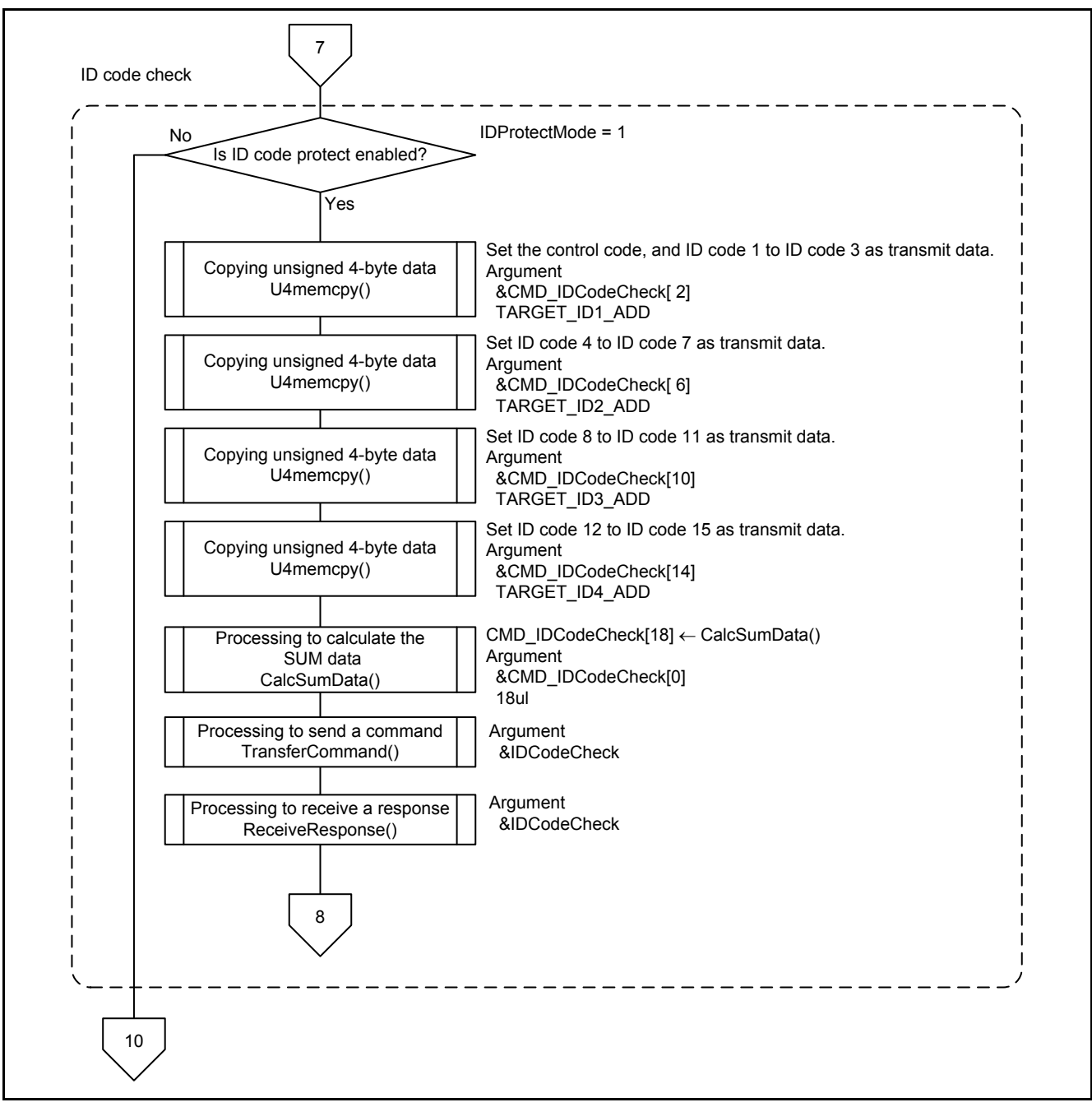

**Figure 5.23 Main Processing and Communication Protocol Control (8/13)**

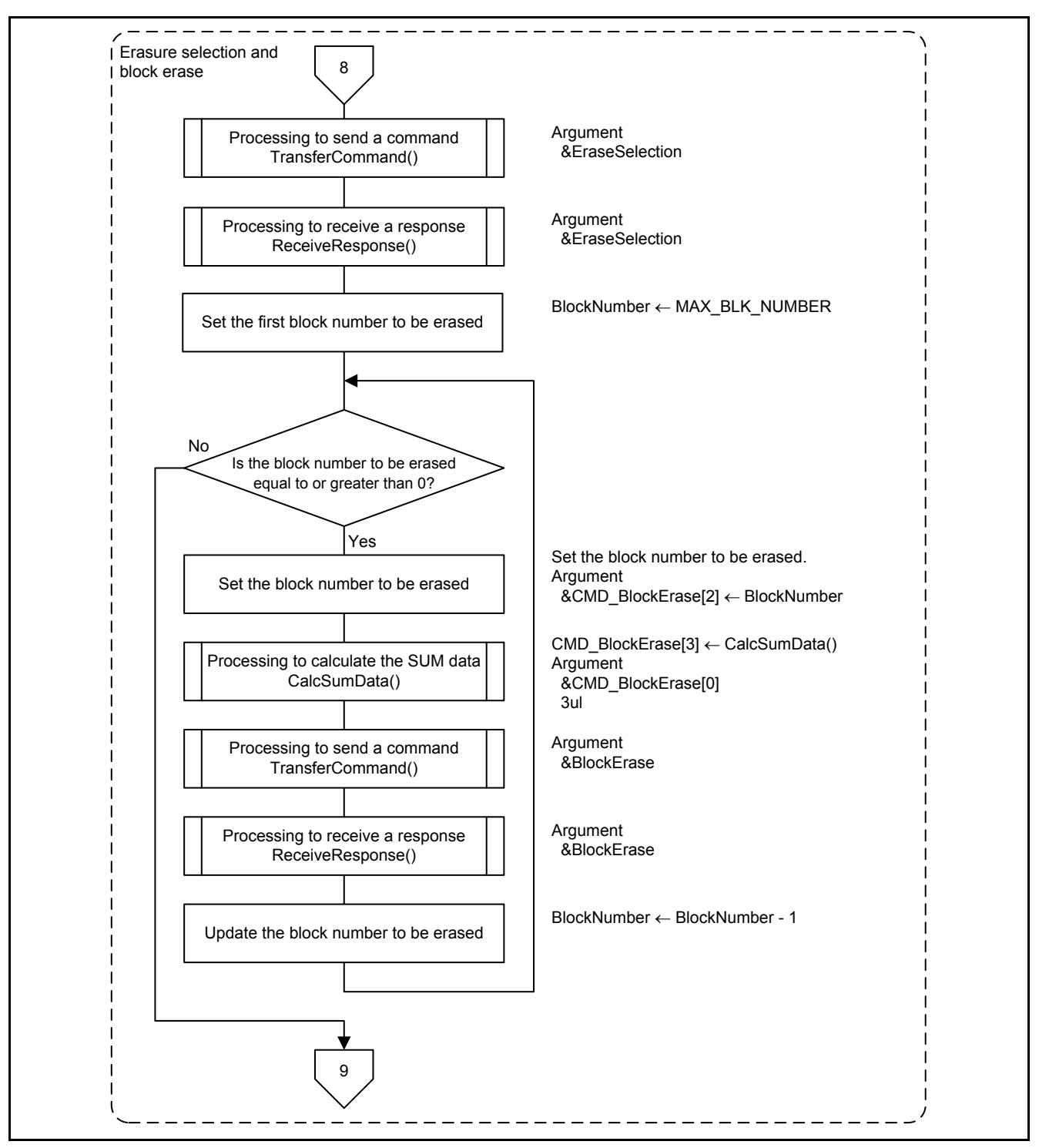

**Figure 5.24 Main Processing and Communication Protocol Control (9/13)**

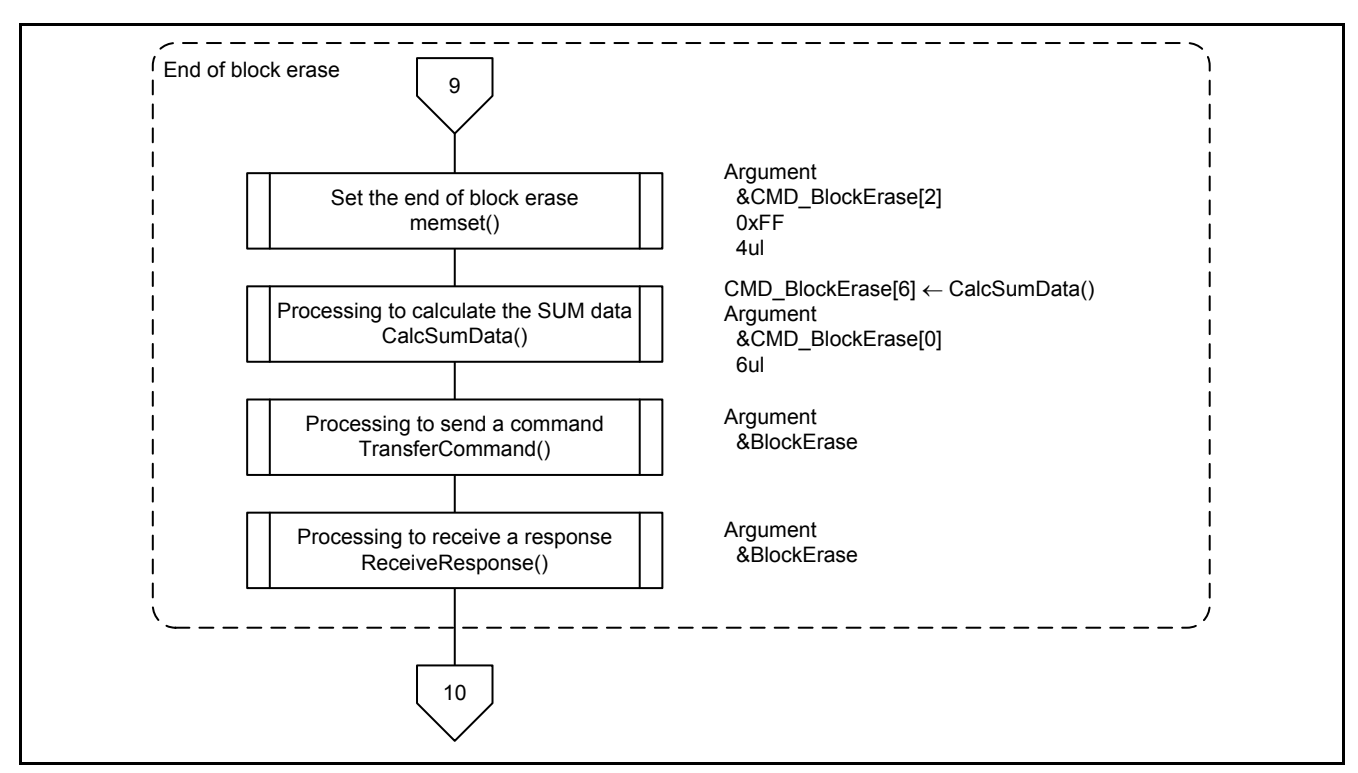

**Figure 5.25 Main Processing and Communication Protocol Control (10/13)**

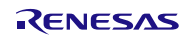

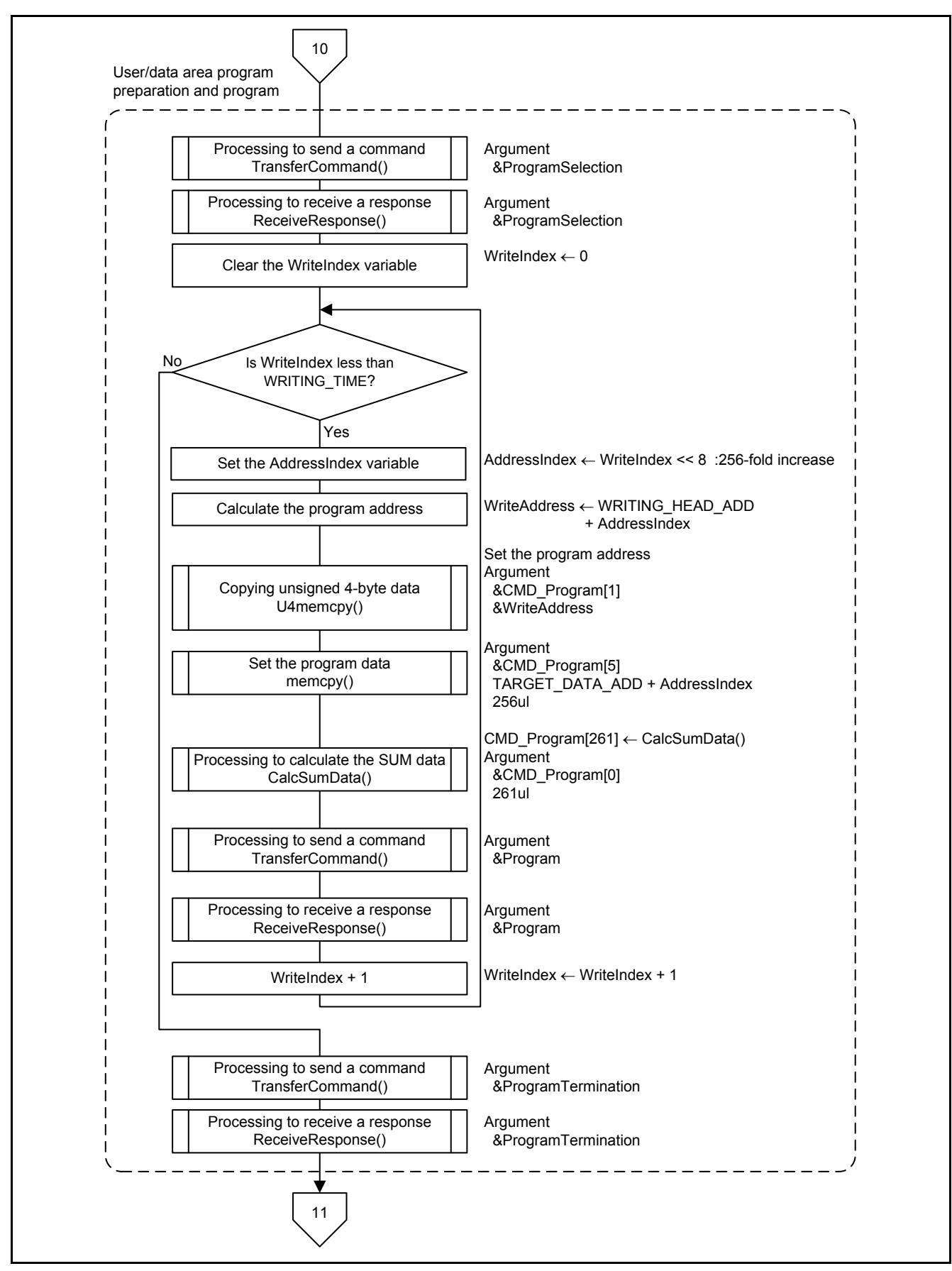

**Figure 5.26 Main Processing and Communication Protocol Control (11/13)**

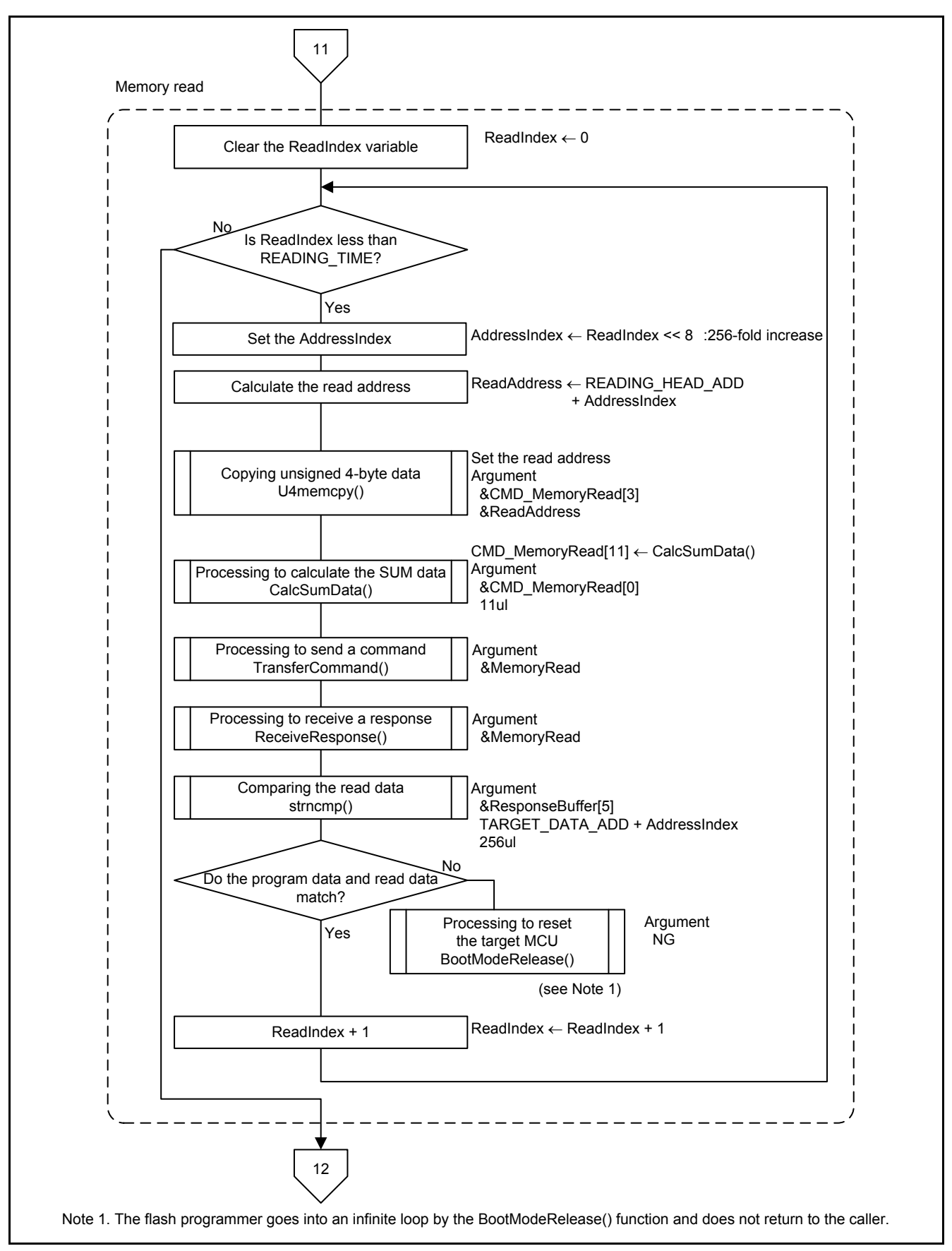

**Figure 5.27 Main Processing and Communication Protocol Control (12/13)**

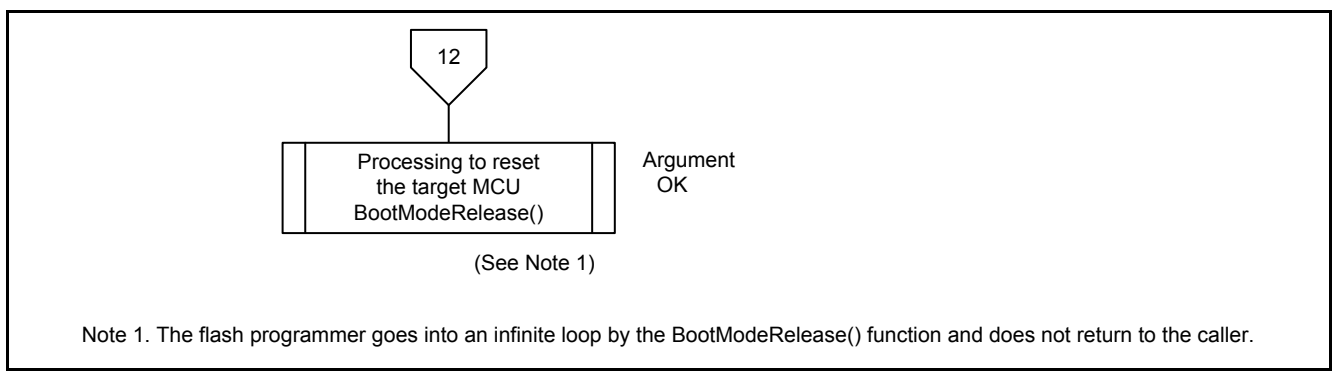

<span id="page-53-0"></span>**Figure 5.28 Main Processing and Communication Protocol Control (13/13)**

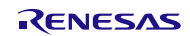

#### **5.10.2 Initialization of the Peripheral Functions**

[Figure 5.29](#page-54-0) shows the [Initialization of the Peripheral Functions.](#page-54-1)

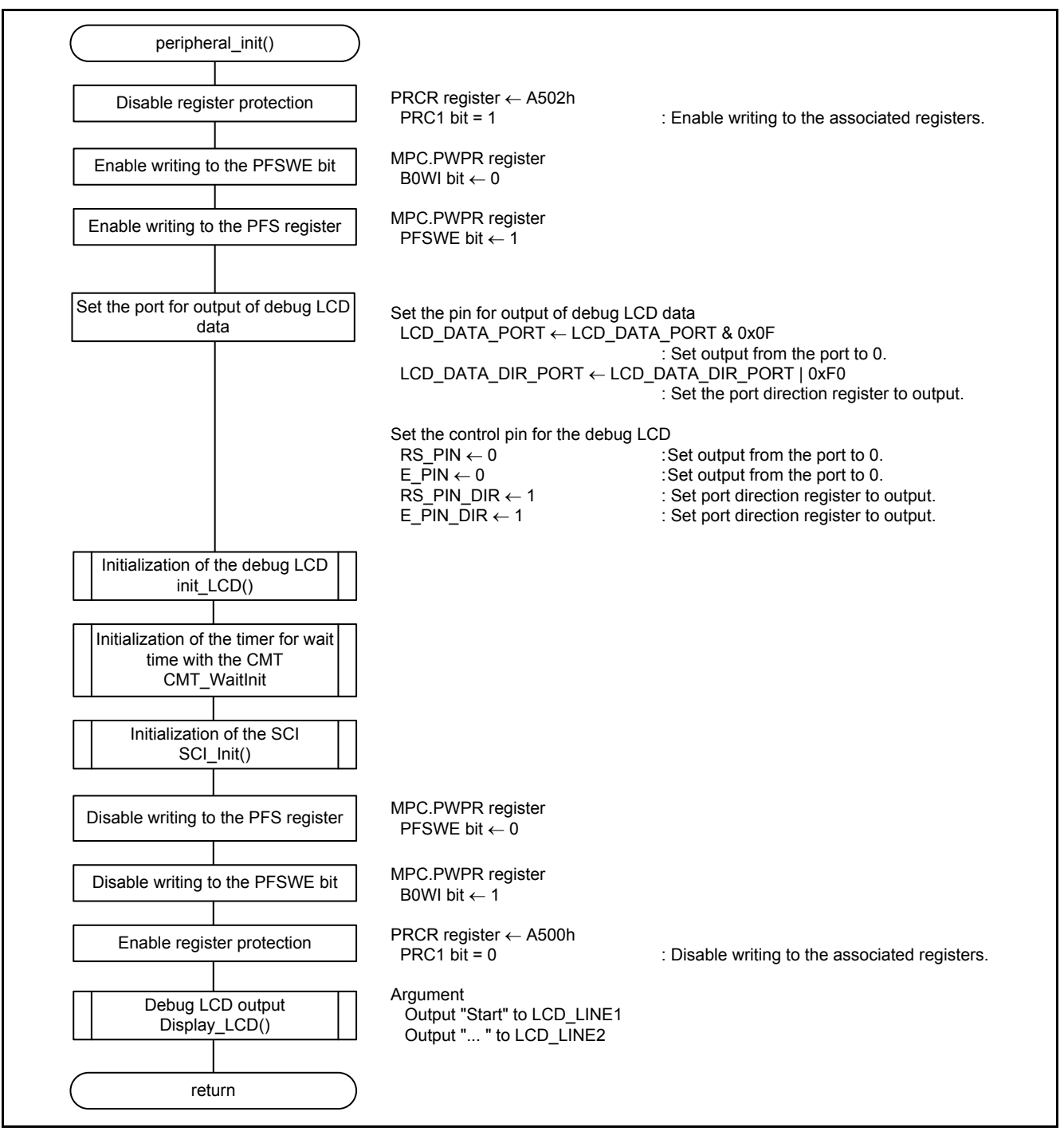

<span id="page-54-1"></span><span id="page-54-0"></span>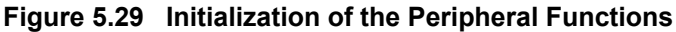

#### **5.10.3 Initialization of the Timer for Wait Time With the CMT**

[Figure 5.30](#page-55-0) shows the [Initialization of the Timer for Wait Time with the CMT.](#page-55-1)

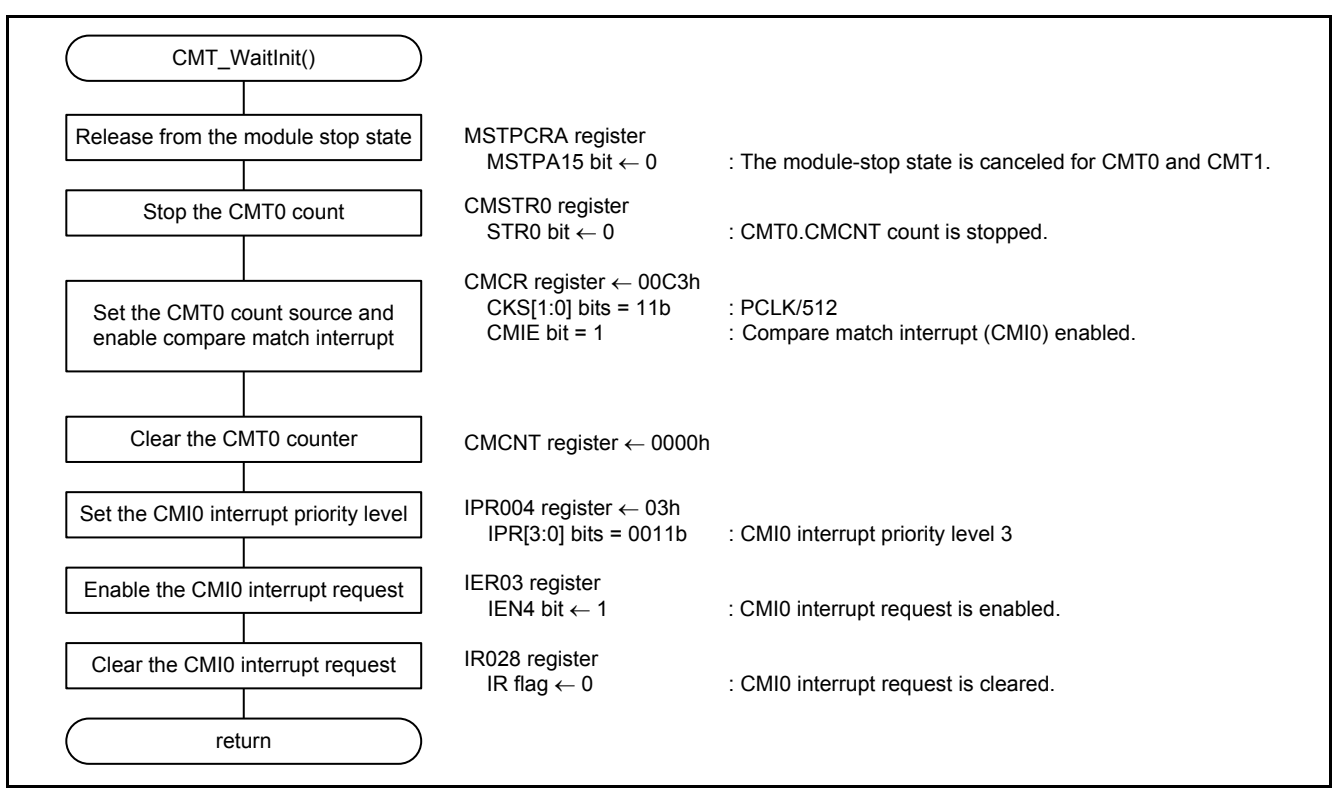

<span id="page-55-1"></span><span id="page-55-0"></span>**Figure 5.30 Initialization of the Timer for Wait Time with the CMT**

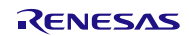

#### **5.10.4 Setting Wait Time With the CMT**

[Figure 5.31](#page-56-0) shows [Setting Wait Time With the CMT.](#page-56-1)

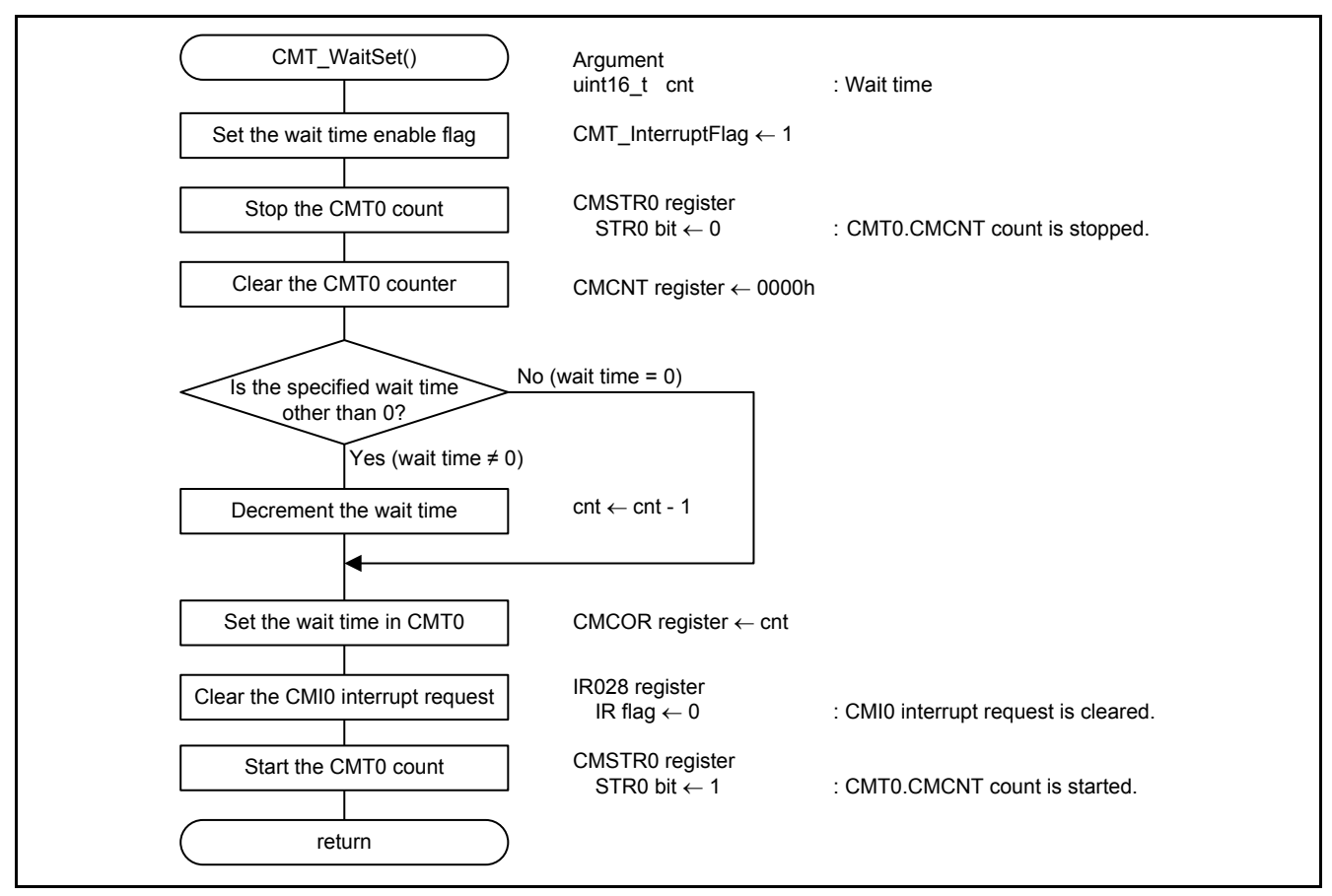

<span id="page-56-1"></span><span id="page-56-0"></span>**Figure 5.31 Setting Wait Time With the CMT**

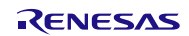

#### **5.10.5 Wait Processing With the CMT**

[Figure 5.32](#page-57-0) shows [Wait Processing With the CMT.](#page-57-1)

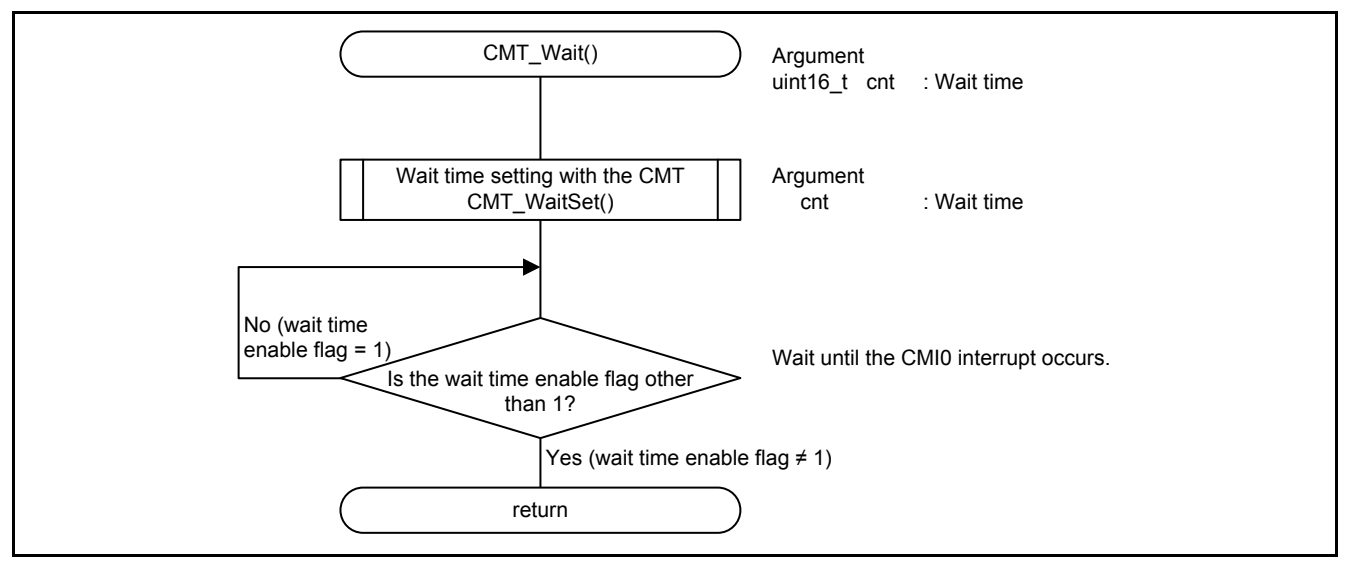

<span id="page-57-1"></span><span id="page-57-0"></span>**Figure 5.32 Wait Processing With the CMT**

#### **5.10.6 Interrupt Handling for CMI0 in CMT0**

[Figure 5.33](#page-57-2) shows [Interrupt Handling for CMI0 in CMT0.](#page-57-3)

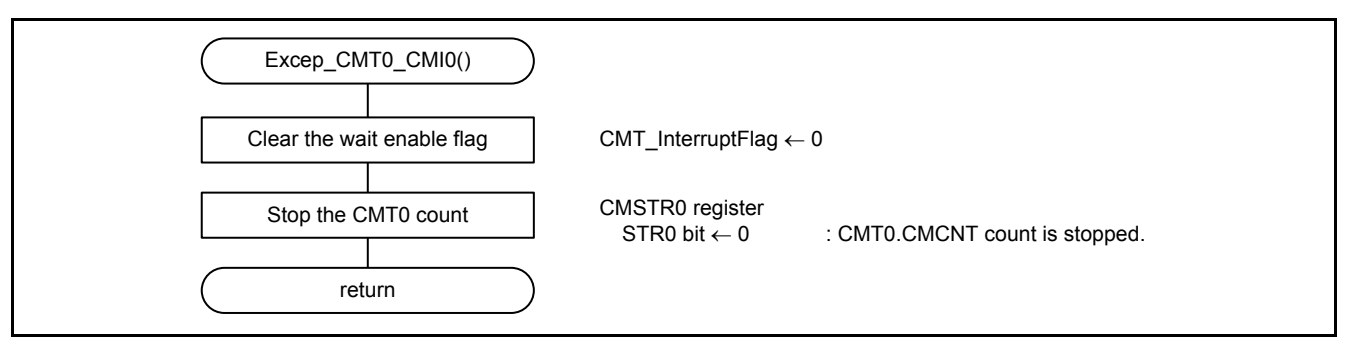

<span id="page-57-3"></span><span id="page-57-2"></span>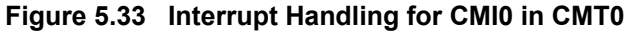

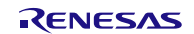

#### **5.10.7 Initialization of the SCI**

[Figure 5.34](#page-58-0) shows [SCI Initialization.](#page-58-1)

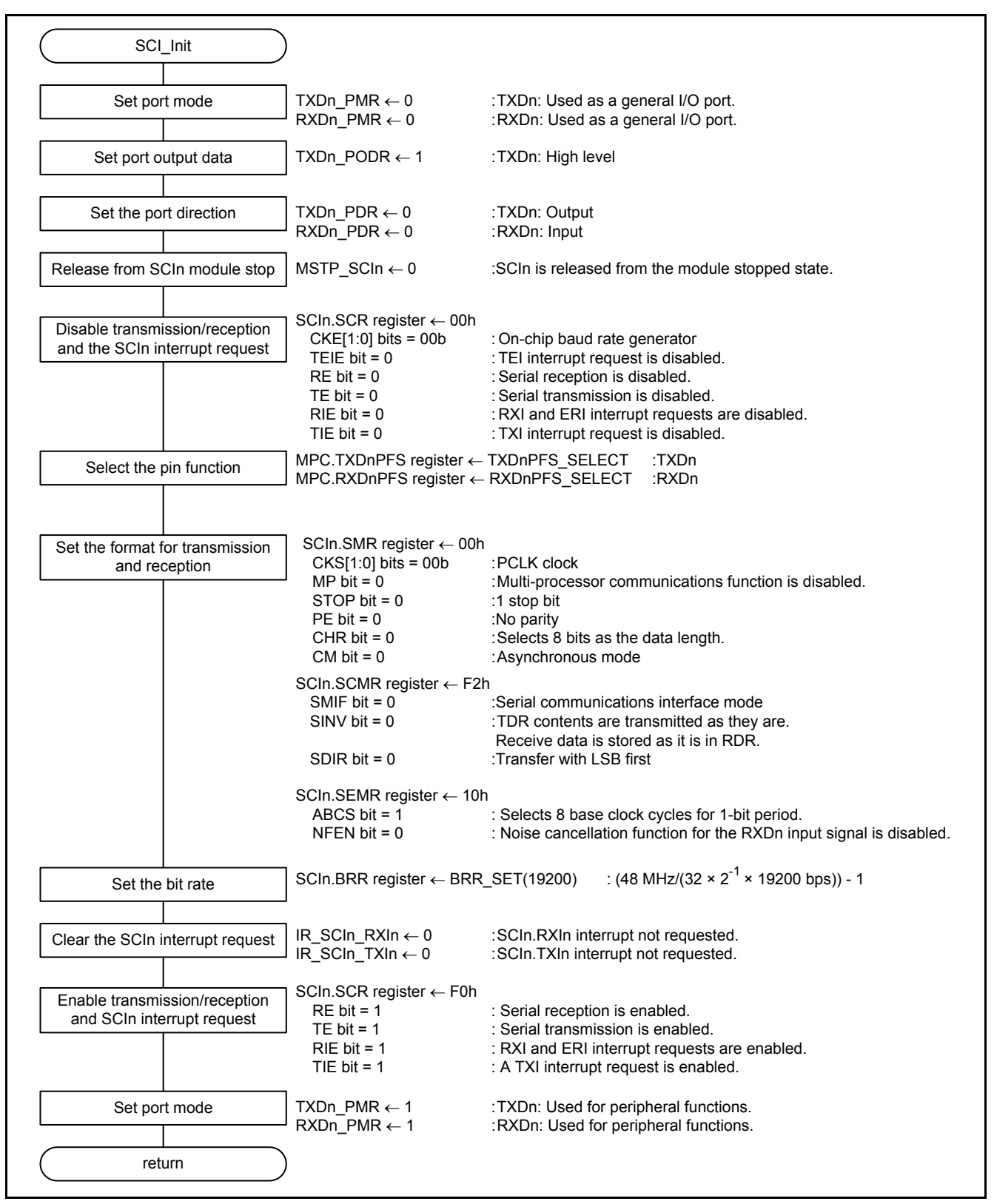

<span id="page-58-1"></span><span id="page-58-0"></span>**Figure 5.34 SCI Initialization**

#### **5.10.8 Processing to Change the SCI Bit Rate**

[Figure 5.35](#page-59-0) shows [Processing to Change the SCI Bit Rate.](#page-59-1)

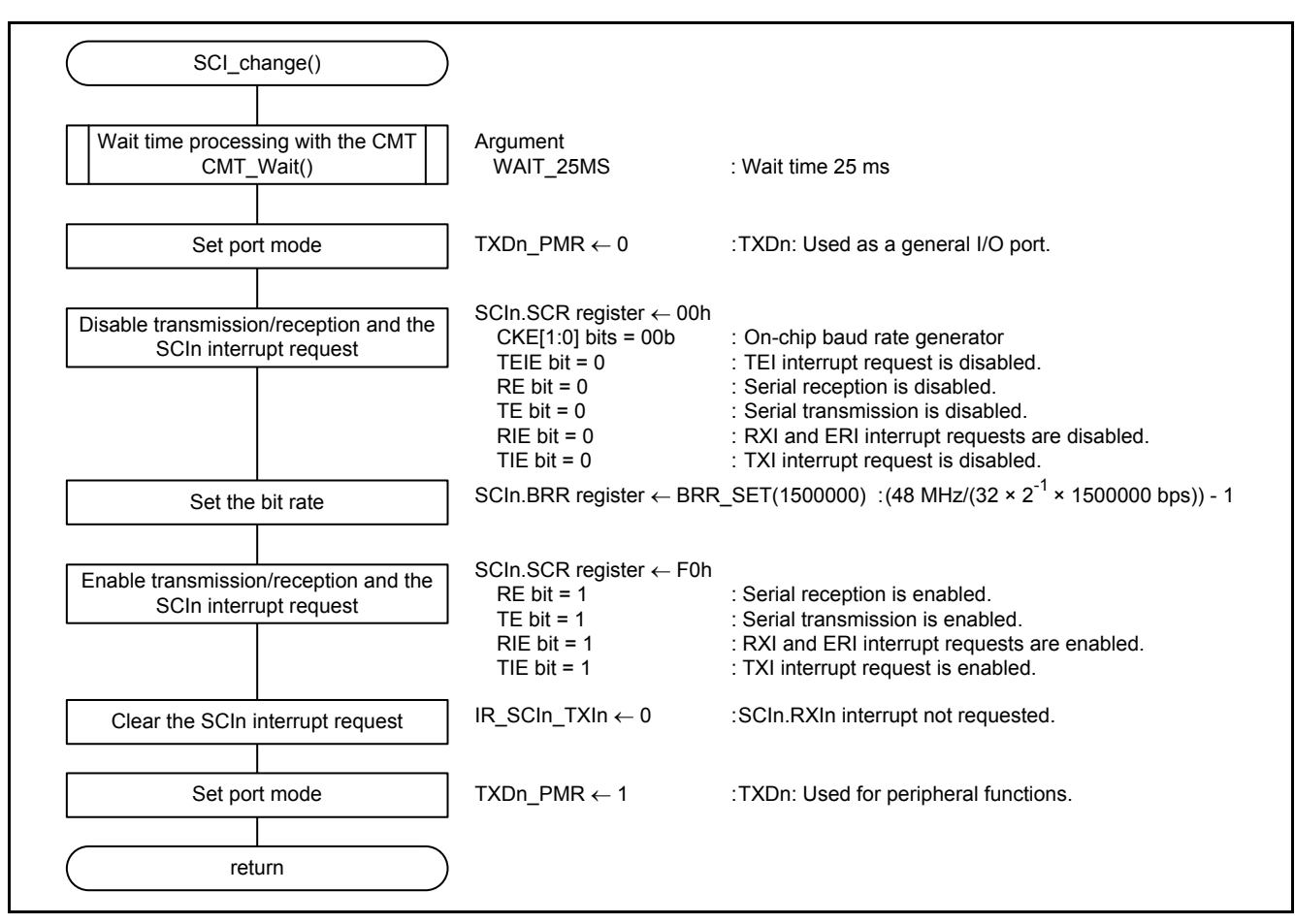

<span id="page-59-1"></span><span id="page-59-0"></span>**Figure 5.35 Processing to Change the SCI Bit Rate**

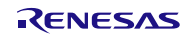

#### **5.10.9 Processing to Calculate the SUM Data**

[Figure 5.36](#page-60-0) shows [Processing to Calculate the SUM Data.](#page-60-1)

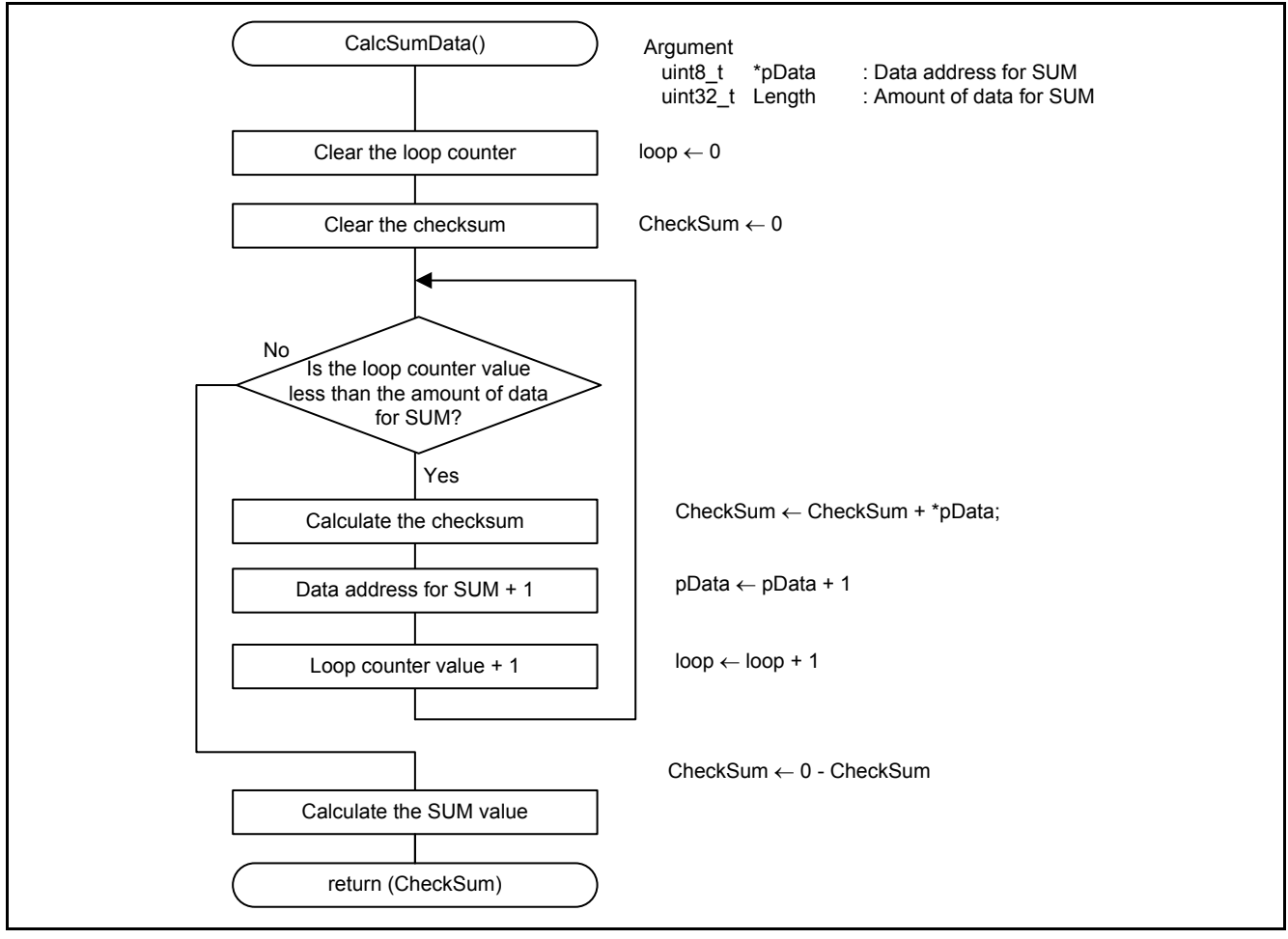

<span id="page-60-1"></span><span id="page-60-0"></span>**Figure 5.36 Processing to Calculate the SUM Data**

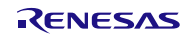

#### **5.10.10 Processing to Start the Target MCU in Boot Mode**

[Figure 5.37](#page-61-0) shows [Processing to Start the Target MCU in Boot Mode.](#page-61-1)

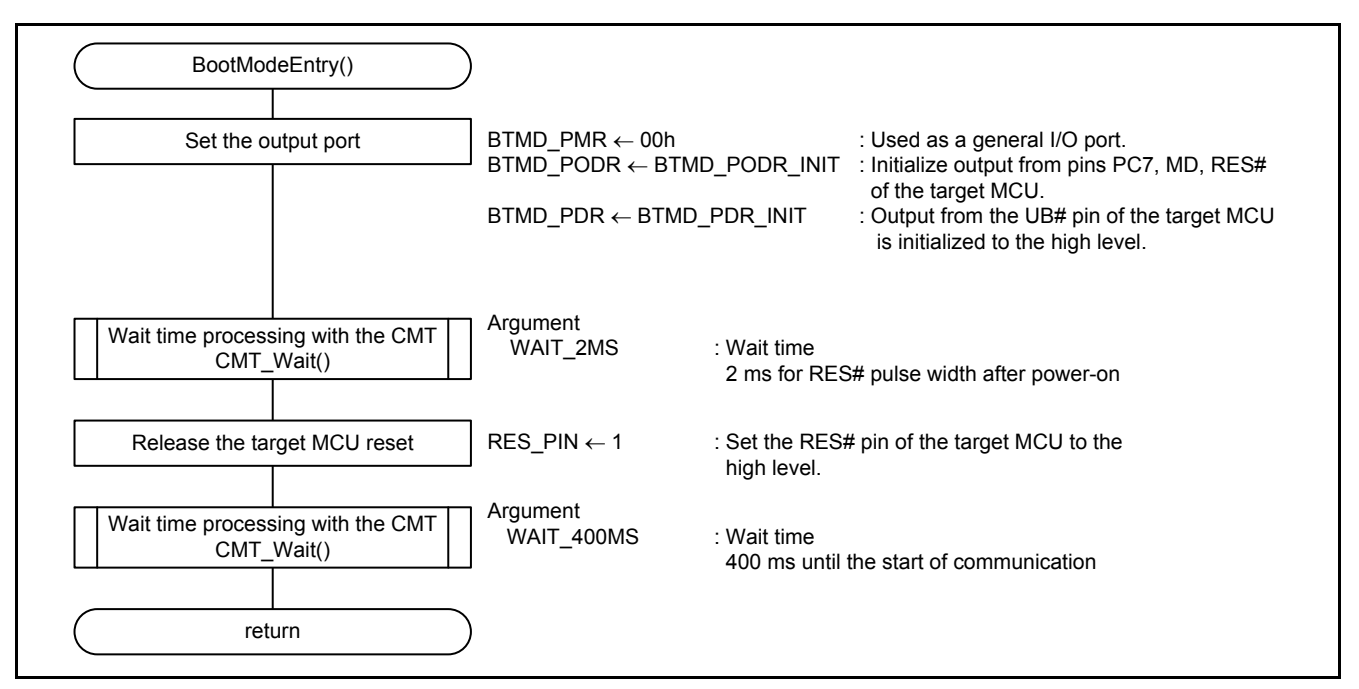

<span id="page-61-1"></span><span id="page-61-0"></span>**Figure 5.37 Processing to Start the Target MCU in Boot Mode**

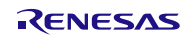

#### **5.10.11 Processing to Reset the Target MCU**

[Figure 5.38](#page-62-0) shows [Processing to Reset the Target MCU.](#page-62-1)

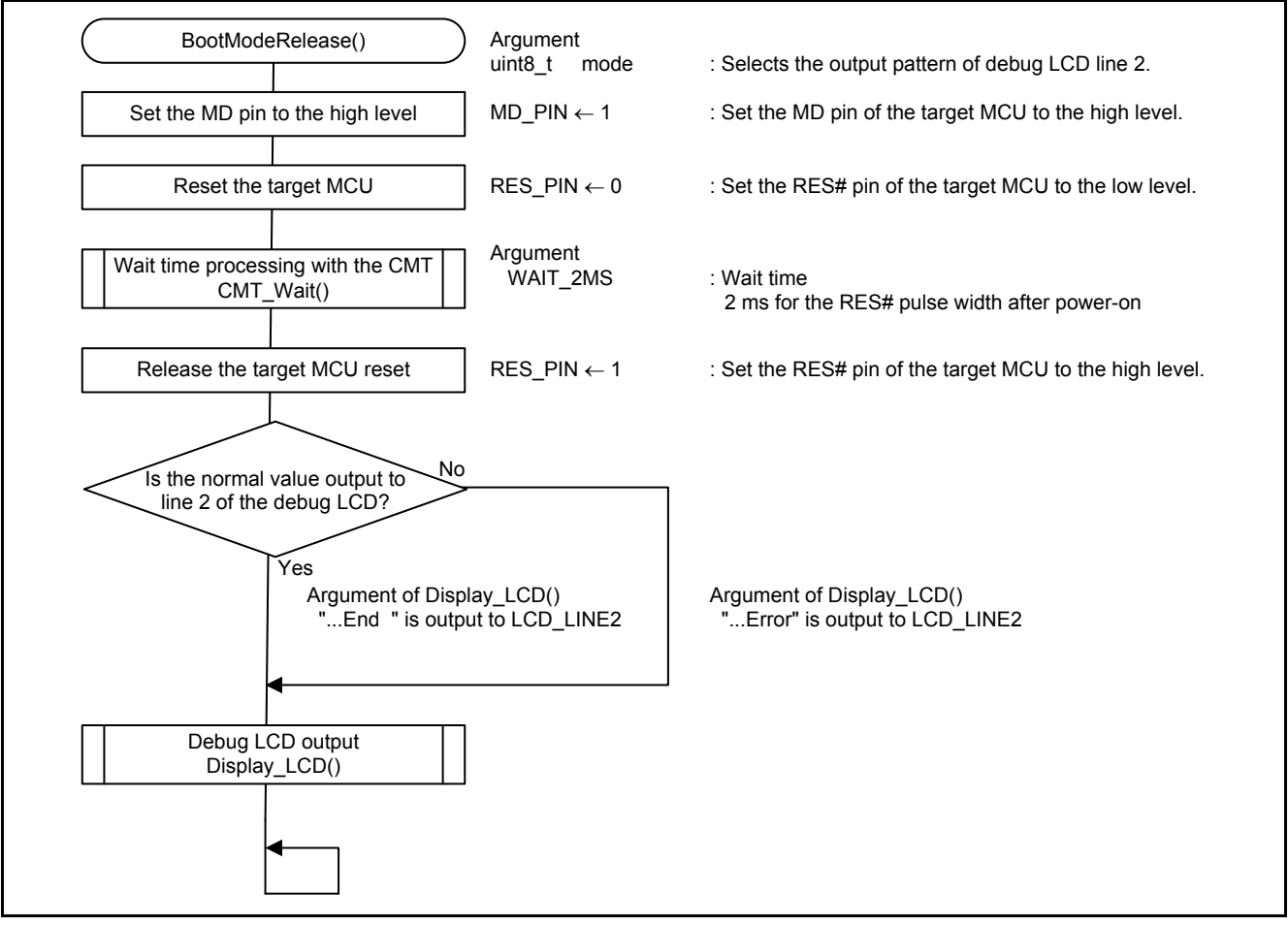

<span id="page-62-1"></span><span id="page-62-0"></span>**Figure 5.38 Processing to Reset the Target MCU**

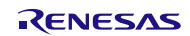

#### **5.10.12 Processing to Send a Command**

[Figure 5.39](#page-63-0) shows Processing to Send a Command.

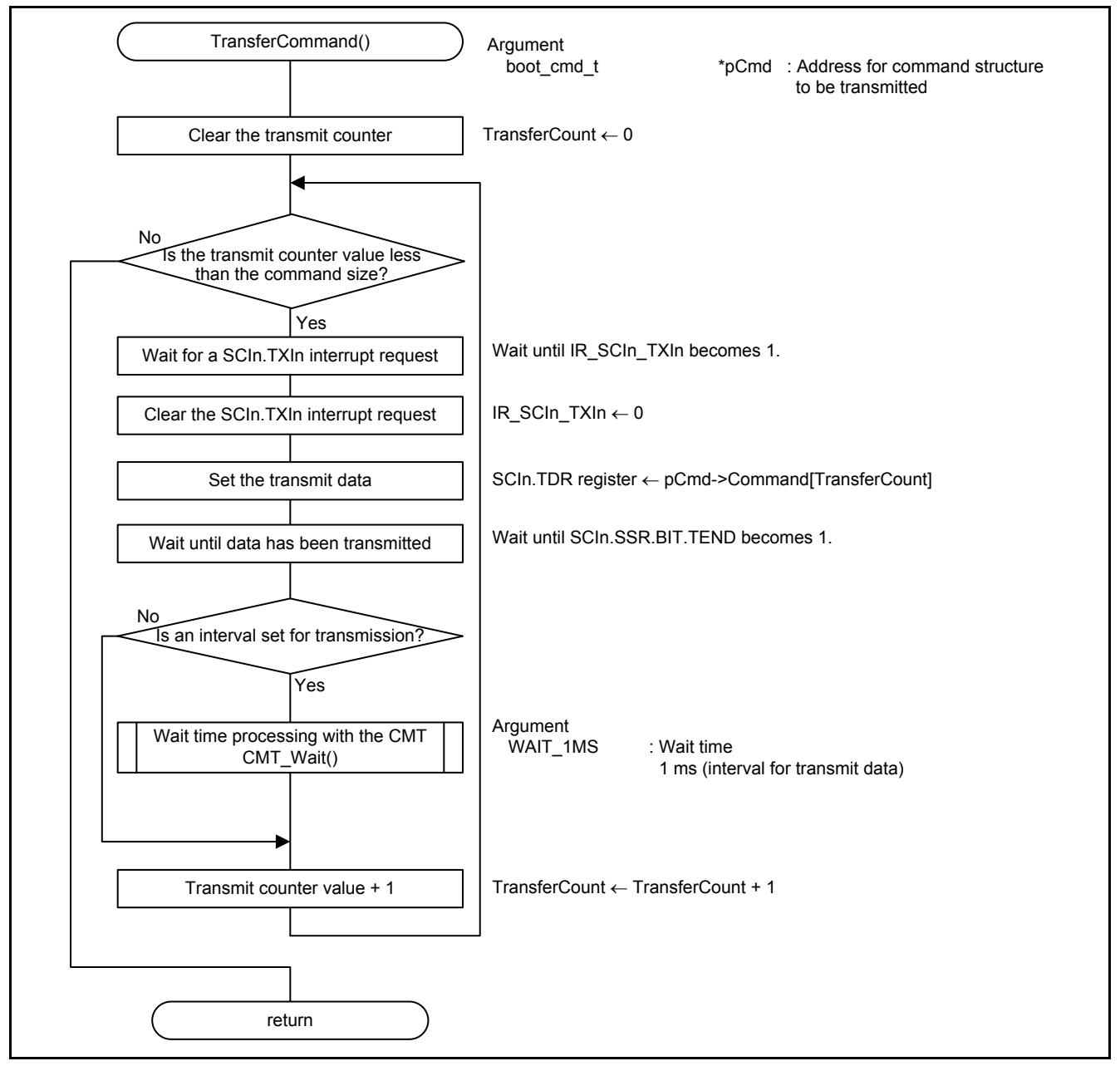

<span id="page-63-0"></span>**Figure 5.39 Processing to Send a Command**

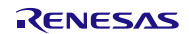

#### **5.10.13 Processing to Receive a Response**

[Figure 5.40](#page-64-0) t[o Figure 5.43](#page-67-0) show [Processing to Receive a Response.](#page-64-1)

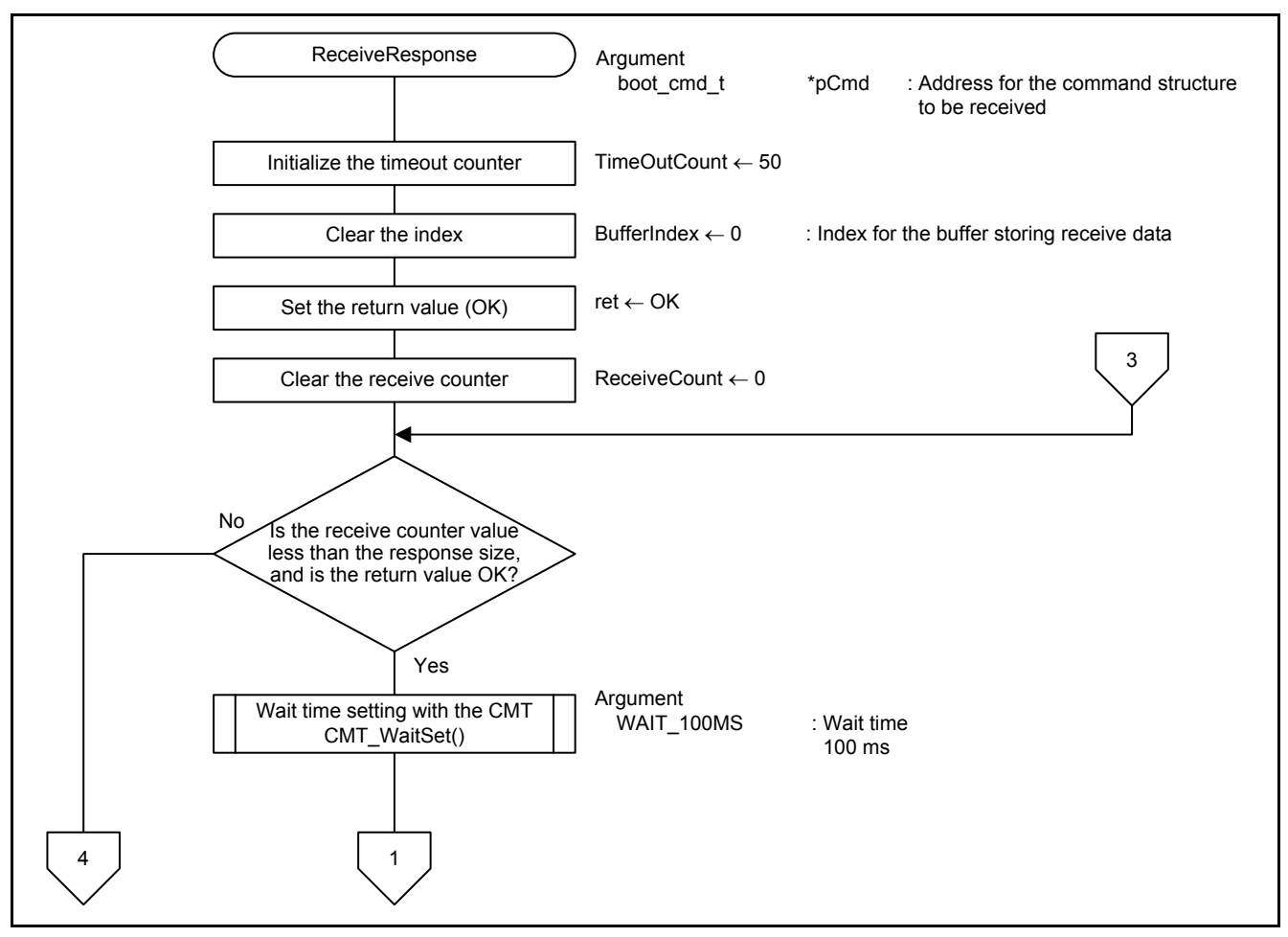

<span id="page-64-1"></span><span id="page-64-0"></span>**Figure 5.40 Processing to Receive a Response**

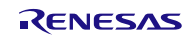

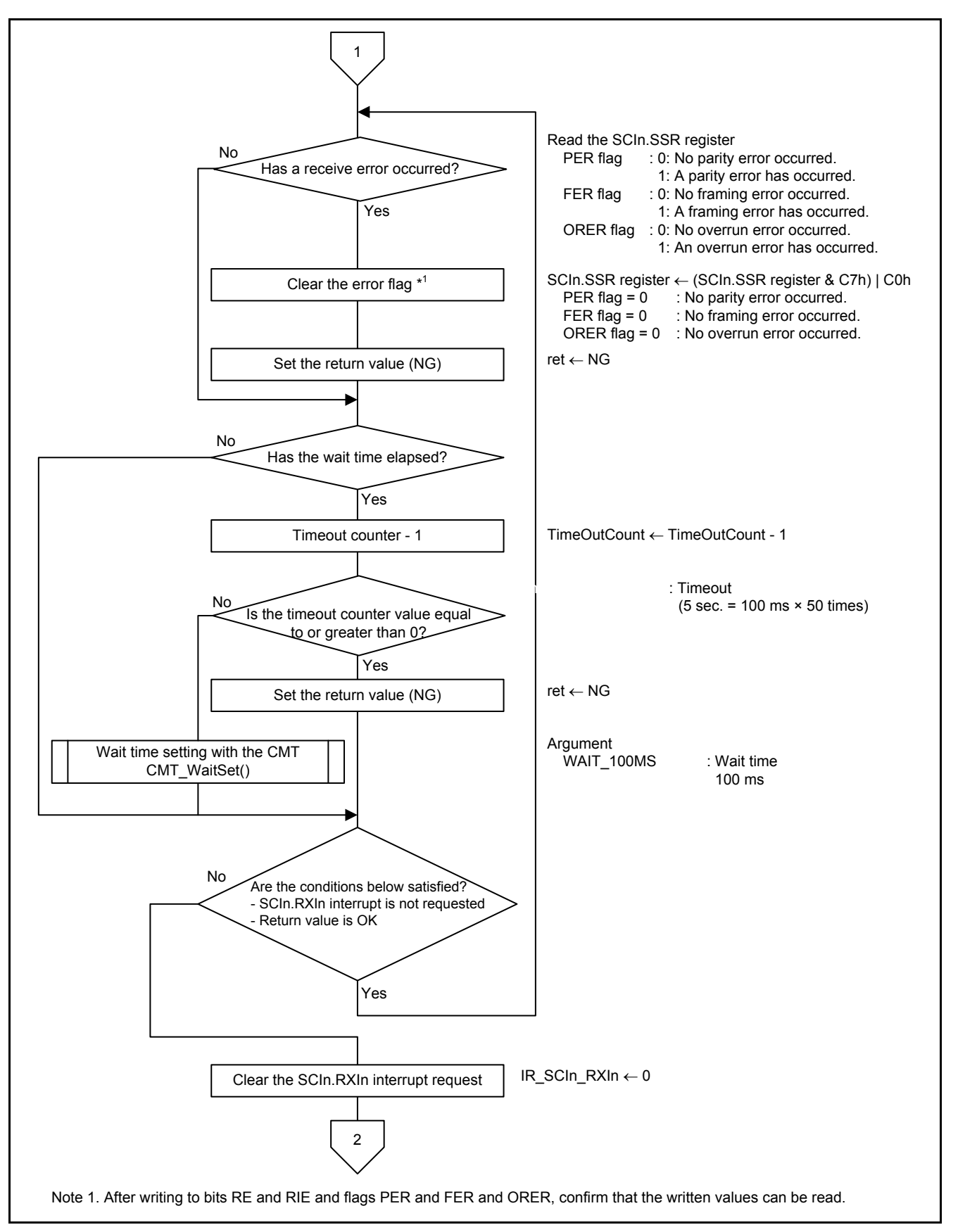

**Figure 5.41 Processing to Receive a Response**

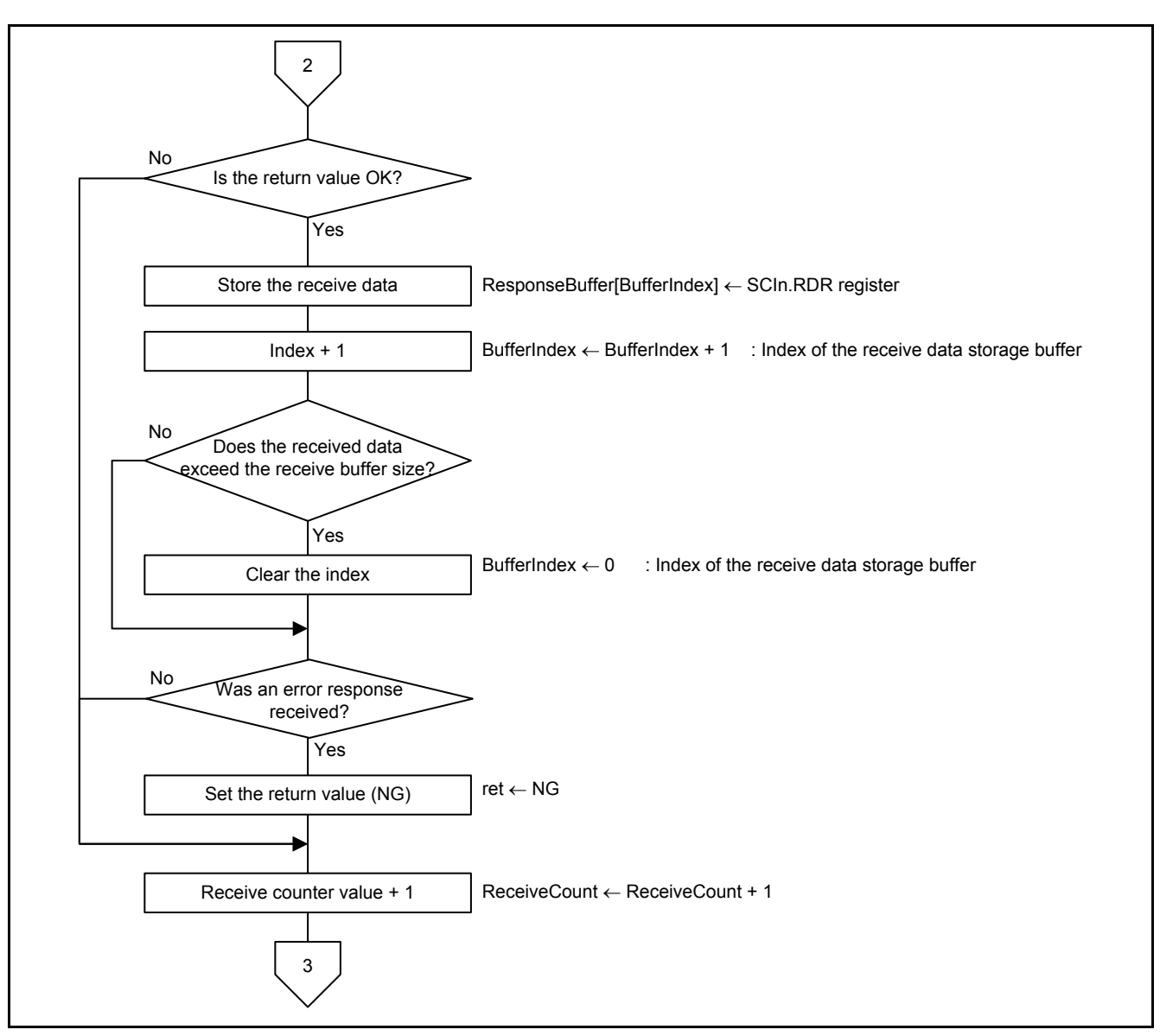

**Figure 5.42 Processing to Receive a Response**

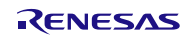

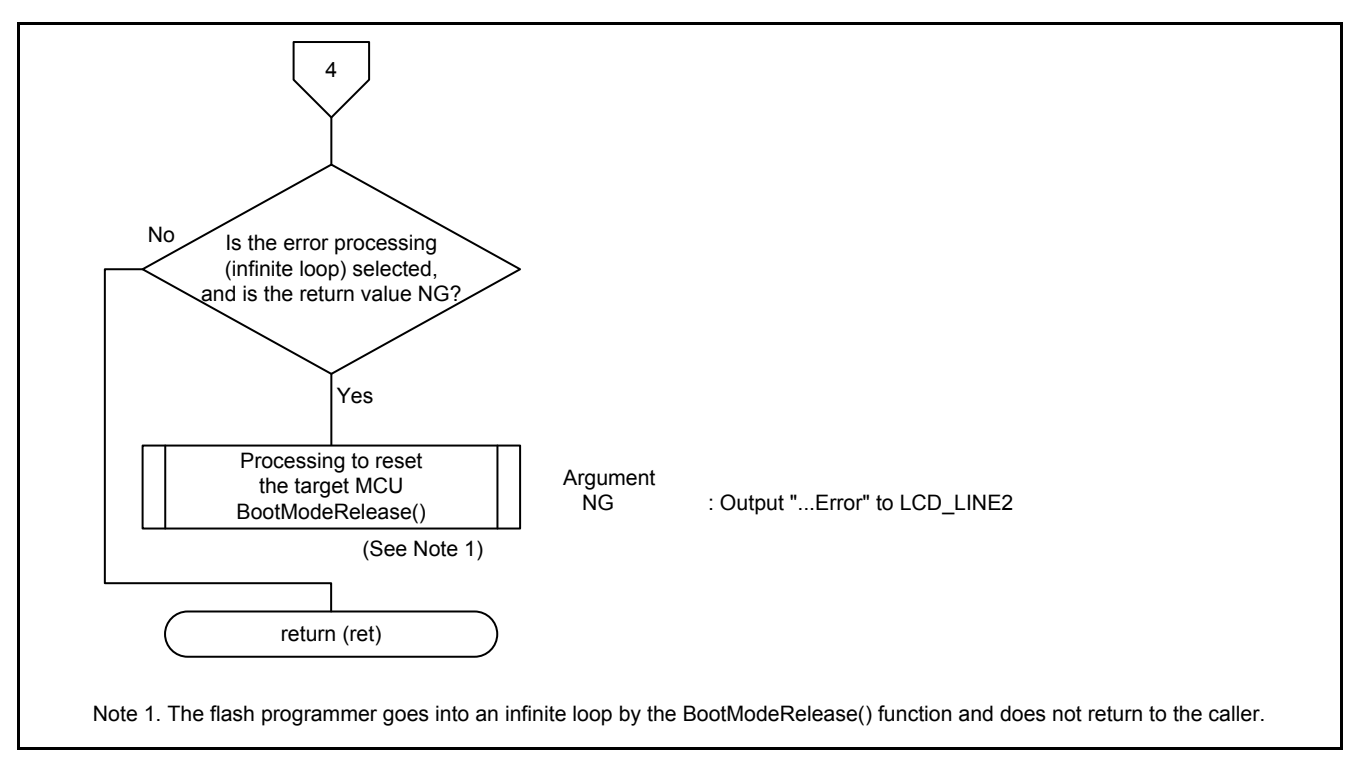

<span id="page-67-0"></span>**Figure 5.43 Processing to Receive a Response**

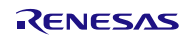

### **5.10.14 Copying Unsigned 4-Byte Data**

[Figure 5.44](#page-68-0) show [Copying Unsigned 4-Byte Data.](#page-68-1)

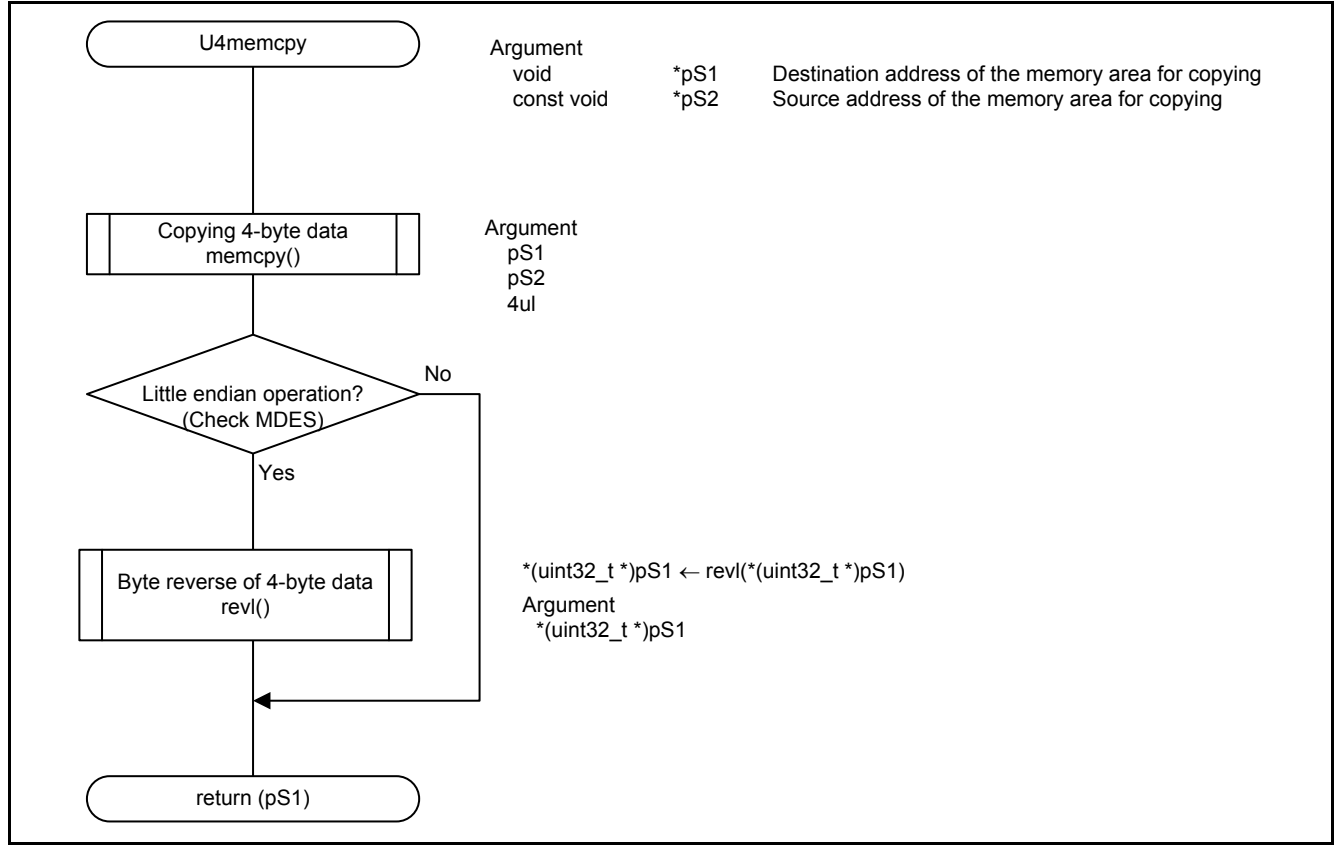

<span id="page-68-1"></span><span id="page-68-0"></span>**Figure 5.44 Copying Unsigned 4-Byte Data**

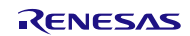

### **6. Sample Code**

Sample code can be downloaded from the Renesas Electronics website.

### **7. Reference Documents**

User's Manual: Hardware RX63N Group, RX631 Group User's Manual: Hardware Rev.1.80 (R01UH0041EJ) The latest version can be downloaded from the Renesas Electronics website.

Technical Update/Technical News

The latest information can be downloaded from the Renesas Electronics website.

User's Manual: Development Tools

RX Family C/C++ Compiler Package V.1.01 User's Manual Rev.1.00 (R20UT0570EJ) The latest version can be downloaded from the Renesas Electronics website.

### **Website and Support**

Renesas Electronics website [http://www.renesas.com](http://www.renesas.com/)

Inquiries

<http://www.renesas.com/contact/>

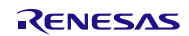

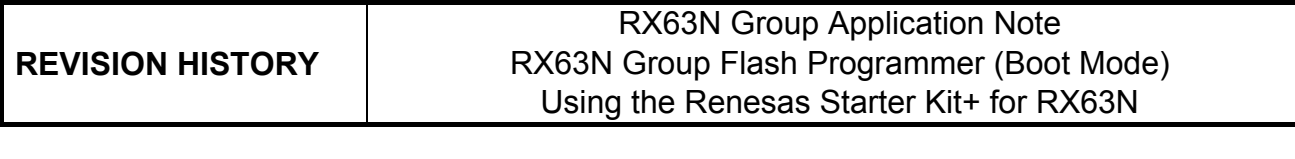

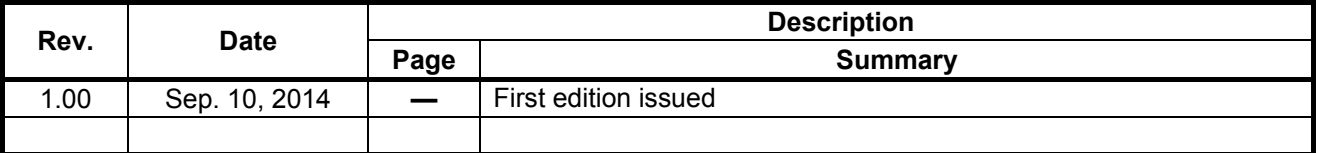

All trademarks and registered trademarks are the property of their respective owners.

# **General Precautions in the Handling of MPU/MCU Products**

The following usage notes are applicable to all MPU/MCU products from Renesas. For detailed usage notes on the products covered by this document, refer to the relevant sections of the document as well as any technical updates that have been issued for the products.

1. Handling of Unused Pins

Handle unused pins in accordance with the directions given under Handling of Unused Pins in the manual.

- The input pins of CMOS products are generally in the high-impedance state. In operation with an unused pin in the open-circuit state, extra electromagnetic noise is induced in the vicinity of LSI, an associated shoot-through current flows internally, and malfunctions occur due to the false recognition of the pin state as an input signal become possible. Unused pins should be handled as described under Handling of Unused Pins in the manual.
- 2. Processing at Power-on

The state of the product is undefined at the moment when power is supplied.

- The states of internal circuits in the LSI are indeterminate and the states of register settings and pins are undefined at the moment when power is supplied. In a finished product where the reset signal is applied to the external reset pin, the states of pins are not guaranteed from the moment when power is supplied until the reset process is completed. In a similar way, the states of pins in a product that is reset by an on-chip power-on reset function are not guaranteed from the moment when power is supplied until the power reaches the level at which resetting has been specified.
- 3. Prohibition of Access to Reserved Addresses

Access to reserved addresses is prohibited.

- The reserved addresses are provided for the possible future expansion of functions. Do not access these addresses; the correct operation of LSI is not guaranteed if they are accessed.
- 4. Clock Signals

After applying a reset, only release the reset line after the operating clock signal has become stable. When switching the clock signal during program execution, wait until the target clock signal has stabilized.

- When the clock signal is generated with an external resonator (or from an external oscillator) during a reset, ensure that the reset line is only released after full stabilization of the clock signal. Moreover, when switching to a clock signal produced with an external resonator (or by an external oscillator) while program execution is in progress, wait until the target clock signal is stable.
- 5. Differences between Products

Before changing from one product to another, i.e. to a product with a different part number, confirm that the change will not lead to problems.

— The characteristics of an MPU or MCU in the same group but having a different part number may differ in terms of the internal memory capacity, layout pattern, and other factors, which can affect the ranges of electrical characteristics, such as characteristic values, operating margins, immunity to noise, and amount of radiated noise. When changing to a product with a different part number, implement a system-evaluation test for the given product.
## 1. Descriptions of circuits, software and other related information in this document are provided only to illustrate the operation of semiconductor products and application examples. You are fully responsible for the incorporation of these circuits, software, and information in the design of your equipment. Renesas Electronics assumes no responsibility for any losses incurred by you or third parties arising from the use of these circuits, software, or information. 2. Renesas Electronics has used reasonable care in preparing the information included in this document, but Renesas Electronics does not warrant that such information is error free. Renesas Electronics assumes no liability whatsoever for any damages incurred by you resulting from errors in or omissions from the information included herein. 3. Renesas Electronics does not assume any liability for infringement of patents, copyrights, or other intellectual property rights of third parties by or arising from the use of Renesas Electronics products or technical information described in this document. No license, express, implied or otherwise, is granted hereby under any patents, copyrights or other intellectual property rights of Renesas Electronics or others. 4. You should not alter, modify, copy, or otherwise misappropriate any Renesas Electronics product, whether in whole or in part. Renesas Electronics assumes no responsibility for any losses incurred by you or third parties arising from such alteration, modification, copy or otherwise misappropriation of Renesas Electronics product. 5. Renesas Electronics products are classified according to the following two quality grades: "Standard" and "High Quality". The recommended applications for each Renesas Electronics product depends on the product's quality grade, as indicated below. "Standard": Computers; office equipment; communications equipment; test and measurement equipment; audio and visual equipment; home electronic appliances; machine tools; personal electronic equipment; and industrial robots etc. "High Quality": Transportation equipment (automobiles, trains, ships, etc.); traffic control systems; anti-disaster systems; anti-crime systems; and safety equipment etc. Renesas Electronics products are neither intended nor authorized for use in products or systems that may pose a direct threat to human life or bodily injury (artificial life support devices or systems, surgical implantations etc.), or may cause serious property damages (nuclear reactor control systems, military equipment etc.). You must check the quality grade of each Renesas Electronics product before using it in a particular application. You may not use any Renesas Electronics product for any application for which it is not intended. Renesas Electronics shall not be in any way liable for any damages or losses incurred by you or third parties arising from the use of any Renesas Electronics product for which the product is not intended by Renesas Electronics. 6. You should use the Renesas Electronics products described in this document within the range specified by Renesas Electronics, especially with respect to the maximum rating, operating supply voltage range, movement power voltage range, heat radiation characteristics, installation and other product characteristics. Renesas Electronics shall have no liability for malfunctions or damages arising out of the use of Renesas Electronics products beyond such specified ranges. 7. Although Renesas Electronics endeavors to improve the quality and reliability of its products, semiconductor products have specific characteristics such as the occurrence of failure at a certain rate and malfunctions under certain use conditions. Further, Renesas Electronics products are not subject to radiation resistance design. Please be sure to implement safety measures to guard them against the possibility of physical injury, and injury or damage caused by fire in the event of the failure of a Renesas Electronics product, such as safety design for hardware and software including but not limited to redundancy, fire control and malfunction prevention, appropriate treatment for aging degradation or any other appropriate measures. Because the evaluation of microcomputer software alone is very difficult please evaluate the safety of the final products or systems manufactured by you. 8. Please contact a Renesas Electronics sales office for details as to environmental matters such as the environmental compatibility of each Renesas Electronics product. Please use Renesas Electronics products in compliance with all applicable laws and regulations that regulate the inclusion or use of controlled substances, including without limitation, the EU RoHS Directive. Renesas Electronics assumes no liability for damages or losses occurring as a result of your noncompliance with applicable laws and regulations. 9. Renesas Electronics products and technology may not be used for or incorporated into any products or systems whose manufacture, use, or sale is prohibited under any applicable domestic or foreign laws or regulations. You should not use Renesas Electronics products or technology described in this document for any purpose relating to military applications or use by the military, including but not limited to the development of mass destruction. When exporting attack and products or technology described in this document, you should comply with the applicate export control laws and control laws and comply with the application. When regulations and follow the procedures required by such laws and regulations. 10. It is the responsibility of the buyer or distributor of Renesas Electronics products, who distributes, disposes of, or otherwise places the product with a third party, to notify such third party in advance of the contents and conditions set forth in this document, Renesas Electronics assumes no responsibility for any losses incurred by you or third parties as a result of unauthorized use of Renesas Electronics products. 11. This document may not be reproduced or duplicated in any form, in whole or in part, without prior written consent of Renesas Electronics. 12. Please contact a Renesas Electronics sales office if you have any questions regarding the information contained in this document or Renesas Electronics products, or if you have any other inquiries. (Note 1) "Renesas Electronics" as used in this document means Renesas Electronics Corporation and also includes its majority-owned subsidiaries. (Note 2) "Renesas Electronics product(s)" means any product developed or manufactured by or for Renesas Electronics.

**Notice** 

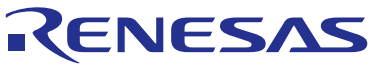

**SALES OFFICES**

## **Renesas Electronics Corporation**

http://www.renesas.com

Refer to "http://www.renesas.com/" for the latest and detailed information. **Renesas Electronics America Inc.**<br>2801 Scott Boulevard Santa Clara, CA 95050-2549, U.S.A.<br>Tel: +1-408-588-6000, Fax: +1-408-588-6130 **Renesas Electronics Canada Limited**<br>1101 Nicholson Road, Newmarket, Ontario L3Y 9C3, Canada<br>Tel: +1-905-898-5441, Fax: +1-905-898-3220 **Renesas Electronics Europe Limited**<br>Dukes Meadow, Millboard Road, Bourne End, Buckinghamshire, SL8 5FH, U.K<br>Tel: +44-1628-585-100, Fax: +44-1628-585-900 **Renesas Electronics Europe GmbH**<br>Arcadiastrasse 10, 40472 Düsseldorf, Germany<br>Tel: +49-211-6503-0, Fax: +49-211-6503-1327 **Renesas Electronics (China) Co., Ltd.**<br>Room 1709, Quantum Plaza, No.27 ZhiChunLu Haidian District, Beijing 100191, P.R.China<br>Tel: +86-10-8235-1155, Fax: +86-10-8235-7679 **Renesas Electronics (Shanghai) Co., Ltd.**<br>Unit 301, Tower A, Central Towers, 555 Langao Road, Putuo District, Shanghai, P. R. China 200333<br>Tel: +86-21-2226-0888, Fax: +86-21-2226-0999 **Renesas Electronics Hong Kong Limited** Unit 1601-1613, 16/F., Tower 2, Grand Century Place, 193 Prince Edward Road West, Mongkok, Kowloon, Hong Kong Tel: +852-2265-6688, Fax: +852 2886-9022/9044 **Renesas Electronics Taiwan Co., Ltd.**<br>13F, No. 363, Fu Shing North Road, Taipei 10543, Taiwan<br>Tel: +886-2-8175-9600, Fax: +886 2-8175-9670 **Renesas Electronics Singapore Pte. Ltd.**<br>80 Bendemeer Road, Unit #06-02 Hyflux Innovation Centre, Singapore 339949<br>Tel: +65-6213-0200, Fax: +65-6213-0300 **Renesas Electronics Malaysia Sdn.Bhd.**<br>Unit 906, Block B, Menara Amcorp, Amcorp Trade Centre, No. 18, Jln Persiaran Barat, 46050 Petaling Jaya, Selangor Darul Ehsan, Malaysia<br>Tel: +60-3-7955-9390, Fax: +60-3-7955-9510 **Renesas Electronics Korea Co., Ltd.**<br>12F., 234 Teheran-ro, Gangnam-Ku, Seoul, 135-920, Korea<br>Tel: +82-2-558-3737, Fax: +82-2-558-5141